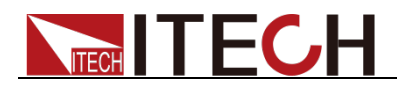

# 多路直流可程式設計電子負載 **IT8700**系列 使用者手冊

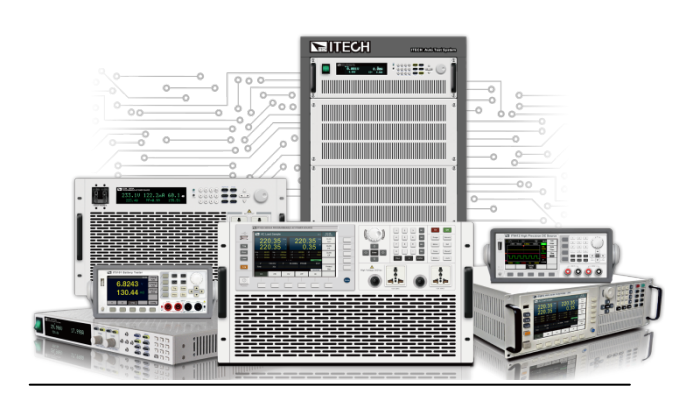

型號: IT8722/IT8723/IT8731/IT8732/IT8733/ IT8722B/IT8732B/IT8733B/ IT8722P/IT8723P/IT8731P/IT8732P/IT8733P/ IT8722BP/IT8732BP/IT8733BP/ IT8701/IT8702/IT8703/IT8701P/IT8702P/IT8703P 版本號:V4.3

## TECH TECH

#### 聲明

© Itech Electronic, Co., Ltd. 2019 根據國際版權法,未經 Itech Electronic, Co., Ltd. 事先允許和書面同意,不得以任 何形式(包括電子存儲和檢索或翻譯為其 他國家或地區語言)複製本手冊中的任何 內容。

#### 手冊部件號

#### IT8700-402216

#### 版本

第4版,2019 年 11月 18 日 發佈 Itech Electronic, Co., Ltd.

#### 商標聲明

Pentium是 Intel Corporation在美國的注 冊商標。

Microsoft、Visual Studio、Windows 和 MS Windows是 Microsoft Corporation 在美國和 /或其他國家 /地區的商標。

#### 擔保

本文檔中包含的材料 **"**按現狀 **"**提 供,在將來版本中如有更改,恕不另 行通知。此外,在適用法律允許的最 大範圍內,**ITECH** 不承諾與本手冊 及其包含的任何資訊相關的任何明 示或暗含的保證,包括但不限於對適 銷和適用於某種特定用途的暗含保 證。 **ITECH** 對提供、使用或應用本 文檔及其包含的任何資訊所引起的 錯誤或偶發或間接損失概不負責。如 **ITECH** 與使用者之間存在其他書面 協議含有與本文檔材料中所包含條 款衝突的保證條款,以其他書面協議 中的條款為准。

#### 技術許可

本文檔中描述的硬體和/或軟體僅在得 到許可的情況下提供並且只能根據許可 進行使用或複製。

#### 限制性許可權聲明

美國政府限制性許可權。授權美國政府使 用的軟體和技術資料許可權僅包括那些 定制提供給最終用戶的許可權。ITECH 在軟體和技術資料中提供本定制商業許 可時遵循 FAR 12.211 (技術資料)和 12.212(電腦軟體)以及用於國防的 DFARS

252.227-7015(技術資料-商業製品)和 DFARS 227.7202-3(商業電腦軟體或電 腦軟體文檔中的許可權)。

#### 安全聲明

#### 小心

小心標誌表示有危險。它要求在 執行操作步驟時必須加以注意, 如果不正確地執行或不遵守操作 步驟,則可能導致產品損壞或重 要資料丟失。在沒有完全理解指 定的條件且不滿足這些條件的情 況下,請勿繼續執行小心標誌所 指示的任何不當操作。

#### 警告

**"**警告 **"**標誌表示有危險。它要求 在執行操作步驟時必須加以注意, 如果不正確地執行操作或不遵守 操作步驟,則可能導致人身傷亡。 在沒有完全理解指定的條件且不 滿足這些條件的情況下,請勿繼 續執行 **"**警告 **"**標誌所指示的任 何不當操作。

#### 说明

"說明"標誌表示有提示,它要求在 執行操作步驟時需要參考,給操 作員提供竅門或資訊補充。

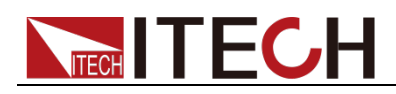

### <span id="page-2-0"></span>認證與品質保證

IT8700 系列負載完全達到手冊中所標稱的各項技術指標。

### <span id="page-2-1"></span>保固服務

ITECH 公司對本產品的材料及製造,自出貨日期起提供一年的品質保固服務(保 固服務除以下保固限制內容)。

本產品若需保固服務或修理,請將產品送回 ITECH 公司指定的維修單位。

- 若需要送回 ITECH 公司作保固服務的產品,顧客須預付寄送到 ITECH 維修 部的單程運費,ITECH 公司將負責支付回程運費。
- 若從其它國家送回 ITECH 公司做保固服務, 則所有運費、關稅及其它稅賦均 須由顧客負擔。

### <span id="page-2-2"></span>保證限制

保固服務不適用於因以下情況所造成的損壞:

● 顧客自行安裝的電路造成的損壞,或顧客使用自己的產品造成的瑕疵;

- 顧客自行修改或維修過的產品;
- 顧客自行安裝的電路造成的損壞或在指定的環境外操作本產品造成的損壞;
- 產品型號或機身序號被改動、刪除、移除或無法辨認;
- 由於事故造成的損壞,包括但不限於雷擊、進水、火災、濫用或疏忽。

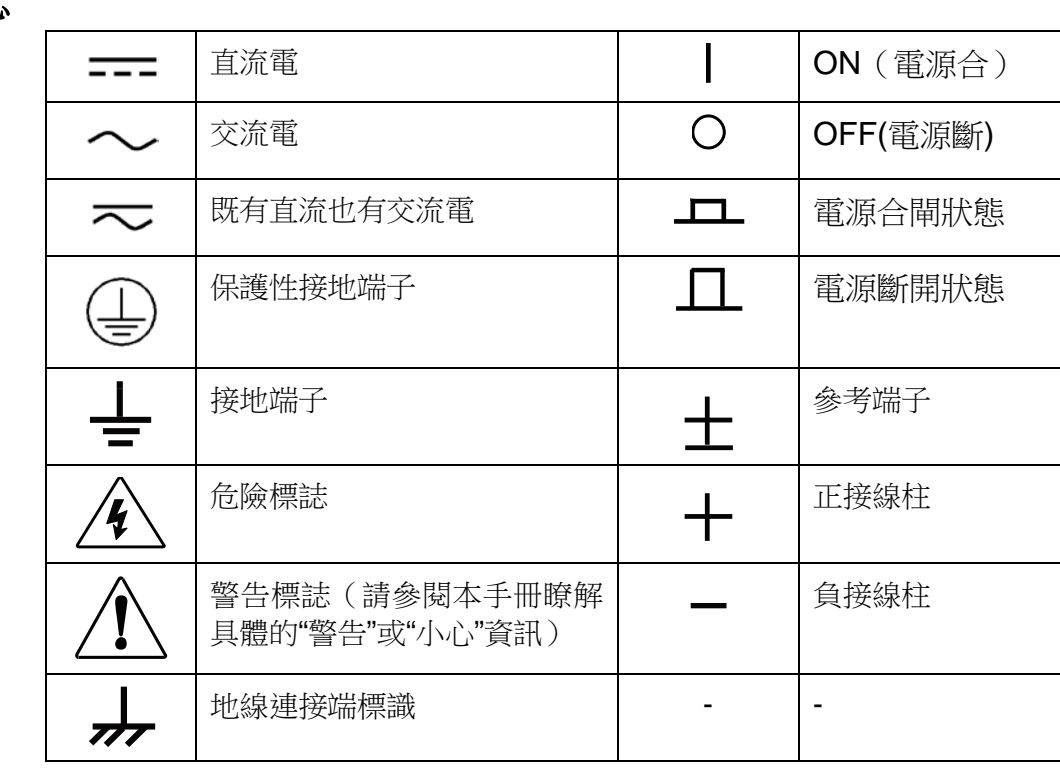

### <span id="page-2-3"></span>安全標誌

### <span id="page-2-4"></span>安全注意事項

在此儀器操作的各個階段中,必須遵循以下一般安全預防措施。如果未遵循這些

預防措施或本手冊其他部分說明的特定警告,則會違反有關儀器的設計、製造和 用途方面的安全標準。 艾德克斯公司對用戶不遵守這些預防措施的行為不承擔 任何責任。

警告

**TEGH TECH** 

- IT8700 電子負載的工作電壓為 110V 或 220V 兩種方式,開機前請一定注意 檢查您的電子負載的 AC 電壓設置是否和供電電壓相匹配,否則可能燒壞電 子負載!
- 電子負載出廠時提供了一個三芯電源線,您的電子負載應該被連接到三芯的 接線盒上。在操作電子負載之前,您應首先確定電子負載接地良好。
- 使用具有適當額定負載的電線,所有負載電線的容量必須能夠承受電子負載 的最大短路電流而不會發生過熱。
- 為減少起火和電擊風險,請確保市電電源的電壓波動不超過工作電壓範圍的 10%。
- 電子負載在接線時一定要注意正負極性,否則會燒壞電子負載!
- 請勿使用已損壞的設備。在使用設備之前,請先檢查其外殼。檢查是否存在 裂縫。請勿在含有易爆氣體、蒸汽或粉塵的環境中操作本設備。
- 在連接設備之前,請觀察設備上的所有標記。
- 請勿自行在儀器上安裝替代零件,或執行任何未經授權的修改。
- 請勿在可拆卸的封蓋被拆除或鬆動的情況下使用本設備。
- 請僅使用製造商提供的電源適配器以避免發生意外傷害。
- 我們對於使用本產品時可能發生的直接或間接財務捐失,不承擔責任。
- 本設備用於工業用途,不適用於 IT 雷源系統。
- 嚴禁將本設備使用於生命維持系統或其他任何有安全要求的設備上。

#### 小心

- 若未按照製造商指定的方式使用設備,則可能會破壞該設備提供的保護。
- 請始終使用幹布清潔設備外殼。請勿清潔儀器內部。
- 切勿堵塞設備的通風孔。

### <span id="page-3-0"></span>環境條件

IT8700 系列電子負載僅允許在室內以及低凝結區域使用,下表顯示了本儀器的一 般環境要求。

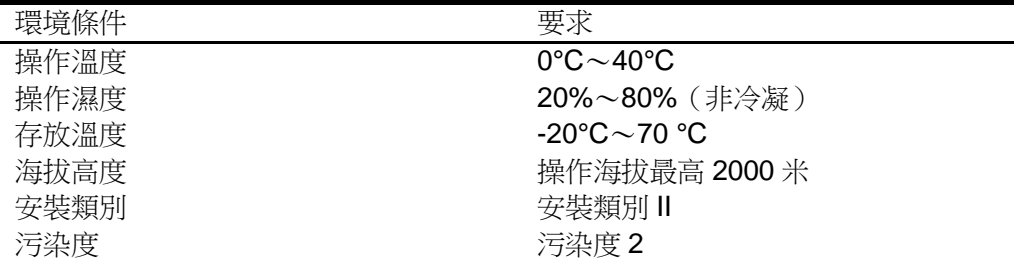

說明

為了保證測量精度,建議溫機半小時後開始操作。

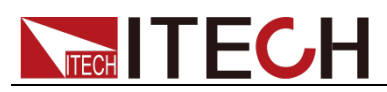

### <span id="page-4-0"></span>法規標記

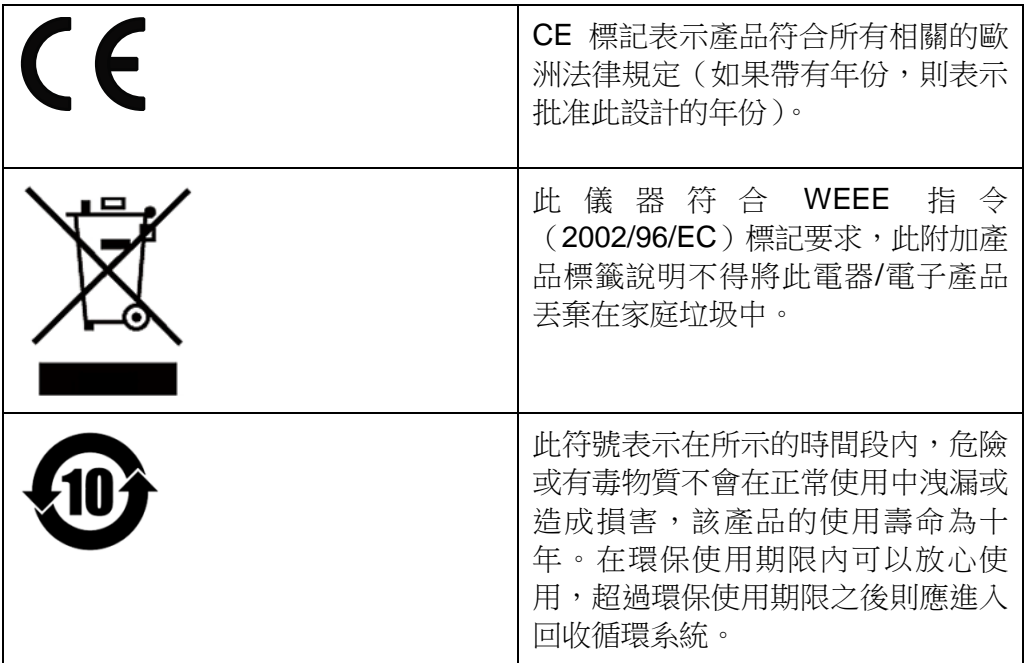

### <span id="page-4-1"></span>廢棄電子電器設備指令(**WEEE**)

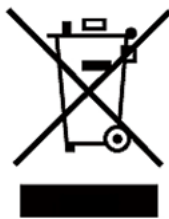

廢棄電子電器設備指令(WEEE),2002/96/EC 本產品符合 WEEE 指令(2002/96/EC)的標記要求。此標識表 示不能將此電子設備當作一般家庭廢棄物處理。 產品類別

按照 WEEE 指令附件 I 中的設備分類,本儀器屬於"監測類"產 品。

要返回不需要的儀器,請與您最近的 ITECH 銷售處聯繫。

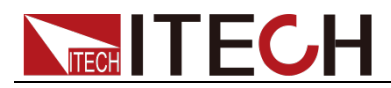

### <span id="page-5-0"></span>**Compliance Information**

Complies with the essential requirements of the following applicable European Directives, and carries the CE marking accordingly:

- Electromagnetic Compatibility (EMC) Directive 2014/30/EU
- Low-Voltage Directive (Safety) 2014/35/EU

Conforms with the following product standards:

#### EMC Standard

IEC 61326-1:2012/ EN 61326-1:2013<sup>123</sup> Reference Standards CISPR 11:2009+A1:2010/ EN 55011:2009+A1:2010 (Group 1, Class A) IEC 61000-4-2:2008/ EN 61000-4-2:2009 IEC 61000-4-3:2006+A1:2007+A2:2010/ EN 61000-4-3:2006+A1:2008+A2:2010 IEC 61000-4-4:2004+A1:2010/ EN 61000-4-4:2004+A1:2010 IEC 61000-4-5:2005/ EN 61000-4-5:2006 IEC 61000-4-6:2008/ EN 61000-4-6:2009 IEC 61000-4-11:2004/ EN 61000-4-11:2004

- 1. The product is intended for use in non-residential/non-domestic environments. Use of the product in residential/domestic environments may cause electromagnetic interference.
- 2. Connection of the instrument to a test object may produce radiations beyond the specified limit.
- 3. Use high-performance shielded interface cable to ensure conformity with the EMC standards listed above.

#### Safety Standard

IEC 61010-1:2010/ EN 61010-1:2010

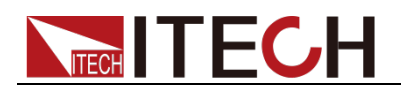

### 目錄

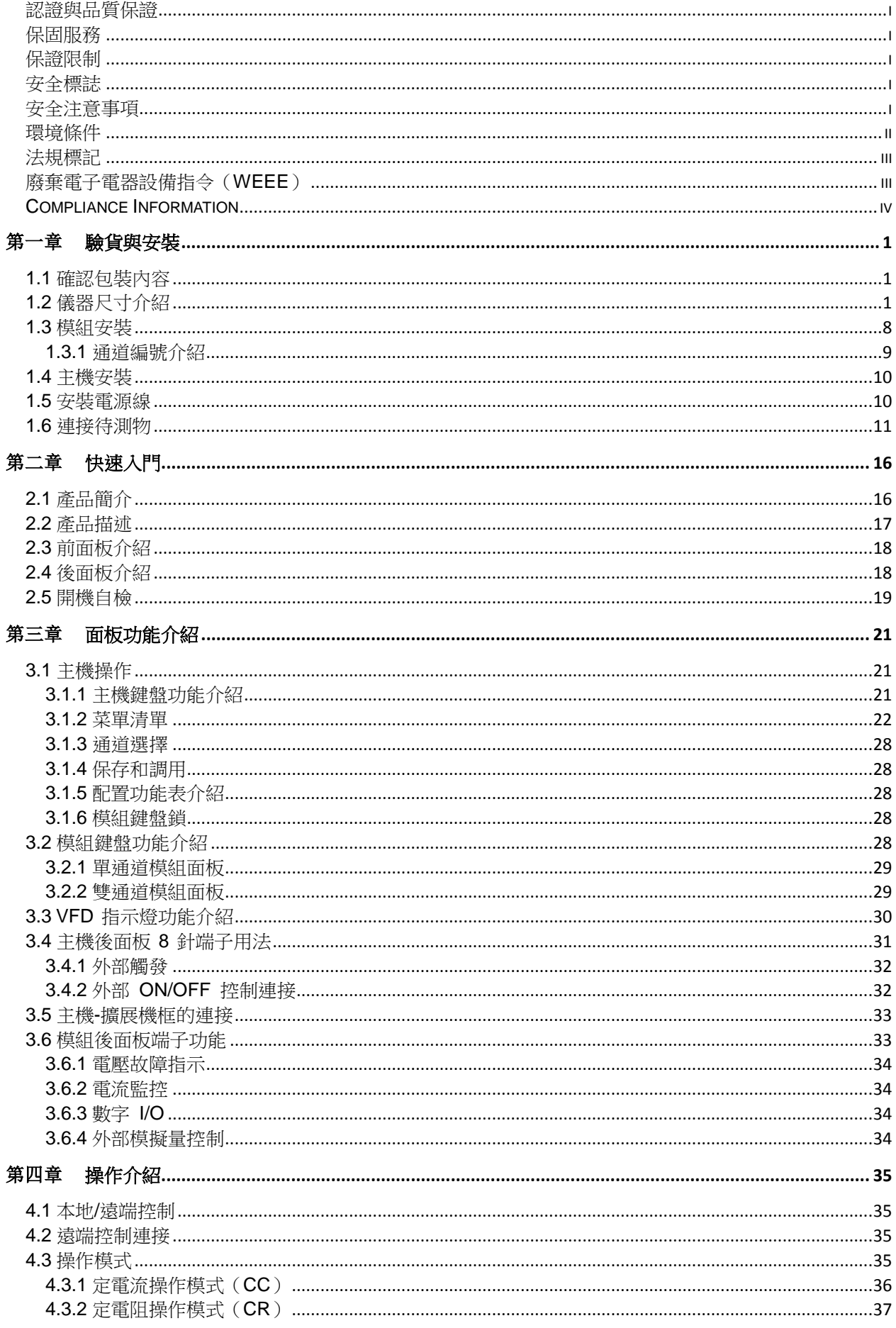

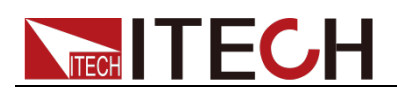

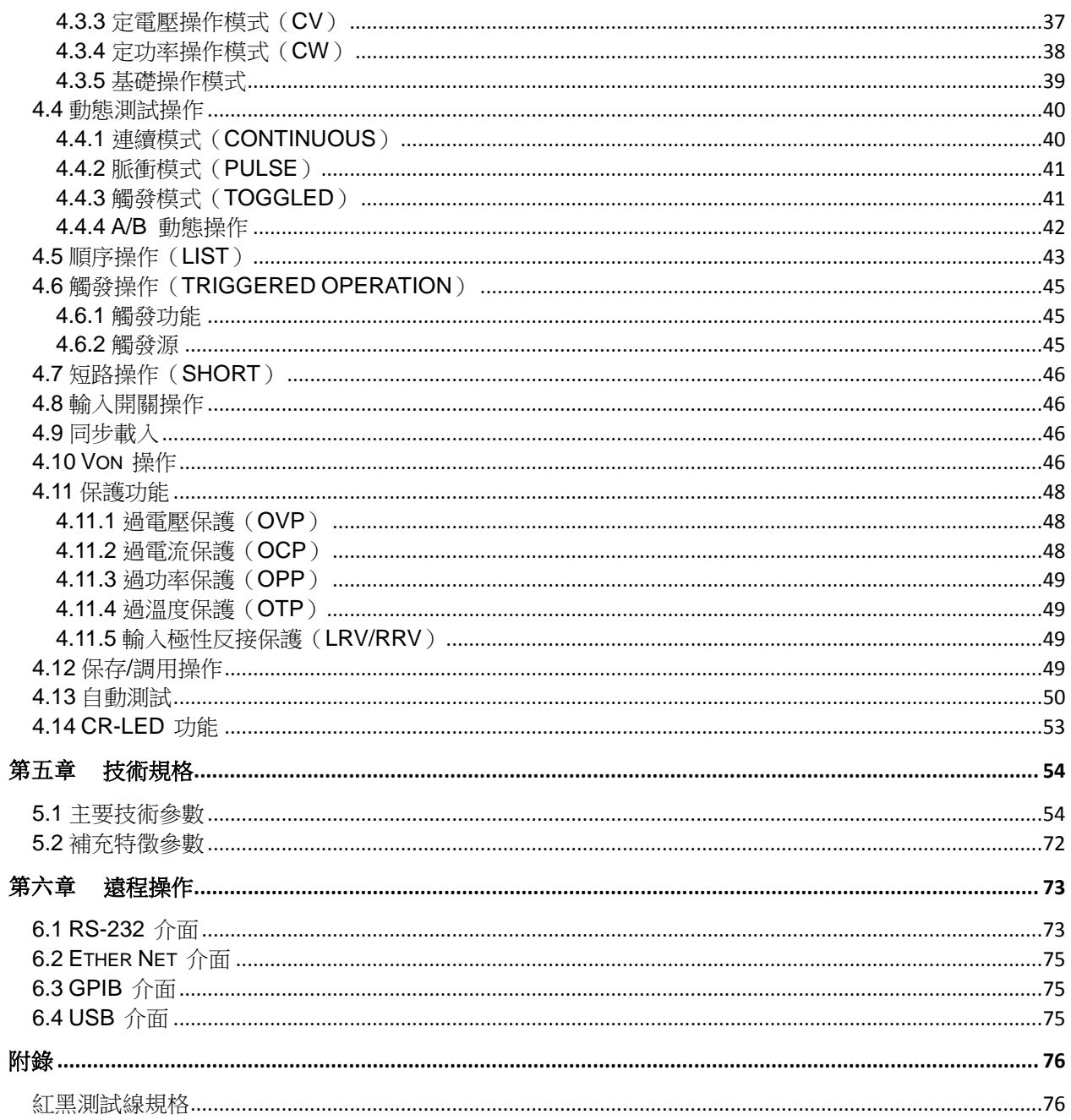

<span id="page-8-0"></span>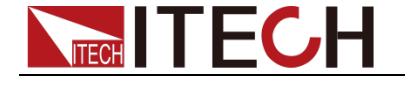

### 第一章 驗貨與安裝

本章主要介紹客戶在收到儀器後所做的驗收工作以及模組和主機的尺寸安裝。

### <span id="page-8-1"></span>**1.1** 確認包裝內容

打開包裝,在操作儀器前請檢查箱內物品,若有不符、缺失或外觀磨損等情況, 請速與艾德克斯聯繫。

包裝箱內容包括(以一台機器為參考標準):

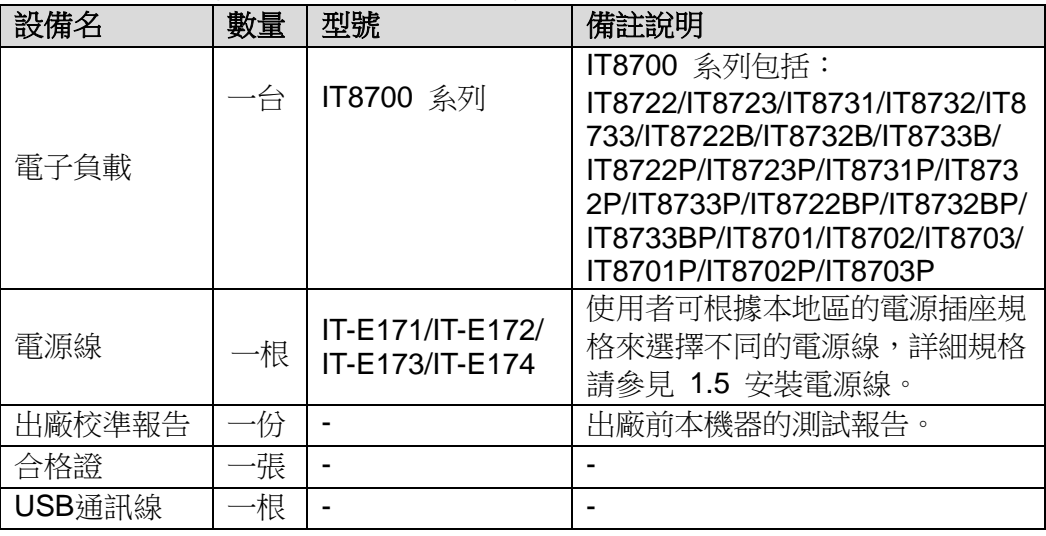

說明

確認包裝內容一致且沒有問題後,請妥善保管包裝箱和相關內容物,儀器返廠服務時需要 符合裝箱要求。

### <span id="page-8-2"></span>**1.2** 儀器尺寸介紹

本儀器需要安裝在通風環境良好,尺寸合理的空間。請根據以下電子負載尺寸介 紹選擇合適的空間安裝。

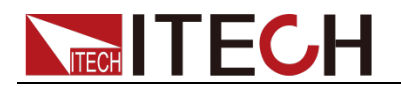

**IT8701** 機框尺寸圖

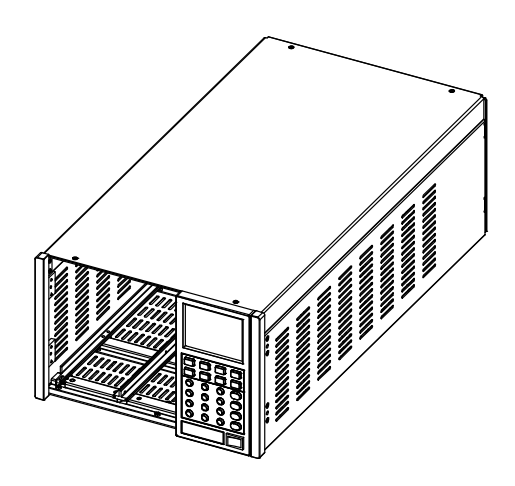

詳細尺寸圖

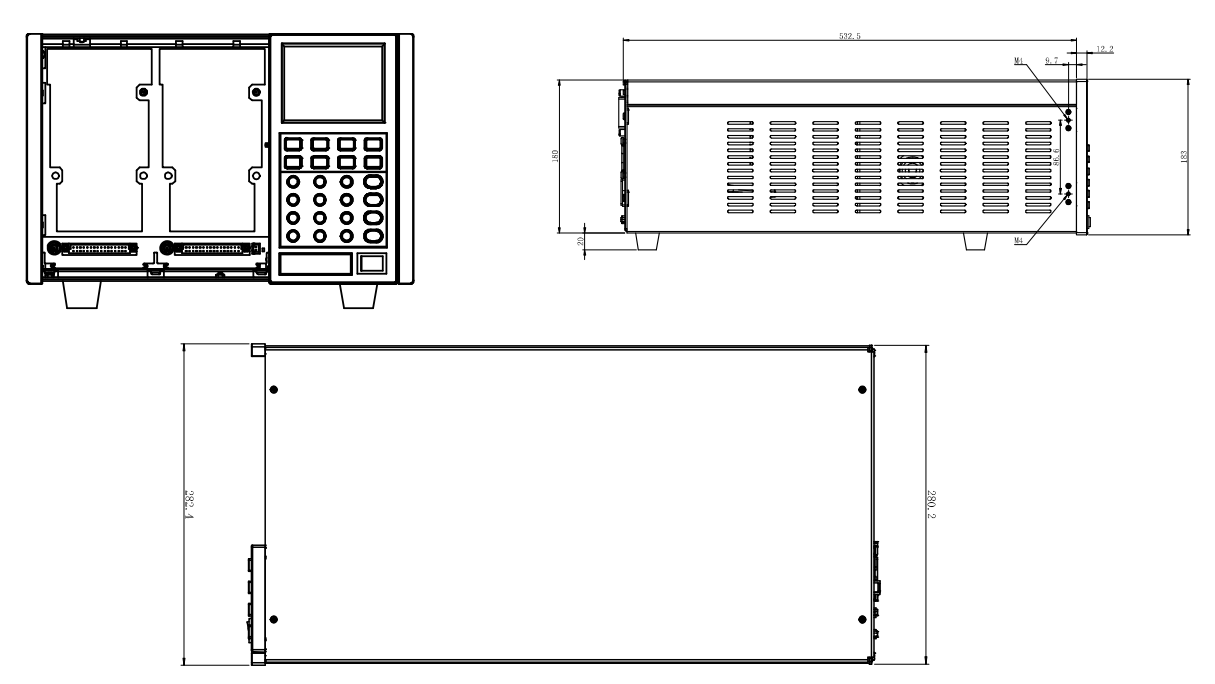

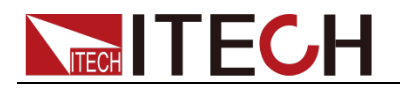

**IT8701** 整機安裝圖

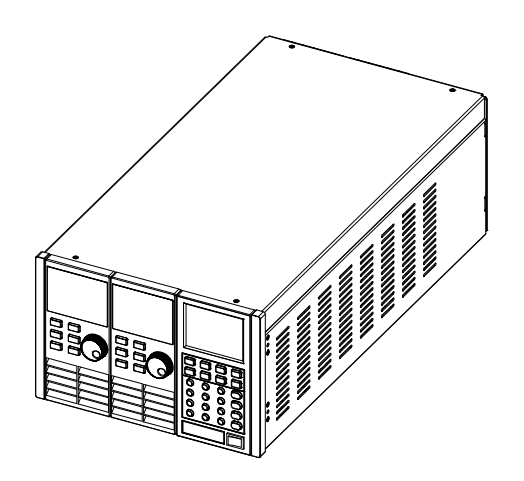

詳細尺寸圖

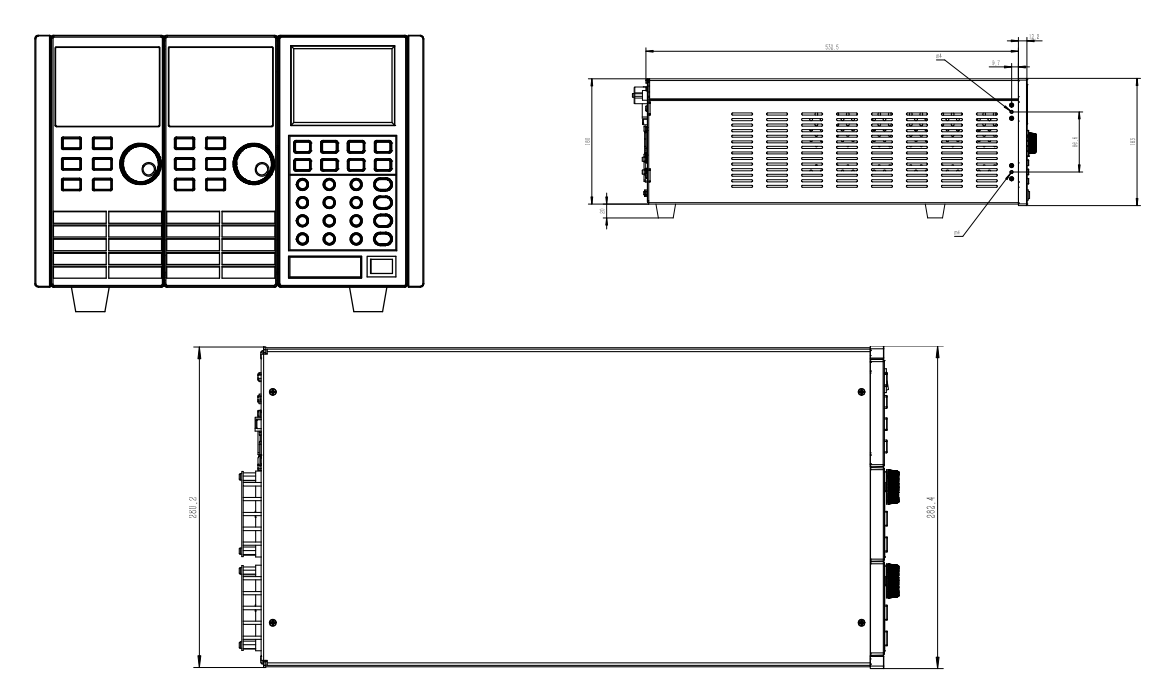

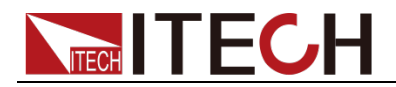

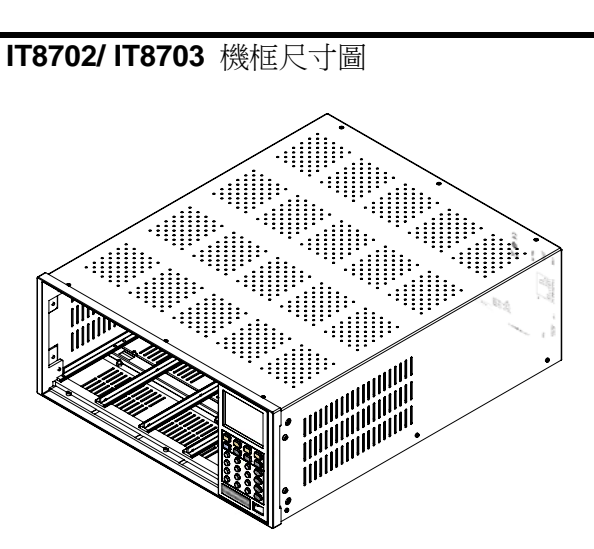

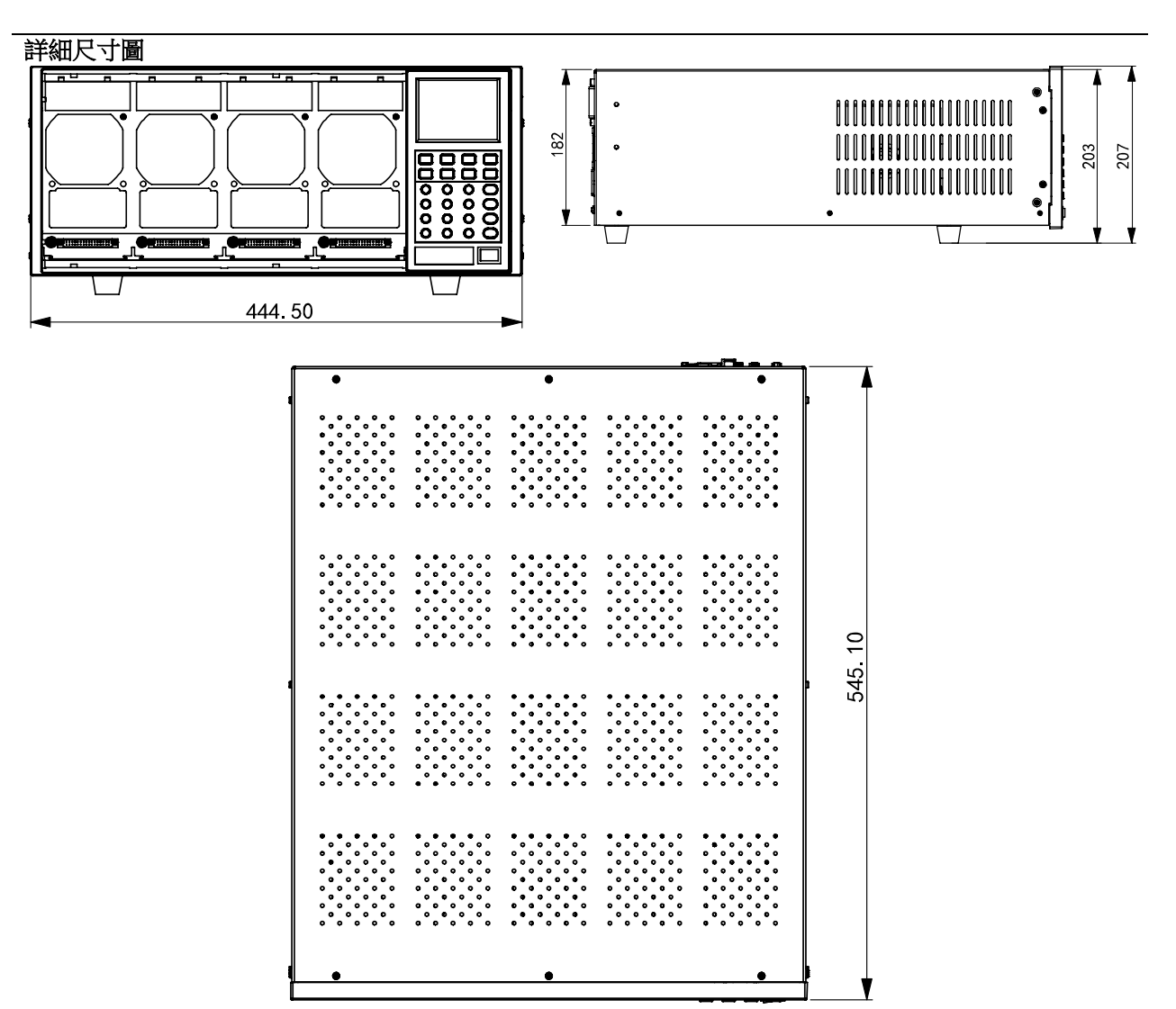

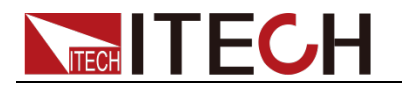

**IT8702** 整機安裝圖

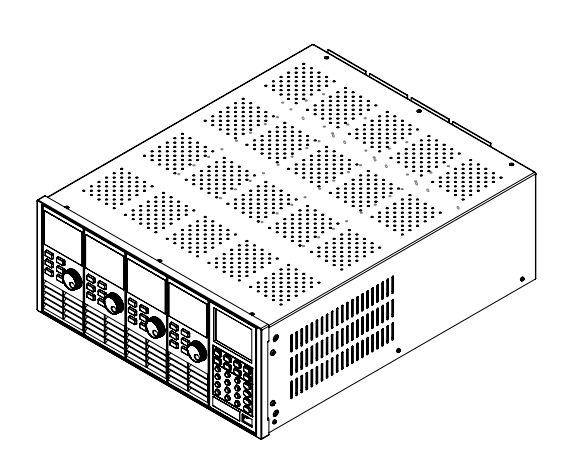

詳細尺寸圖

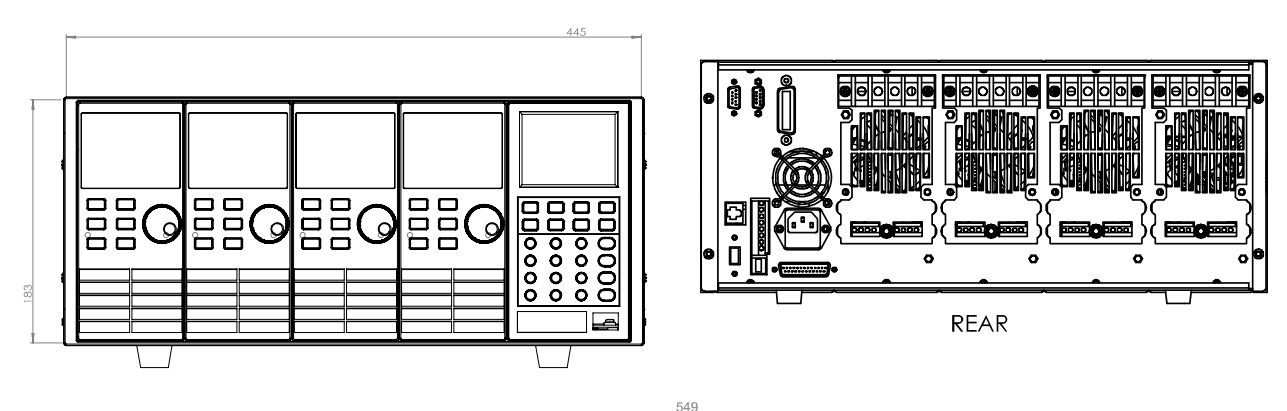

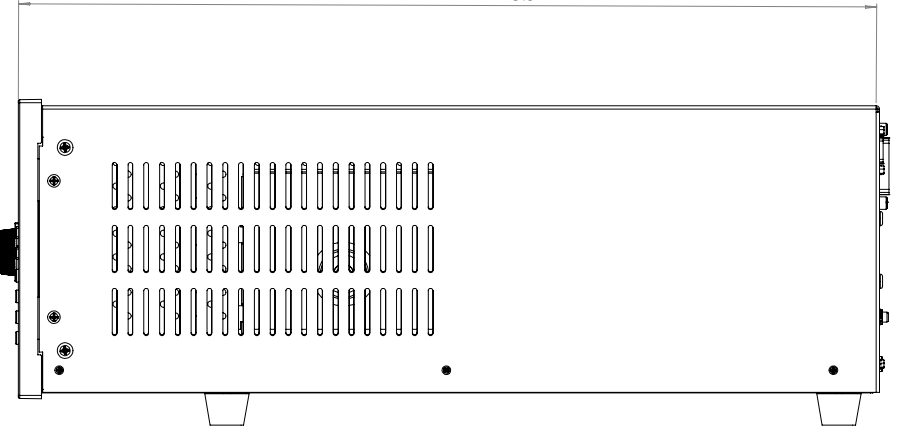

**IT8703** 擴展機框安裝圖(外觀尺寸和主機框 IT8702 一樣)

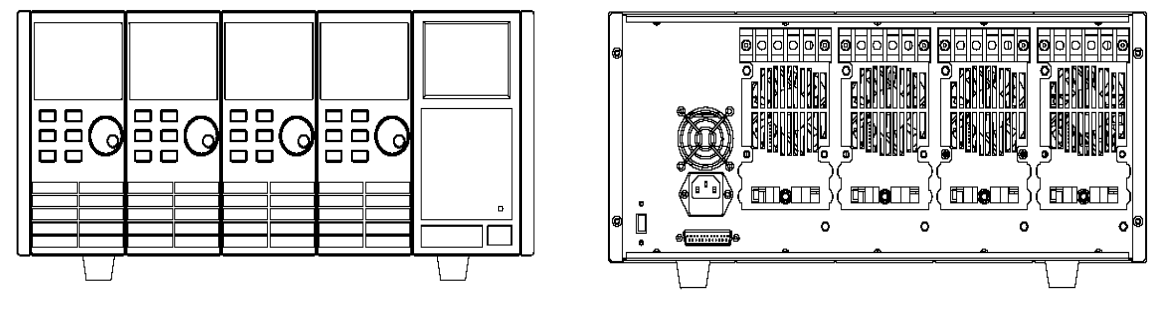

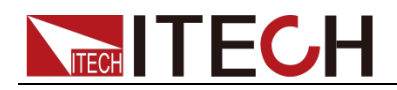

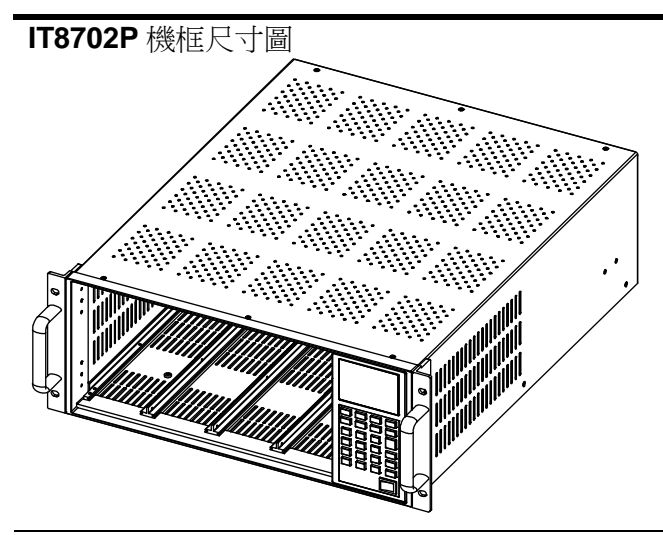

詳細尺寸圖

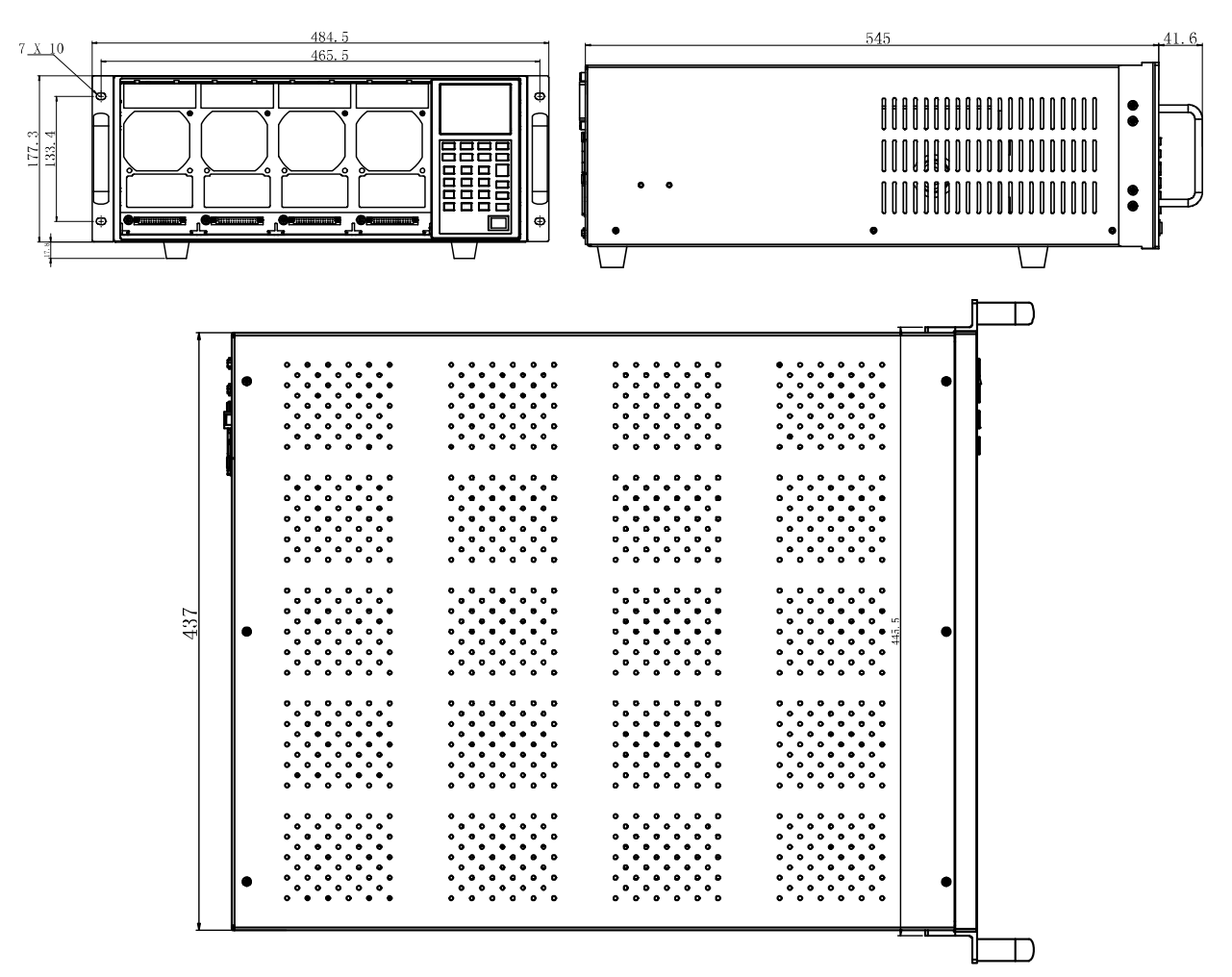

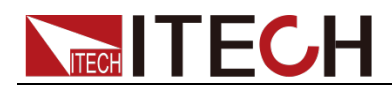

#### **IT8722/IT8723/IT8731/IT8732/IT8733/IT8722B/IT8732B/IT8733B** 模組尺寸圖

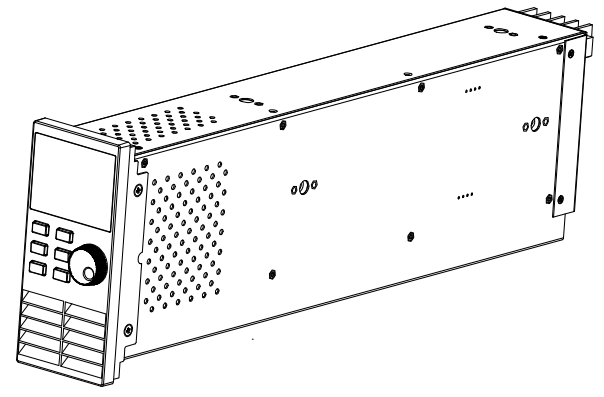

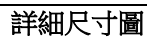

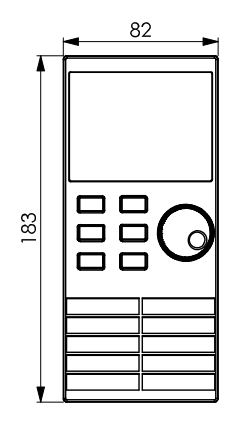

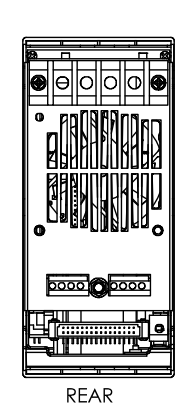

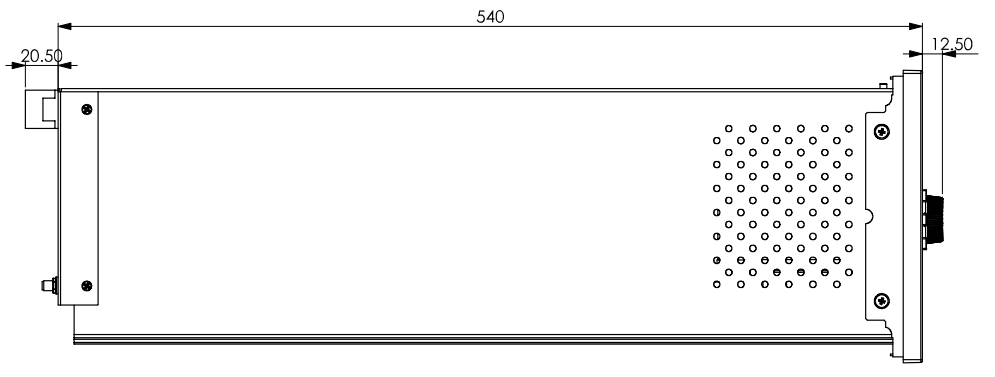

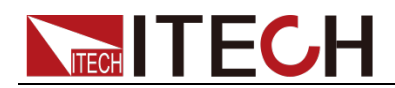

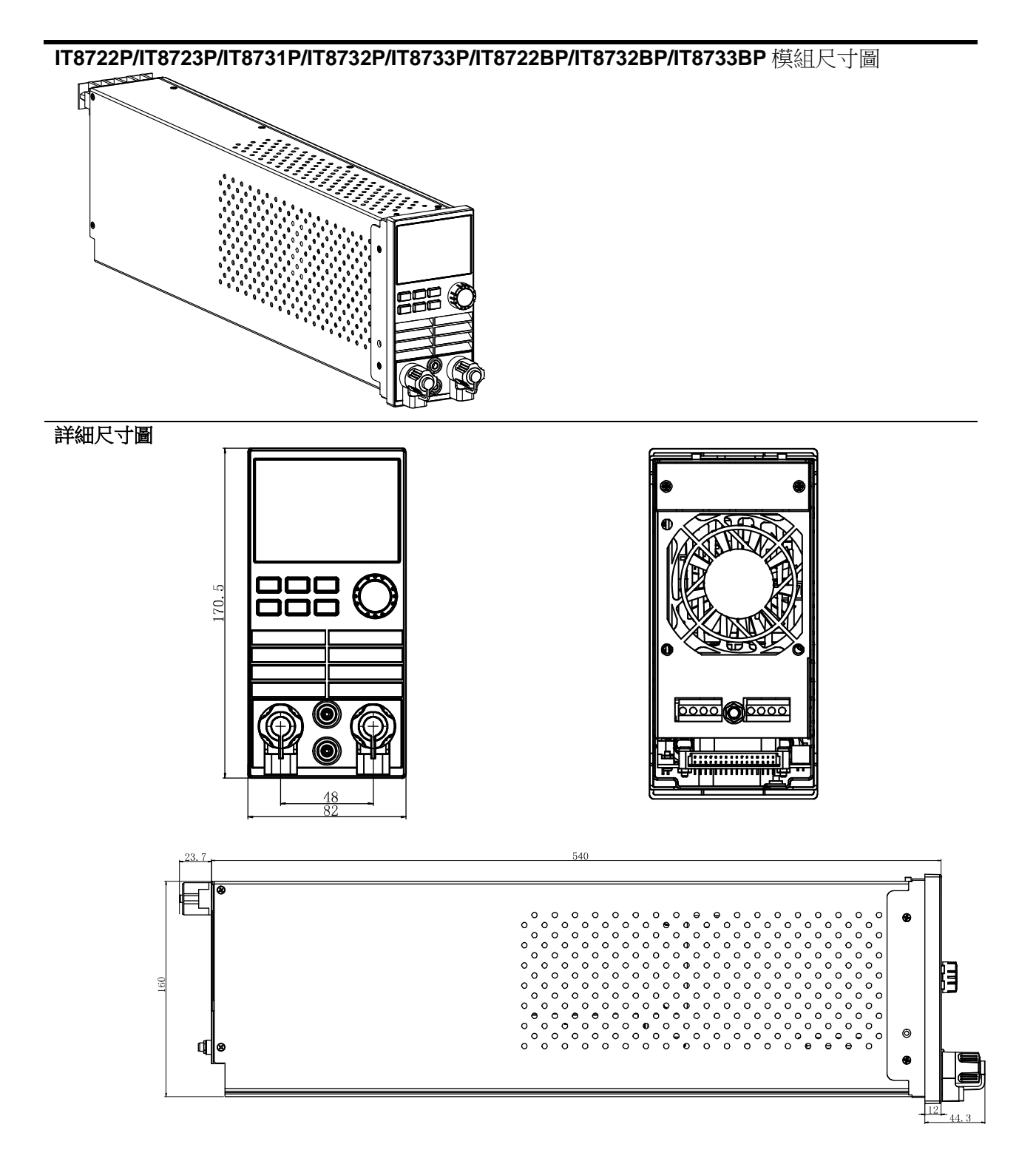

### <span id="page-15-0"></span>**1.3** 模組安裝

IT8701/IT8701P 主機框可安裝 2 個負載模組,IT8702/IT8702P 主機框可安裝 4 個負載模組。若安裝雙路模組,負載最多達到8通道。負載模組可按任何次序 放進主機框。IT8703/IT8703P 擴展機框也可安裝 4 個負載模組,安裝擴展機框 模組的步驟與單主機框安裝步驟一樣,安裝時僅需螺絲刀。

安裝步驟:

1. 關掉主機框電源開關,拔掉 110V/220V 電源線。

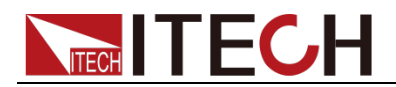

- 2. 拿掉主機框上的任何包裝材料。
- 3. 開始在插槽裡安裝模組(見圖 1-1)。
- 4. 將負載模組從主機前面推進插槽裡。
- 5. 用螺絲刀鎖定模組,固定螺絲的位置在機框的上部和背部。 依次在插槽裡安裝其他模組。

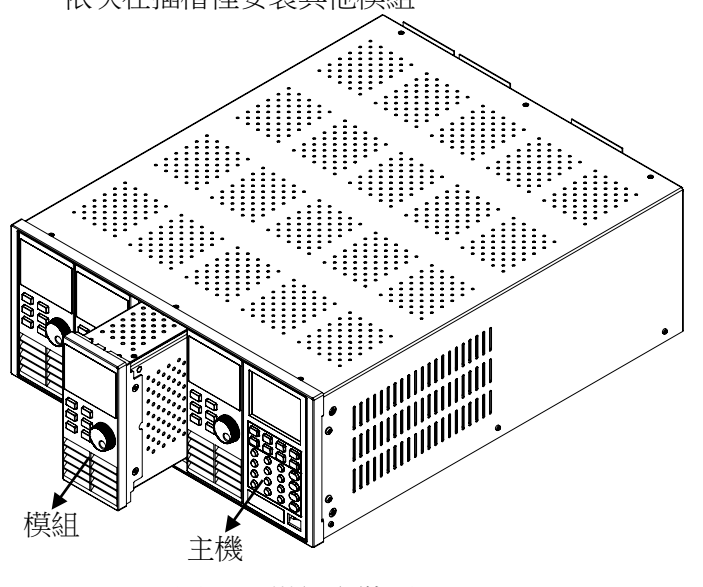

圖 1-1 模組安裝圖

說明

### <span id="page-16-0"></span>**1.3.1** 通道編號介紹

對於 IT8700 來講, 所有的模組通道編號都是由它相對位於右側的主控主機殼的 安裝位置確定的。對於 IT8702 主機框而言,通道編號總數為 8 ,1、2 通道總 是靠近最右面的主機,7,8 通道總是在最左面。即使該位置沒有安裝模組,負載 通道號也是固定的。負載模組有單通道和雙通道之分,若為單通道模組,此時的 通道編號自右向左對應抽插位置為 1、3、5、7;若為雙通道模組, 例如 IT8722, 此通道編號自右向左對應抽插位置為 1 和 2、3 和 4、5 和 6、7 和 8。下圖顯示 了通道的模組編號原則。對於 IT8701/IT8701P/IT8702P 主機框和 IT8703/IT8703P 擴展機框,以此類推。<br>通道编号依次为: 8,7,6,5,4,3,2,1

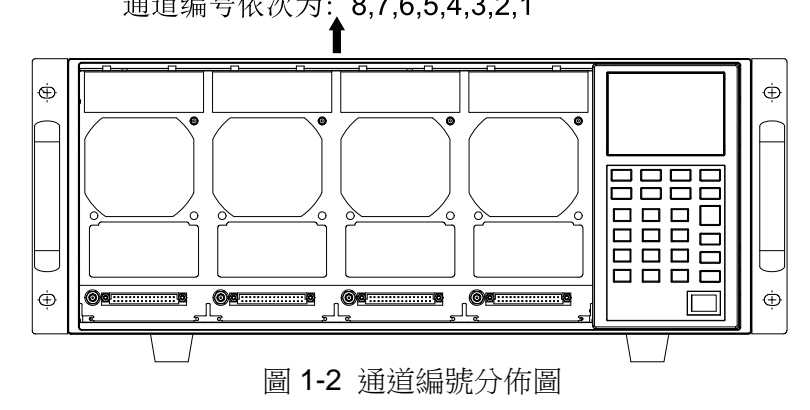

例如:若 IT8702 主機框自右向左包含兩個單通道模組 IT8731 和兩個雙通道模 組 IT8722 的配置,通道號自右向左自動分配給每個通道: 1, 3, 5, 6, 7, 8。 這時通道編號 2、4 都未被佔用。IT8722 是雙通道模組,故若 2 個 IT8722 模 組安裝的位置靠近主機框的最左邊,通道編號為依次為 5、6、7、8。

靜電會損壞負載模組。按照標準的防靜電工作方式安裝模組。避免觸摸接頭和電路板。

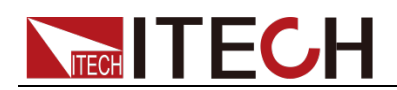

- IT8701/IT8702 主機框和 IT8703 擴展機框可以根據您的配置需要安裝以下 型號模組: (單路模組: IT8731、IT8732、IT8732B、IT8733、IT8733B;雙 路模組 IT8722、IT8723、IT8722B)。
- IT8701P/IT870P2 主機框和 IT8703P 擴展機框可以根據您的配置需要安裝 以下型號模組:(單路模組:IT8731P、IT8732P、IT8732BP、IT8733P、 IT8733BP;雙路模組 IT8722P、IT8723P、IT8722BP)。

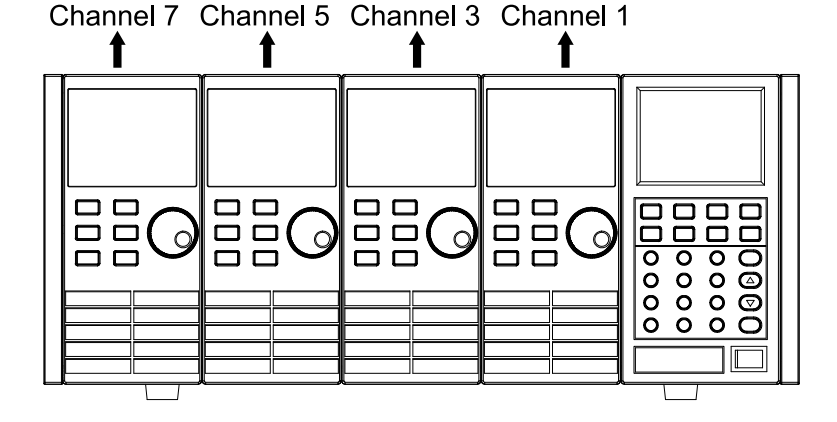

圖 1-3 安裝 4 個單通道模組時的通道編號分佈圖

### <span id="page-17-0"></span>**1.4** 主機安裝

IT8700 系列電子負載工作環境溫度在 0-40℃。負載風扇從負載機殼上部和側面 吸取空氣,然後從負載的後部排出來從而冷卻機器。負載安裝的地方,負載的四 周和後部必須留有足夠的空間以保證空氣流通,負載上方必須留有至少 3 釐米 的空間。如果您的機櫃有散熱風扇,避免將負載緊靠風扇安裝,因為機櫃風扇會 限制負載的空氣流通。如果你要在負載的上部空間安裝其他的設備,務必用帶孔 的托板以確保空氣流通。

- IT8702 主機框 和 IT8703 擴展機框模組負載可以安裝在標準的 19 英寸機 架或機櫃。當負載上架安裝時,底腳不需要拆卸,利用選配上架安裝套件 IT-E153B 可完成負載的上架安裝。
- IT8702P 主機框和 IT8703P 擴展機框無需配件,可直接通過左右耳上的螺 絲孔安裝在 19 寸支架上。

說明

不要堵住負載後面的風扇排氣口。當負載置於桌面使用的時候,機器的底腳處需留有足夠 的垂直空間以便空氣迴圈。

### <span id="page-17-1"></span>**1.5** 安裝電源線

連接標準配件電源線,確保已經給電子負載正常供電。

交流電源輸入等級

IT8700 系列負載的工作電壓有 110V 和 220V 兩種方式,請注意負載的輸入電 壓。交流電源輸入等級(可以通過負載後面板上的切換開關進行選擇)。

- Option Opt.1:220V ±10% 50Hz/60Hz
- Option Opt.2:110V ±10% 50Hz/60Hz

輸入電壓選擇

負載可在 110/220V±10% 的交流輸入下工作,如後面板上的標籤所示(見圖

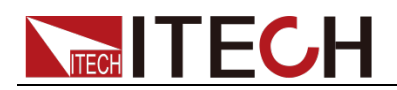

1-4)。如果該標籤上選擇的出廠設定值與你所在地區的線性電壓不符,請撥動選 擇輸入電壓的黑色開關,然後插入電源線。如下圖所示選擇正確的線性電壓。 說明

當線性電壓改變時,不用更換保險絲。該保險絲能在任何標明的電壓設定下保護電子負載。

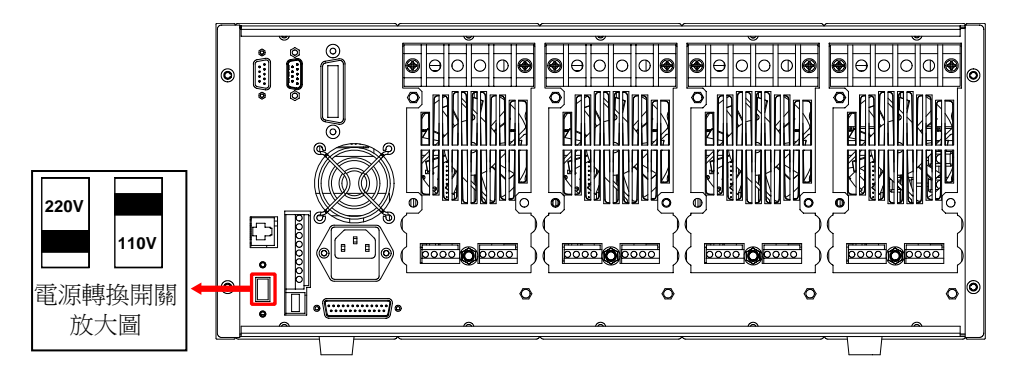

圖 1-4 電源轉換開關圖

電源線的種類

IT8700 系列負載標配提供的電源線型號如下圖所示。請從下面的電源線規格表 中選擇適合您所在地區電壓的電源線型號。如果購買時弄錯了型號,請聯繫經銷 商或直接找廠家調換。

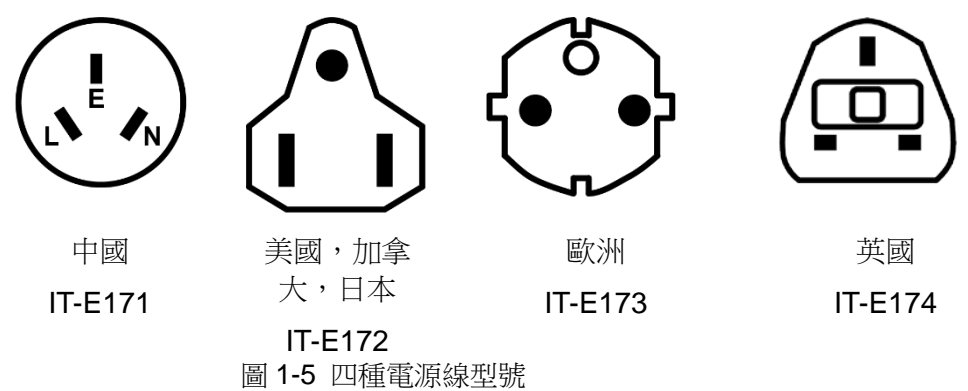

連接交流輸入

IT8700 系列負載直接將標配電源線連接至後面板 AC 輸入插座即可。

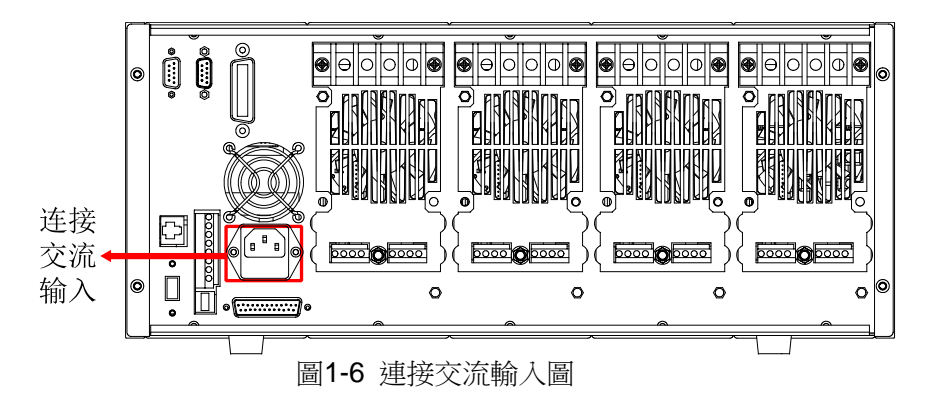

### <span id="page-18-0"></span>**1.6** 連接待測物

本儀器支援兩種與待測物之間的接線方式:本地量測和遠端量測。

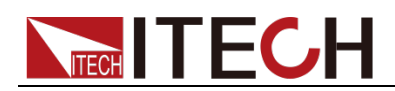

- 本地量測:儀器感測到的電壓是儀器輸入端子上的電壓。
- 遠端量測:儀器感測到的電壓是遠端待測物端子上的電壓。

#### 連接待測物(本地量測)

本地量測時待測物的連接示意圖和連接方法如下。

● 前面板端子接線

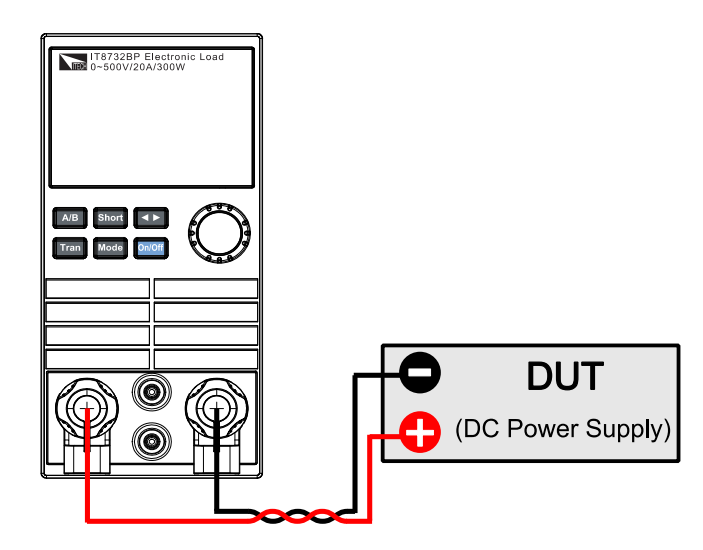

- 1. 連接待測物前,請確認主機框的 Power 開關處於 **Off** 狀態。
- 2. 旋開輸入端子,並將紅黑測試線按接線圖連接到輸入端子上,再旋緊輸 入端子。
- 3. 將紅黑測試線另一端接入到待測物接線端子處。

說明

僅 IT8731P/IT8732P/IT8732BP/IT8733P/IT8733BP/IT8722P/IT8723P/IT8722BP 模組支 持前面板端子接線。

後面板端子接線

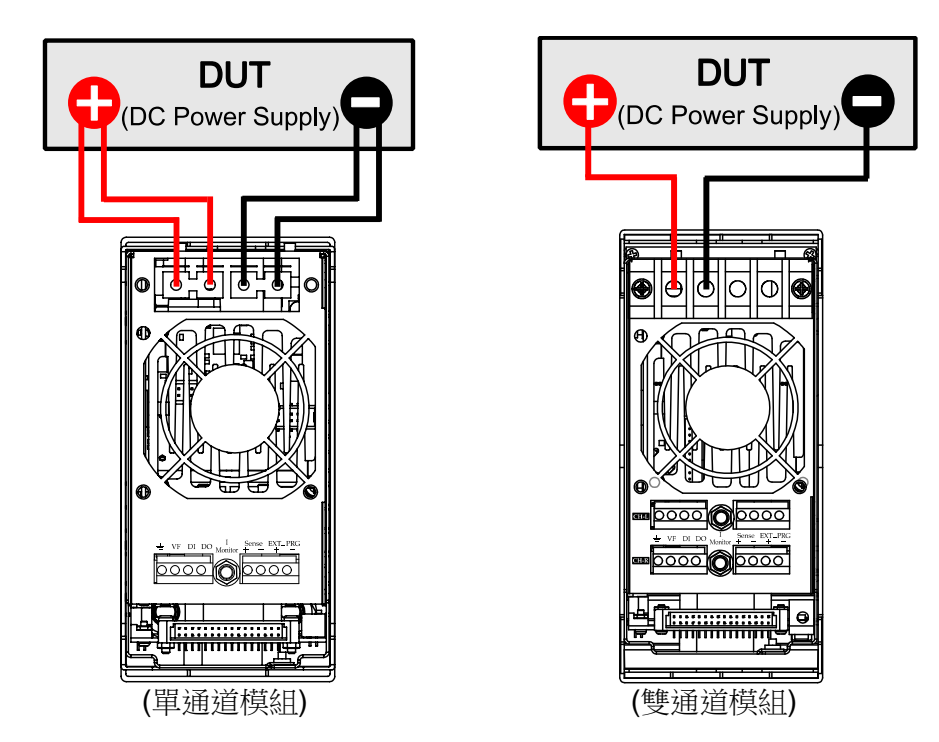

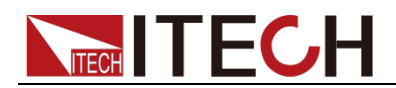

- 1. 連接待測物前,請確認主機框的 Power 開關處於 **Off** 狀態。
- 2. 揭開輸入端子的保護蓋。
- 3. 旋開輸入端子上的螺絲,並將紅黑測試線按接線圖連接到輸入端子上, 再旋緊螺絲。
- 4. 安裝好輸入子的保護蓋,引出紅黑測試線。
- 5. 將紅黑測試線另一端接入到待測物接線端子處。

#### 連接待測物(遠端量測)

在 CC、CV、CR 模式下,當負載消耗較大電流的時候,就會在被測儀器到負載 端子的連接線產生壓降。為了保證測量精度,負載在後面板提供了一個遠端量測 端子,用戶可以用該端子來測量被測儀器的輸出端子電壓,用遠端量測接線法來 補償線上壓降,可以大大提高測量的精度。

遠端操作:Sense+、Sense-是遠端輸入端子,為了避免負載輸入導線過長引起 的壓降,遠端測試允許直接在輸入端子源上測量以提高測量精度。IT8700 負載 模組,需在連接待測物前,在配置功能表中將遠端量測功能打開,此時模組前面 板 VFD 上有 Sense 標識。

以單路模組為例,每個模組有兩個輸入端子連接點。一個是負載輸入測量端子, 一個是 Vsense 測量端子。

說明

注意:Vsense 的正極接頭上的電勢必須高於負極接頭的電勢。

遠端量測時待測物的連接示意圖和連接方法如下。

#### 前面板端子接線

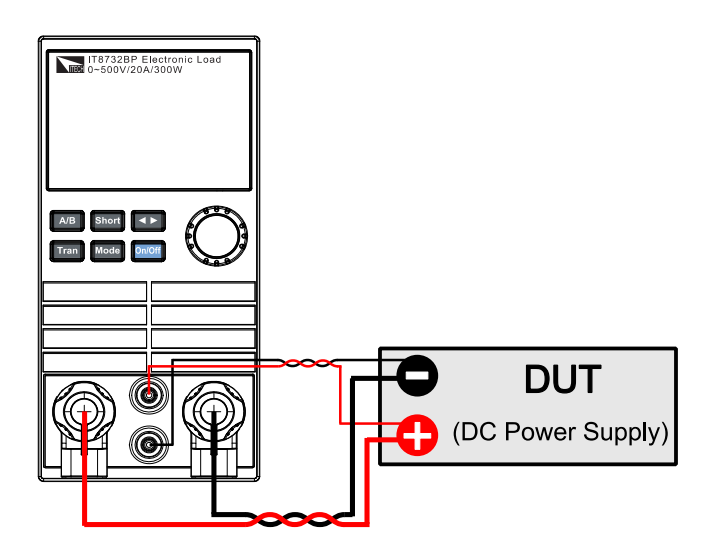

- 1. 連接待測物前,請確認主機框的 Power 開關處於 Off 狀態。
- 2. 參照連線示意圖,使用雙絞線連接 Sense+、Sense-。
- 3. 旋開輸入端子,並將紅黑測試線按接線圖連接到輸入端子上,再旋緊輸 入端子。
- 4. 將連接 Sense+、Sense-的雙絞線另一端接入到待測物接線端子處。
- 5. 將紅黑測試線另一端接入到待測物接線端子處。

說明

僅 IT8731P/IT8732P/IT8732BP/IT8733P/IT8733BP/IT8722P/IT8723P/IT8722BP 模組支 持前面板端子接線。

後面板端子接線

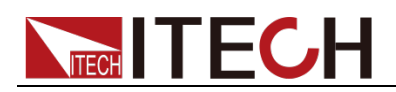

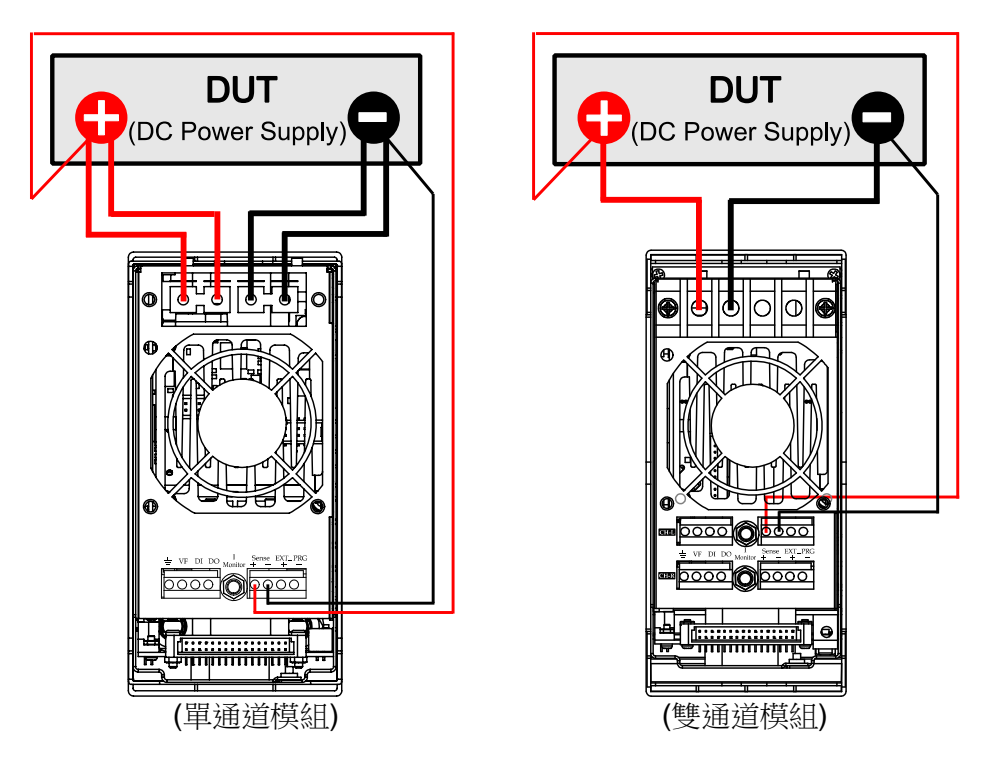

- 1. 連接待測物前,請確認主機框的 Power 開關處於 Off 狀態。
- 2. 揭開輸入端子的保護蓋。
- 3. 旋開輸入端子上的螺絲,並將紅黑測試線按接線圖連接到輸入端子上, 再旋緊螺絲。
- 4. 安裝好輸入子的保護蓋,引出紅黑測試線。
- 5. 參照連線示意圖,使用雙絞線連接 Sense+、Sense-。
- 6. 將紅黑測試線另一端接入到待測物接線端子處。
- 7. 將連接 Sense+、Sense-的雙絞線另一端接入到待測物接線端子處。

### 說明

為確保安全,負載與待測物之間連接線必須足夠粗,使其能承擔相連的設備向負載輸入短 路電流時的過熱情況。

為防止觸電,端子所覆的蓋子必須在每次接線完畢後正確安裝。每個端子最多能承載 30A 的電流,如果負載輸入電流超過 30A,必須用雙端子連接。接法如上圖所示。

#### 並聯連接

相同的模組之間可以通過並聯來增加帶載電流和功率,不同的模組則不支持並聯。 模組可以在 CC/CR 模式時直接並聯使用,但是不可以在 CV 模式下並聯。每 個模組將消耗已設定的功率。如果兩個單通道輸出的模組為 80V/40A/300W,那 麼並聯後,正負端子輸出的總輸入可達到 80V/80A/600W,功率和電流都增加了 一倍。下圖 1-7 為 IT8700 多路負載兩個相同模組並聯操作時的一個例圖。

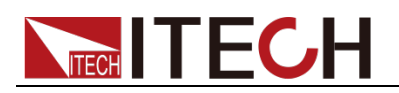

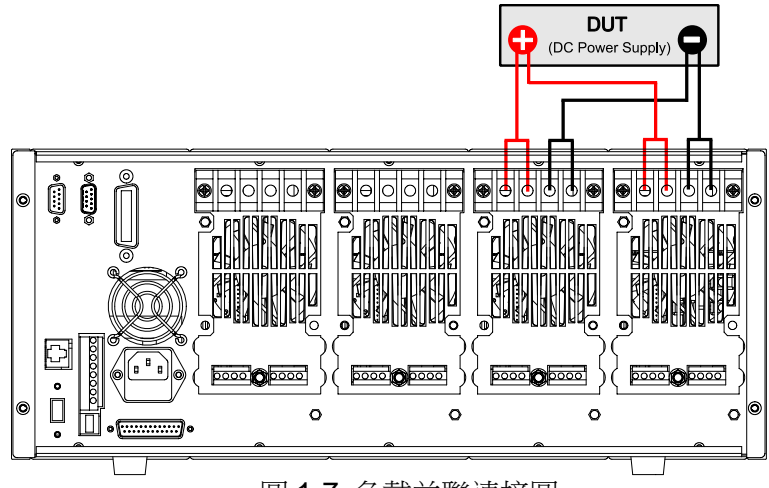

圖 1-7 負載並聯連接圖

<span id="page-23-0"></span>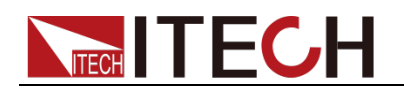

## 第二章 快速入門

本章將介紹 IT8700 系列負載的通電檢查步驟,確保負載在初始化狀態下能正常 啟動和使用。以及 IT8700 系列負載的前面板、後面板,確保在操作負載前,快 速瞭解負載的外觀和結構,説明您更好地使用本系列負載。

### <span id="page-23-1"></span>**2.1** 產品簡介

IT8700 系列多路輸入可程式設計直流電子負載採用可抽換式模組化設計,單機框 可達 8 個通道,攜展機框可達 16 通道。使用者可根據通道數和功率需求在 11 款 負載模組中自由選配,通過主機框控制台控制或通過內置LAN/RS232/USB/GPIB 等介面,由上位機軟體進行控制。

IT8700 系列具有斜率可調和 list 帶載波形編輯的功能,自動測試功能更可以設定 在 CC/CV/CR/CP 等不同工作模式下,方便研發及生產線上的快速精確測試。 IT8700 系列具有自我診斷及全面的過電壓、過電流、過功率、過溫度等保護功能, 防止由於誤操作或環境因素導致的儀器受損或人身傷害。

本系列負載特性如下:

- 抽換式模組,可自由搭配所需的測試方案;
- 雙涌道模組可同時顯示每一通道資料無需切換
- 單個機框可達 8 個通道,擴展機框可達 16 通道;
- 雙通道負載模組具有動態功率分配功能,大幅節約設備成本
- 高達 0.1mV/0.01mA 的解析度和高精度
- 具有短路峰值電流和峰值電壓的測量功能
- 電壓、電流測量速度可達 50kHz
- 可調整電流上升/下降斜率
- 在 List 模式下,可模擬各種帶載波形
- 高達 25kHz 的動態模式
- 自動測試功能,可自動判定測試結果是否有超出設定規格
- 可同步執行多組電子負載模組拉載
- 主控單元及負載模組均採用高亮度 VFD 顯示
- OVP/OCP/OPP/OTP 保護功能
- 內置 Ether Net/GPIB/USB/RS232 诵信介面
- 防反接報警功能

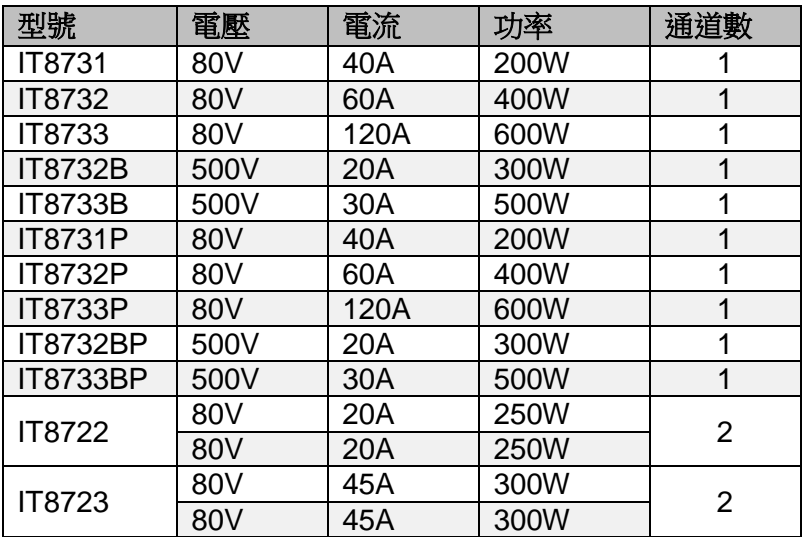

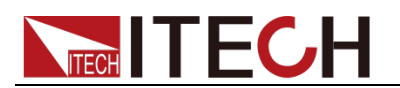

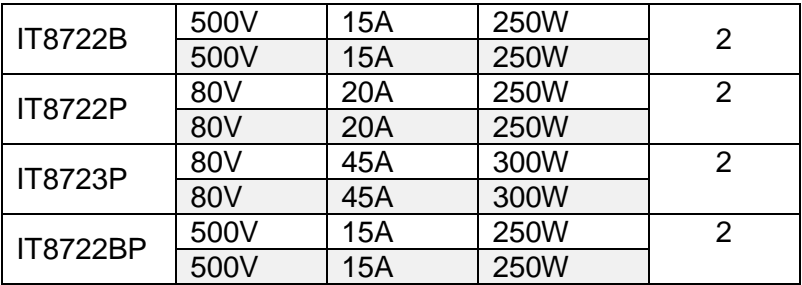

#### 配套機框

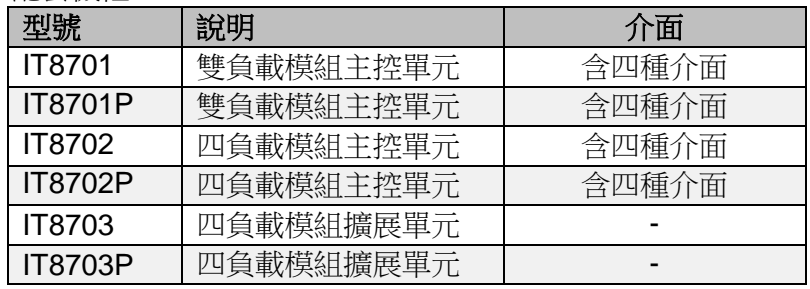

說明

- IT8700 系列模組需與 IT8701/IT8702 主控機框配套使用。
- IT8700P 系列模組需與 IT8701P/IT8702P 主控機框配套使用。
- 主控機框內置四種介面:RS232、USB、GPIB、Ether Net.

### <span id="page-24-0"></span>**2.2** 產品描述

該用戶手冊詳細介紹了 IT8700 多路直流可程式設計電子負載產品的規格、安裝、 操作、程式設計。IT8700 多路負載主要分兩個部分:機框和模組。機框分為主 機框 IT8701/IT8702/IT8701P/IT8702P 和擴展機框 IT8703/IT8703P。模組分為 單路模組

IT8731/IT8732/IT8732B/IT8733/IT8733B/IT8731P/IT8732P/IT8732BP/ IT8733P/IT8733BP 和雙路模組 IT8722/IT8723/IT8722B/IT8722P/IT8723P /IT8722BP。每個模組都需要配合機框才能工作,他們的具體電壓、電流以及功 率的設定範圍會在第五章的規格參數表中詳細介紹。

機框 IT8702 和 IT8703 的外形尺寸是一樣的。6 個機框的區別是:IT8701/IT8701P 是兩路負載模組主控單元;IT8702/ IT8702P 是四路負載模組主控單元;IT8703/ IT8703P 則是擴展單元。IT8701/IT8701P 主機框最多可達 4 通道,IT8702/ IT8702P 主機框最多可達 8 涌道,中 IT8703 或 IT8703P 機框牆展後, IT8701/IT8701P 可達 12 通道,IT8702/IT8702P 可達 16 通道。所有面板的操 作和程式設計都是在 IT8701/IT8702/IT8701P/IT8702P 主控面板上操作。

一個模組可以有一個或兩個通道,每個模組按照所在的位置都有自己相應的通道 編號。對於 IT8702 主機框來說,通道編號自右向左按序排列,共有四個抽插位 置,8個通道,每個抽插位置有 2 個通道。對於單路模組來說,通道編號為單 數:1 通道,3 通道,5 通道...。對於雙路模組來說,通道編號為單雙數:1 和 2 涌道,3 和 4 涌道,5 和 6 涌道…..。 IT8703 牆展機框以此類推到 16 個 通道。

每個模組的電壓,電流,功率等技術參數是不一樣,具體詳見第五章規格參數表 格。模組 IT8731/IT8732/IT8732B/IT8733/IT8733B/IT8731P/IT8732P/IT8732BP/ IT8733P/IT8733BP/IT8722/IT8723/IT8722B/IT8722P/IT8723P /IT8722BP 的功 能表功能是一樣的。16 款負載模組的區別是:IT8731/IT8732/IT8732B/IT8733/ IT8733B/IT8722/IT8723/IT8722B 的輸入端子在儀器的後面板; IT8731P/IT8732P/IT8732BP/IT8733P/IT8733BP/IT8722P/IT8723P/IT8722BP

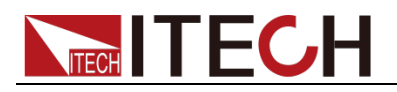

的輸入端子在儀器的前後面板都有。他們主要功能的功能描述如下:

模組特性

- 工作模式:定電流操作模式(CC),定電阻操作模式(CR),定電壓操作模 式(CV), 定功率操作模式(CW)
- 在定電流的動態工作模式下,可設置電流上升/下降斜率
- 高達 25KHZ 動態模式
- 電壓測量解析度可達 0.1mV,電流 0.01mA(10uA),測量速度最高可達 50KHZ 速度
- 遠端補償功能
- 短路測試功能
- 101 組存儲區域用來保存/調用使用者設置的參數
- List 程式設計:可選擇定電流工作模式進行 LIST 檔編輯,輸入單步(2-84) 數,單步時間(0.000020s~3600s),可保存 7 組順序檔
- 自動測試功能,最多可編輯 10 個測試檔或 100 個測試項

### <span id="page-25-0"></span>**2.3** 前面板介紹

負載前面板按鍵主要分為兩部分:主機面板和模組面板,具體見圖 2-1。下面會 介紹主機面板和模組面板的按鍵功能。

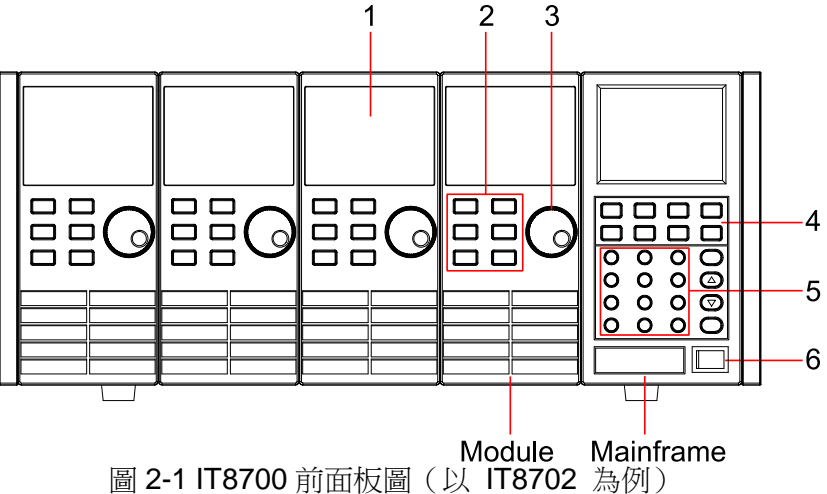

- 1. VFD 顯示幕
- 2. 模組面板功能控制小鍵盤:<A/B>、<Short>、<Tran>、<Mode>、<On/Off> 和左右移鍵
- 3. 調節旋鈕,改變參數值
- 4. 主機模組功能鍵盤:控制每個通道的操作狀態,控制輸入狀態:開啟關閉。 具體按鈕如下:<Chan>、<Save>、<Recall>、<Setup>、<On/Off>、<Trig>、 <Start>、<Pause>、<Enter>、<Shift>、<▲>、<▼>。
- 5. 主機模組複合按鈕(數位鍵):1.設置參數值 2.組合實現功能表功能。具體 按鈕如下:<1>、<2>、<3>、<4>複合 system 功能、<5>複合 config 功能、 <6>複合 program 功能、<7>複合 local 功能、<8>複合 lock 功能、<9>、<0>、  $\langle \rangle \cdot \langle \text{Esc} \rangle$
- 6. 電源開關

### <span id="page-25-1"></span>**2.4** 後面板介紹

本節介紹負載後面板各端子,介面的位置以及其定義,具體見圖 2-2。

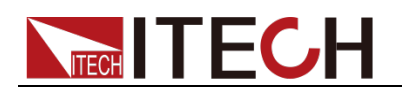

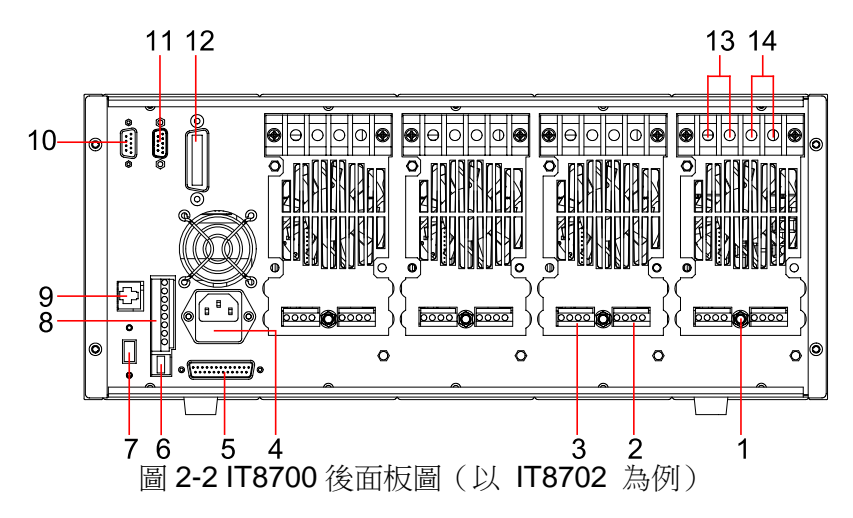

- 1. 電流監視端子
- 2. 遠端測量及外部輸入控制端子
- 3. 數位 I/O 及 VF 輸出信號端子
- 4. 電源輸入插座(內含保險絲)
- 5. 擴展模組介面
- 6. USB 通訊電纜介面
- 7. 電源轉換開關(110V/220V)
- 8. 觸發輸入/輸出及 ON/OFF 輸入/輸出介面
- 9. 網線埠
- 10. 9-孔 COM 串口連接器(RS232 通訊電纜介面)
- 11. 9-針 COM 串口連接器(擴展鍵盤介面)
- 12. GPIB 介面
- 13. 單通道模組的輸入正端子 (若模組為雙通道,正負端子各一)
- 14. 單通道模組的輸入負端子 (若模組為雙通道,正負端子各一)

### <span id="page-26-0"></span>**2.5** 開機自檢

成功的自檢過程表明使用者所購買的負載產品符合出廠標準,可以供用戶正常使 用。

在操作電子負載之前,請確保您已經瞭解安全須知內容。

#### 警告

- 請務必在開啟負載前確認電源電壓與供電電壓是吻合的,否則會燒壞電子負 載。
- 請務必將主電源插頭接入帶保護接地的電源插座,請勿使用沒有保護接地的 接線板。操作電子負載前,您應首先確定電子負載接地良好。
- 電子負載在接線前請注意正負極標識,否則將燒壞電子負載。

自檢步驟

電子負載正常自檢過程如下:

- 1. 正確連接雷源線,接 Power 鍵開機上雷。 電子負載 VFD 顯示幕上顯示電子負載軟體版本號"BOIS Ver X.XX"。
- 2. 大約 1S 後, 系統自檢, "SYSTEM SELF TEST"。
- 3. 大約 1S 後,檢測負載所有安裝的模組, VFD 顯示幕顯示如下資訊。

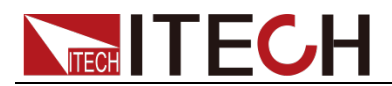

CH1/2/3/4/5/6/7/8 SCAN… □7□5□3□1

- 4. 大約 1S 後,顯示通道 1 或最左面的通道資訊,若想瞭解其他通道的資訊 用上下按鍵選擇其他通道。
	- 例如:CH01 CV OFF Vdc=0.0000V Adc=0.0000A Wdc= 0.00W

#### 異常處理

當啟動電子負載時,電子負載無法正常啟動,請參見如下步驟進行檢查並處理。

- 1. 檢查電源線是否接入正確並確認電子負載處於被供電狀態。 電源線接入良好 => 2 電源接入錯誤 => 請重新連接電源線,查看該異常是否清除。
- 2. 電源是否打開。**Power** 鍵處於" "電源合閘狀態。 是 => 3 否 => 請按下 **Power** 鍵開啟電源,查看該異常是否清除。
- 3. 檢查電子負載的電源電壓設定是否大於供電電源電壓。如電子負載的電源電 壓設置為 220V,但供電電壓為 110V 時,電子負載將無法啟動。
- 4. 檢查電子負載的保險絲是否燒壞。 如果保險絲被燒壞,請更換保險絲,具體步驟如下。
	- 拔出電源線,用小螺絲刀取出電源線插孔處的保險絲盒。如下圖所示。

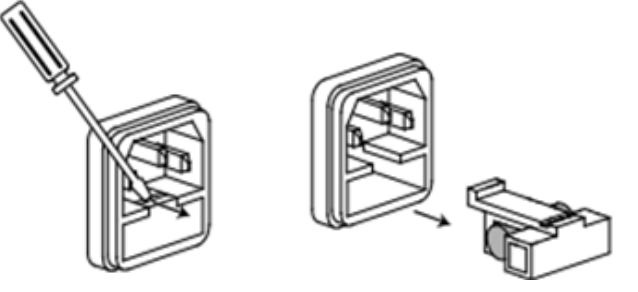

● 如果保險絲已經熔斷,請根據機型選擇相同規格的保險絲進行替換。保 險絲與機型配套資訊如下表所示。

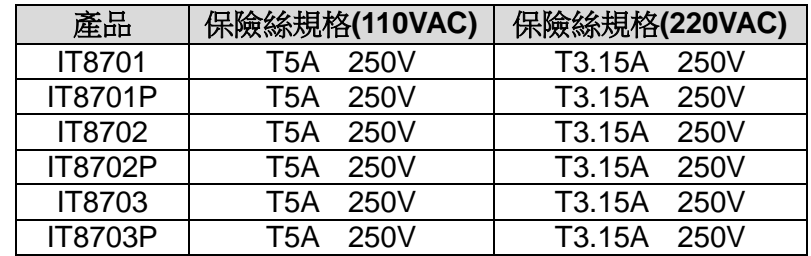

替換完成後請將保險盒重新安裝回原位,如下圖所示。

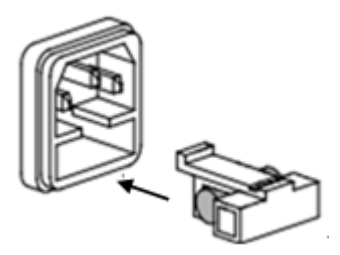

<span id="page-28-0"></span>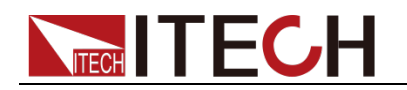

## 第三章 面板功能介紹

本章節主要描述電子負載前面板按鍵功能、操作。詳細描述了主機前面板鍵盤操 作,單/雙通道負載模組的面板鍵盤操作,VFD 的顯示以及後面板主機和模組端 子的用法等。

### <span id="page-28-1"></span>**3.1** 主機操作

電子負載必須在本地操作模式下,負載前面板的按鍵操作才有效。電子負載上電 後,負載就在本地操作模式下,這時可以通過前面板的按鍵來選擇通道,並且可 以設置模組的電壓,電流等參數。等電子負載重新上電時,主機會重新掃描所有 被安裝的模組,並且可以使用上次關機時的參數。

### <span id="page-28-2"></span>**3.1.1** 主機鍵盤功能介紹

IT8701/IT8702/IT8701P/IT8702P 主機框前面板按鍵相同, 以 IT8702P 為例, 如 下圖所示。

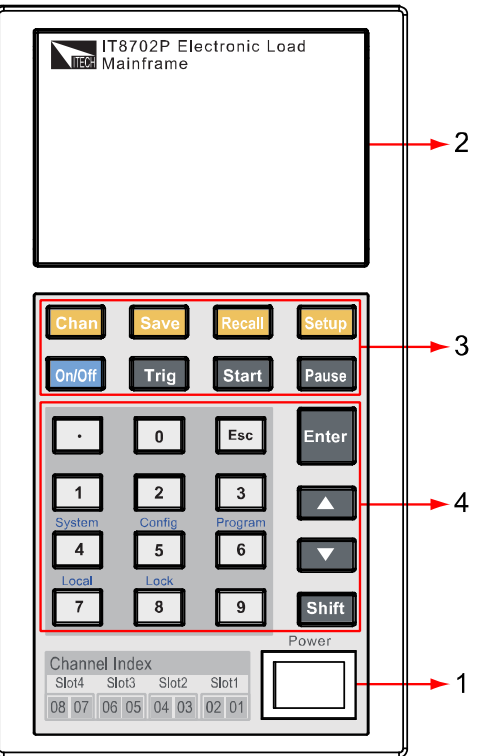

圖 3-1 IT8702P 主機框前面板圖

- 1. 負載電源開關:正確給負載供上 110V/220V 電壓後,需要按 POWER 鍵, 這時所有通道 VFD 顯示幕會點亮,所有通道進入開機自檢的狀態。
- 2. 負載主機的 VFD 顯示幕:打開 POWER 鍵,負載的主機 VFD 屏點亮, 顯示本機的 BOIS 軟體版本號,大約 1S 後是系統自檢,大約 1S 後,檢 查負載所有安裝的模組,並在顯示每個模組的通道編號,電壓以及電流值。 下面所講的通道參數的設置和編輯都在主機面板上來實現。
- 3. 主機功能鍵的介紹:下面會詳細描述所有按鍵能夠實現的功能和具體的操 作。

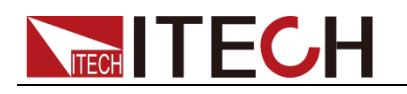

- <sup>(</sup>Chan) 鍵用來切換通道:由於 IT8700 是多路負載,一個主機控制所有 模組。每個模組都有自己的通道編號,想對某通道推行編輯,首先在主 機面板上選擇好要編輯的通道,這時才可以進行編輯。舉例:如想對 5 通道進行編輯,首先按 Chan) 鍵,主機 VFD 上顯示所有安裝通道, 直接按數字鍵 5, 就可以切換到 5 通道,這時就可以對該通道進行編 輯。
- **<sup>(Save</sup>)** 鍵用來保存資料:選擇好通道後,在主機面板對該通道進行編輯 參數,設置工作模式、電壓、電流、斜率、動態參數等。用 鍵 **Save** 保存,最多可以保存 101 組設置參數。所有的參數都保存在非易失性記 憶體中,可以掉電保存。
- (Recall) 鍵用來調用資料:用 (Recall) 鍵可以快速調用所保存的 101 組 參數。所有使用的參數只需要編輯和保存一次,它們就會一直保存在 EPROM 中。每次只需要調用即可。這樣給用戶帶來很大方便, 節約很 多時間。
- **(Setup**)鍵用來進入單通道的菜單:此鍵用作單通道的菜單設置。可實現 A/B 動態的功能,選擇 CC/CV/CR 工作模式等,此功能表已在功能表 清單中詳細作了介紹。
- **<sup>OnOff</mark>)</mark>鍵用來控制模組輸入狀態開啟/關閉:此鍵可以實現同步控制模組**</sup> 通道開啟/關閉狀態的功能。只需要在配置功能表中開啟所有模組的同步 功能就可以。
- **〔lig 〕** 鍵是觸發功能:使用者編輯好自動測試檔或者動態脈衝輸出時, 使用者必須選擇觸發源,負載有五種觸發的方式,面板觸發只是其中的 一種。將會在前面板觸發操作章節中詳細介紹此功能。
- **(Start)** 鍵用來開啟自動測試功能:調出編輯好自動測試檔後,上下移動 到運行自動測試檔,按 <sup>(start)</sup> 鍵就可以開始自動測試。
- 鍵是暫停鍵:在運行自動測試過程中如需要暫停,直接按 **Pause Pause** 鍵可以實現暫停,此時主機VFD顯示暫停在某步驟,如需要繼續測試檔, 再次按<sup>(Pause)</sup> 鍵便可繼續進行測試。
- 4. 複合鍵+  $^{\textcircled{\textrm{1}}}\circ{\mathbb{Q}}\circ{\mathbb{Q}}$  數字鍵:  $^{\textcircled{\textrm{1}}}\circ{\mathbb{Q}}\circ{\mathbb{Q}}$  為數位輸入鍵;  $^{\textcircled{\textrm{Shift}}}\circ{\mathbb{Q}}\circ{\mathbb{Q}}/$ 鍵分別進入 3 個功能表,在前面板圖和後面的功能表清單中將介紹該 功能;如負載處於遠端控制狀態,按 (Shift) +  $\bigcup$  鍵就切換至本地操作; (Shift +  $^{89}$ 鍵是鎖住模組面板鍵盤和旋鈕,解鎖只需要再次按此鍵一次; $^{8\text{cc}}$  是逸 出鍵,可以在任何工作狀態中退出; 鍵是點號的意思; 鍵是上 **.** ▲ 移動鍵,在功能表操作中選擇功能表項目, 鍵是下移動鍵,在功能表 ▼ 操作中選擇功能表項目; (Enter) <sub>鍵是確認鍵;</sub> (Shift) <sub>鍵是複合鍵</sub> 。  $\left( 6\right)$

#### <span id="page-29-0"></span>**3.1.2** 菜單清單

IT8700 系列電子負載不同的模組因工作模式的不同,擁有各自獨立的設置及配 置功能表。 按下功能表功能鍵後,VFD 上顯示出可選擇功能表,可使用上下操作鍵 ▲

和<**▼ 本**上下翻動查看完整的功能表清單,將依序出現以下列表中的功能。此 時按下 <sup>(Enter)</sup> 鍵,將會進入游標所在位置的功能選項。使用上下操作鍵 ●

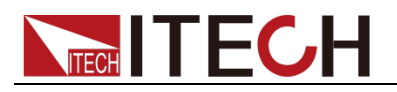

和<**▼** 來翻動 VFD 螢幕上顯示的功能表,按下 【Enter】 鍵就可以進入下一級

子功能表,按 <sup>Csc)</sup> 鍵返回上一層菜單。

設置菜單

按下 鍵後進入設置功能表功能。 **Setup**

 IT8732B/IT8733/IT8733B/IT8731/IT8732/IT8732BP/IT8733P/IT8733BP/IT 8731P/IT8732P 模組設置菜單清單:

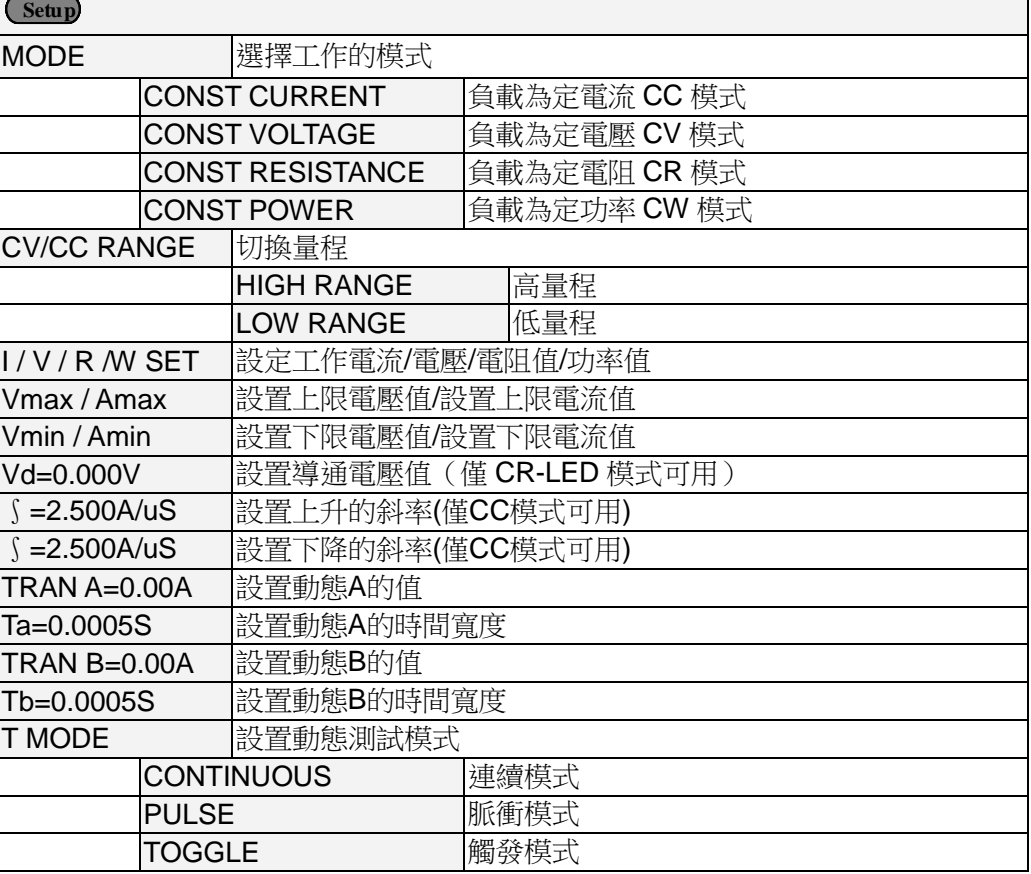

#### IT8722/IT8723/IT8722B/IT8722P/IT8723P/IT8722BP 模組設置菜單清單: **Setup**

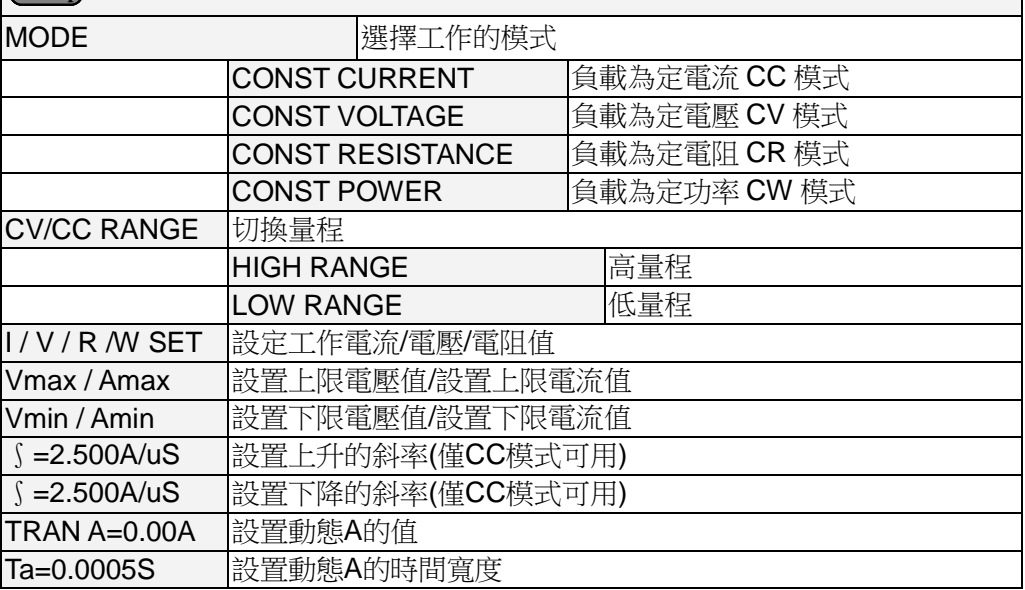

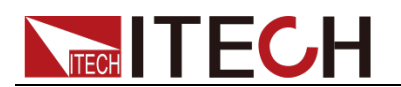

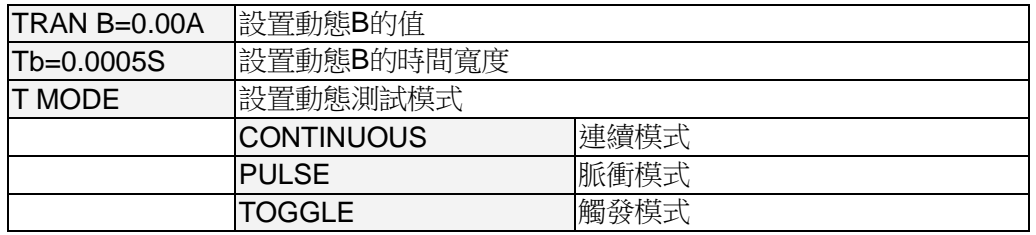

#### 配置功能表

按下  $\overline{\text{Shift}}$  +  $\overline{\text{5}}$  鍵後進入通道配置功能表。

 IT8732B/IT8733/IT8733B/IT8731/IT8732/IT8732BP/IT8733P/IT8733BP/IT 8731P/IT8732P 模組配置功能表清單:  $\overline{\mathbb{I}}$ 

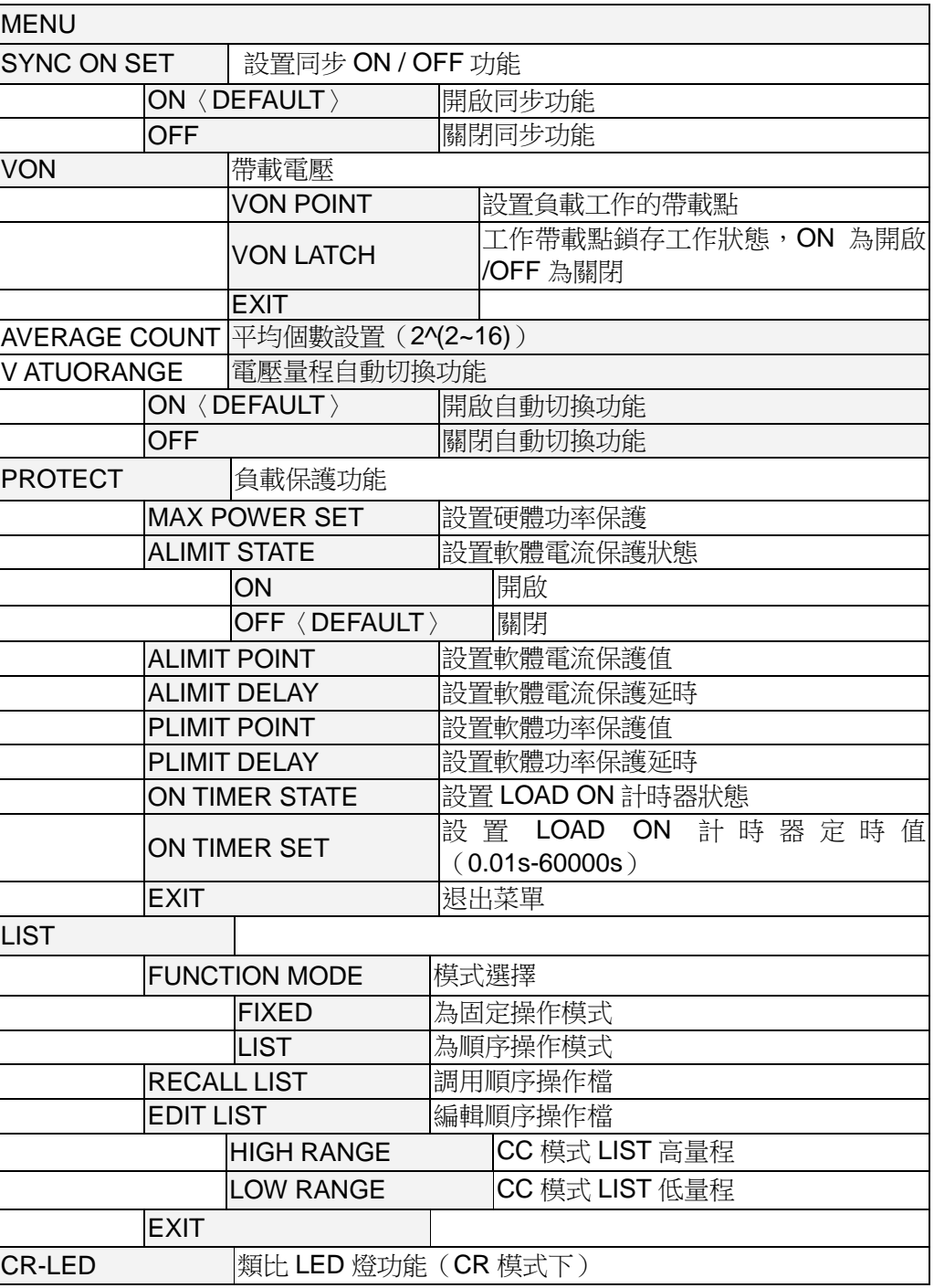

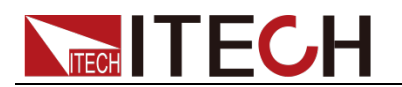

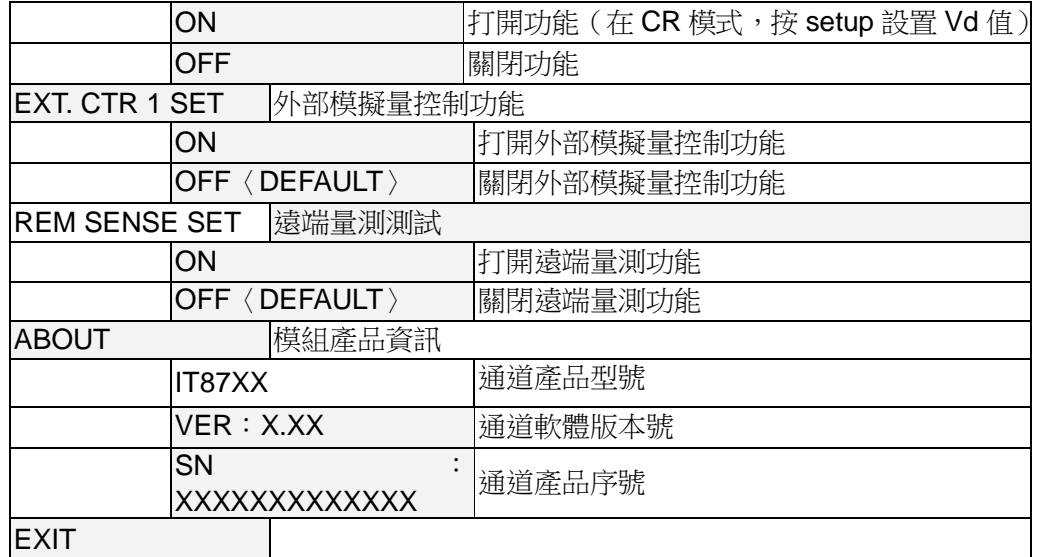

 IT8722/IT8723/IT8722B/IT8722P/IT8723P/IT8722BP 模組配置功能表清 單:

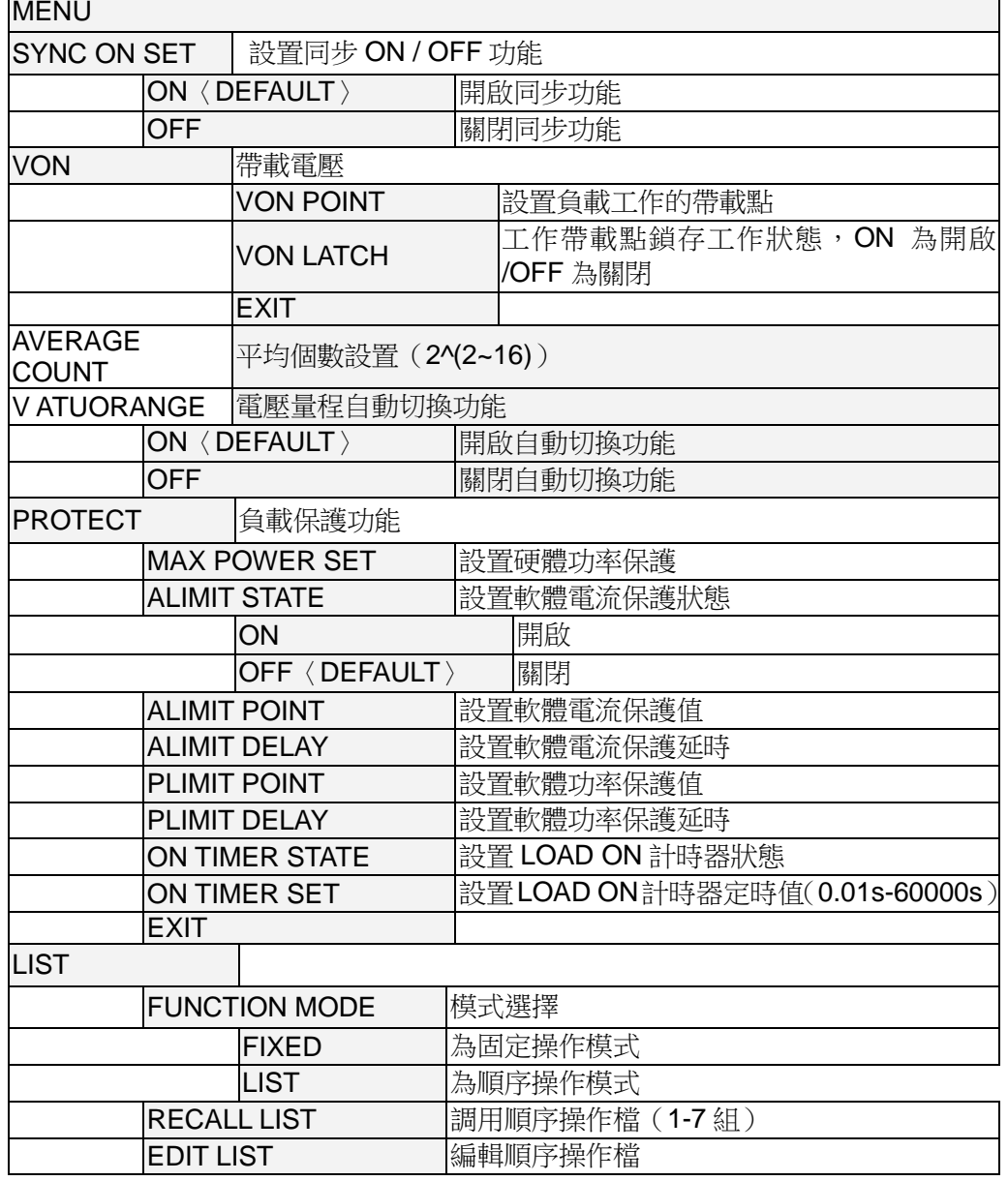

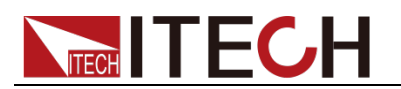

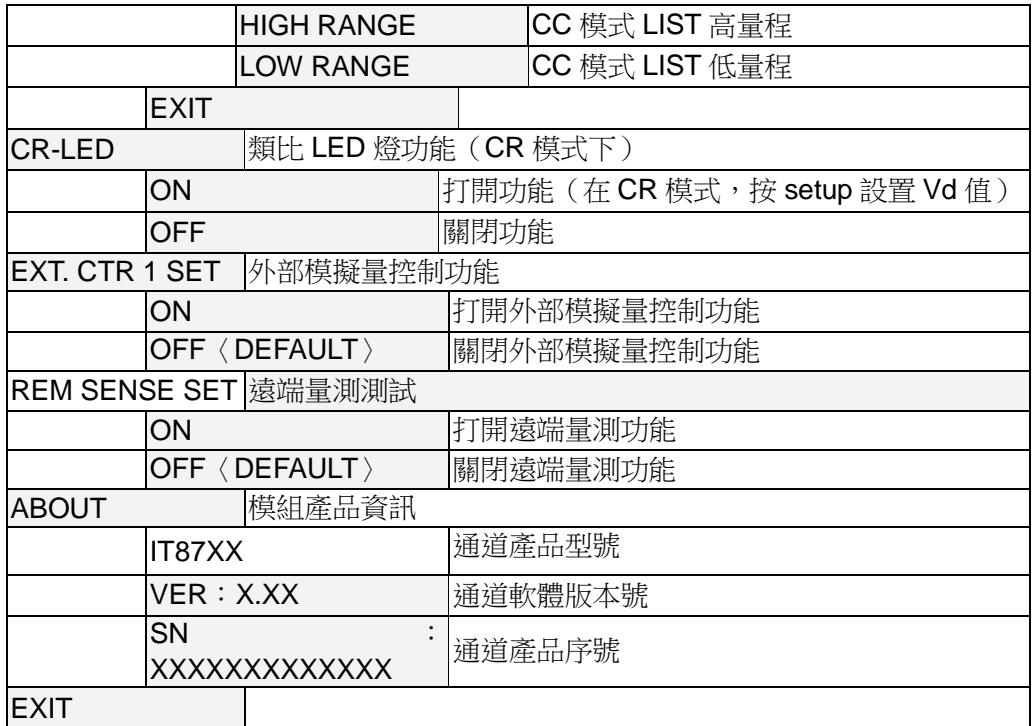

### 系統功能表

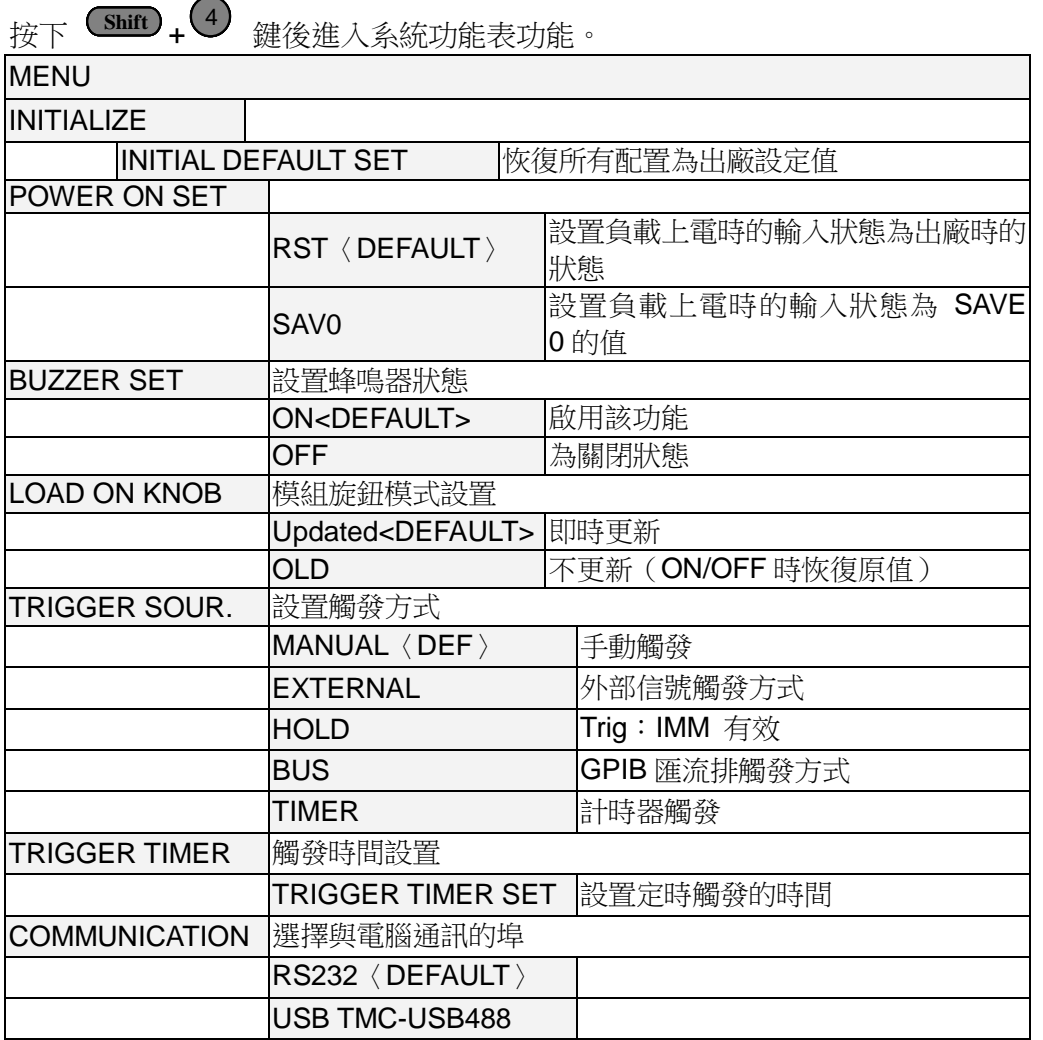

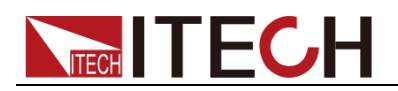

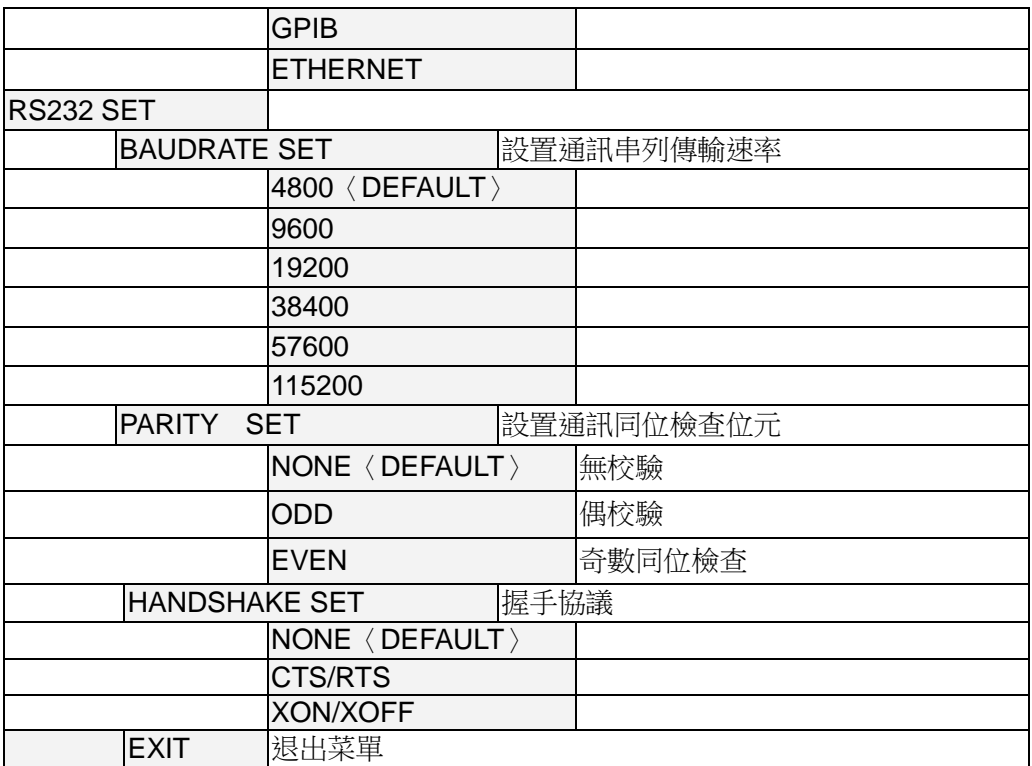

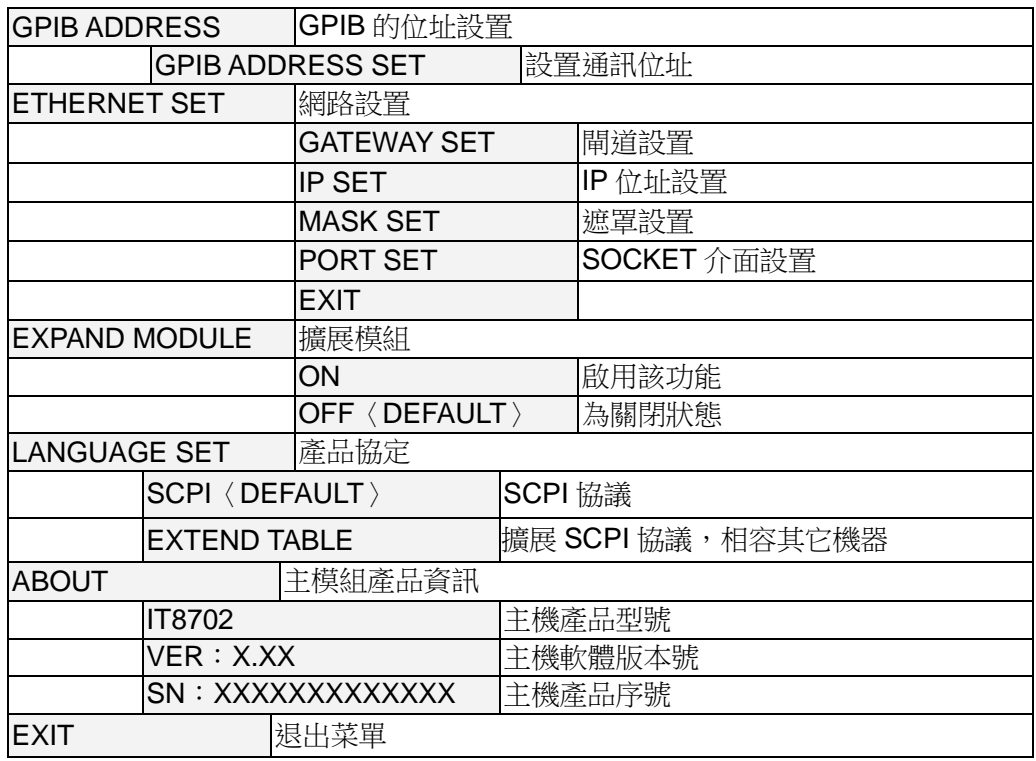

### 自動測試功能表

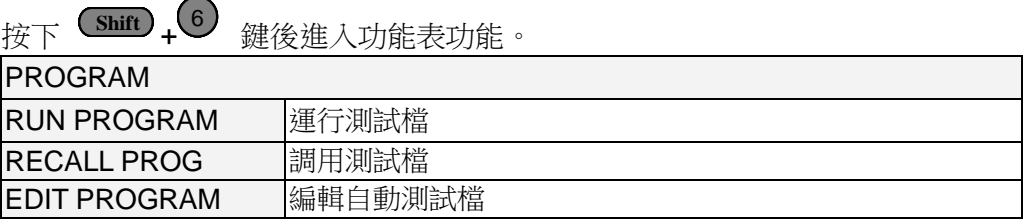

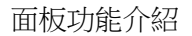

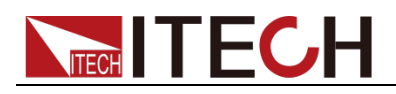

|EXIT | 退出菜單

#### <span id="page-35-0"></span>**3.1.3** 通道選擇

IT8701/IT8702/IT8701P/IT8702P 可切換負載通道, 切換有三種方式:

- 可以通過主機面板的 Chan) 鍵+數位來切換通道。
- **●** 通過  $\frac{(\text{Chan})}{\sqrt{2}}$  鍵來切換通道。
- 在 SETUP 功能表時,直接按數位鍵切換通道。

#### <span id="page-35-1"></span>**3.1.4** 保存和調用

首先在主機框面板選擇要編輯的通道,編輯好檔後,按 <sup>(Save)</sup> 鍵就保存,按數 字鍵 1 就是將第一組資料保存在 1 位置。按 <sup>(Recall)</sup> 鍵就可以調用所保存的檔, 再按數位鍵 1 就調用剛才所保存的檔。

#### <span id="page-35-2"></span>**3.1.5** 配置功能表介紹

詳細介紹各個通道功能表功能。例如想讓 3 通道不與其它通道同步工作,就在 主機上切換到 3 通道,按下 <sup>(shift)</sup> + <sup>(5)</sup> 鍵後進入模組配置功能表,VFD 顯示 <SYNC ON SET> ,按<sup>(Enter)</sup>鍵進入,設置 OFF 狀態就可以了。同樣的方法 設置配置功能表中其它的功能。

#### <span id="page-35-3"></span>**3.1.6** 模組鍵盤鎖

按下 <sup>(Shift</sup>)+ <sup>(8)</sup> 鍵,可以鎖定當前通道面板上的 Short、Tran、Mode、On/Off 鍵盤和旋鈕操作,再次按下 <sup>(shift)</sup> + <sup>(8)</sup> 鍵,可以解鎖。

### <span id="page-35-4"></span>**3.2** 模組鍵盤功能介紹

IT8700 有兩種輸入方式的模組:一種單路輸入模組,另一種是雙路輸入模組。 每個模組前面板有 6 個按鍵和一個旋鈕。下面會詳細介紹模組面板按鍵及功 能。
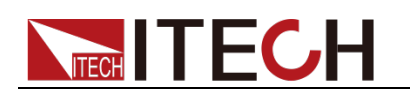

# **3.2.1** 單通道模組面板

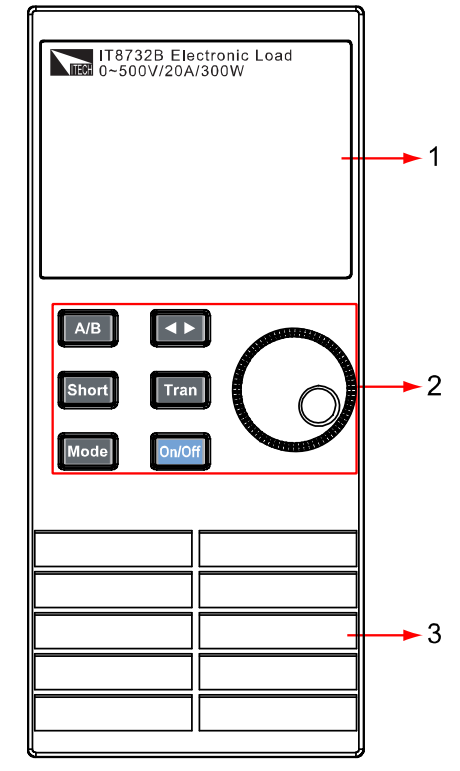

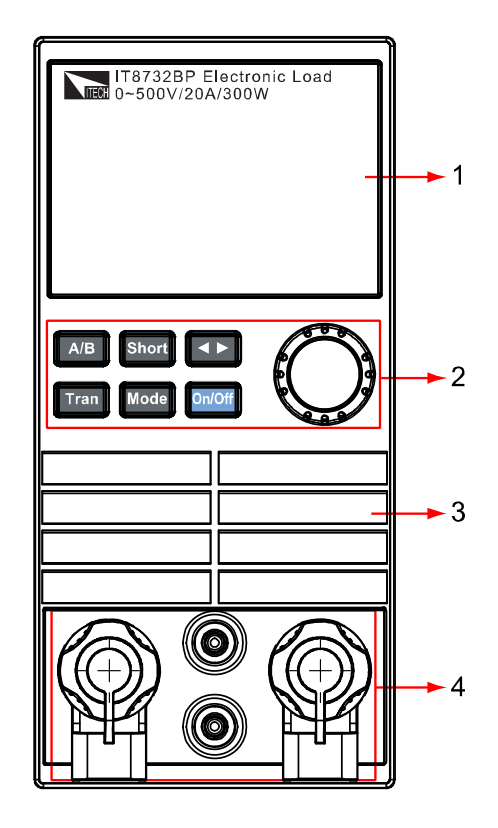

#### 圖 3-2 單路輸入模組面板

1. 模組的面板顯示:高亮度的 VFD 顯示模組的工作狀態。

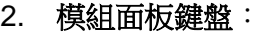

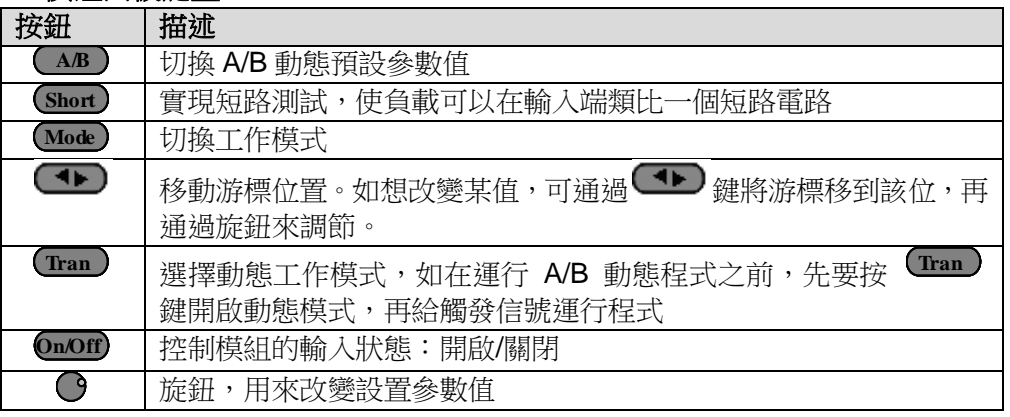

- 3. 模組的進風口。
- 4. 模組的輸入端子。

### **3.2.2** 雙通道模組面板

雙通道模組指的是一個模組有兩個通道。每個模組通道都獨立於其他的通道。模 組鍵盤的一個設定可以同時控制兩個通道。左面的通道叫做通道 L,右面的叫通 道 R。

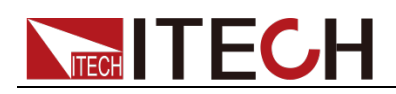

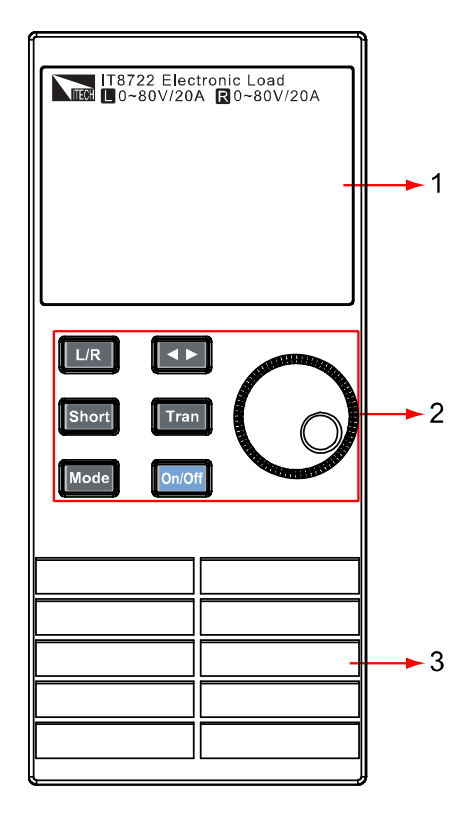

圖 3-3 雙路輸入模組面板

1. 模組的面板顯示:高亮度的 VFD 顯示模組的工作狀態,上面顯示 L 通道的 當前電壓電流值;下面是 R 通道的電壓電流值。

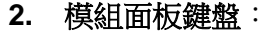

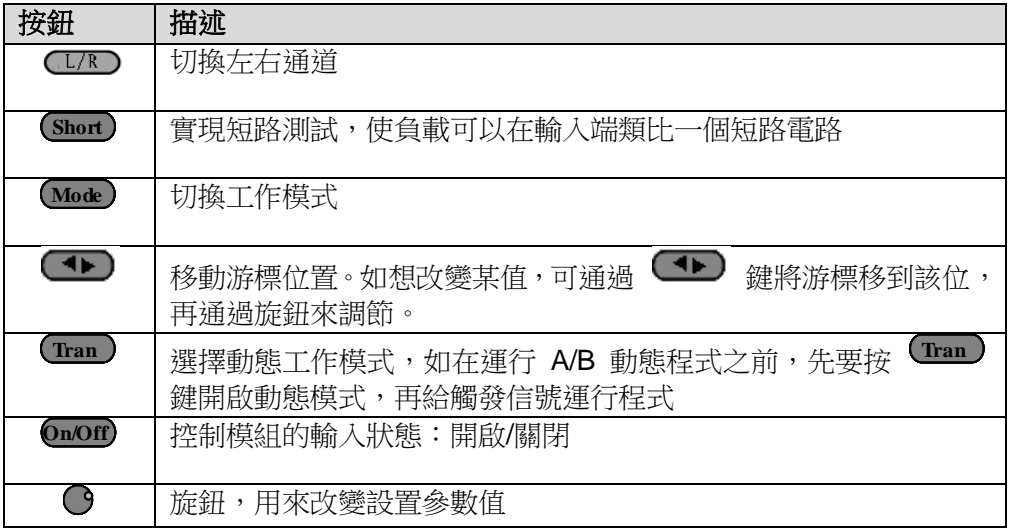

3. 模組的進風口。

# **3.3 VFD** 指示燈功能介紹

下面會詳細介紹 VFD 的所有指示的功能:

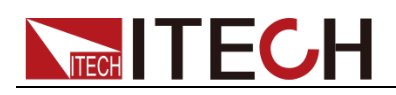

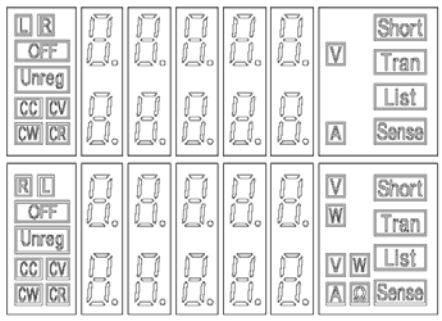

#### 圖 3-4 負載模組 VFD 面板

- 1. L/R 是指雙路模組左右通道的指示,如編輯左右通道參數,首先要選擇通道, L 指左邊的通道;R 指右邊的通道。單路的模組 VFD 會一直顯示 R。
- 2. OFF 指模組輸入關閉,如模組輸入開啟,OFF 就不亮。
- 3. CC/CV/CR/CW 是模組四種工作模式。
- 4. VFD 顯示幕共有四排數字顯示,第一排顯示當前的實際的電壓值,第二排顯 示實際的電流值,第三排顯示實際回路的功率值,第四排顯示設定值,使用 者可以設定 A/V/Ω/W 值。
- 5. Short 是在模組實現短路功能時,此符號就被點亮。
- 6. TRAN 是實現 A/B 動態測試時,此符號被點亮。
- 7. LIST 為順序操作模式,在配置中選擇為 LIST 模式,此符號被點亮。
- 8. SENSE 是啟用遠端量測功能。

# **3.4** 主機後面板 **8** 針端子用法

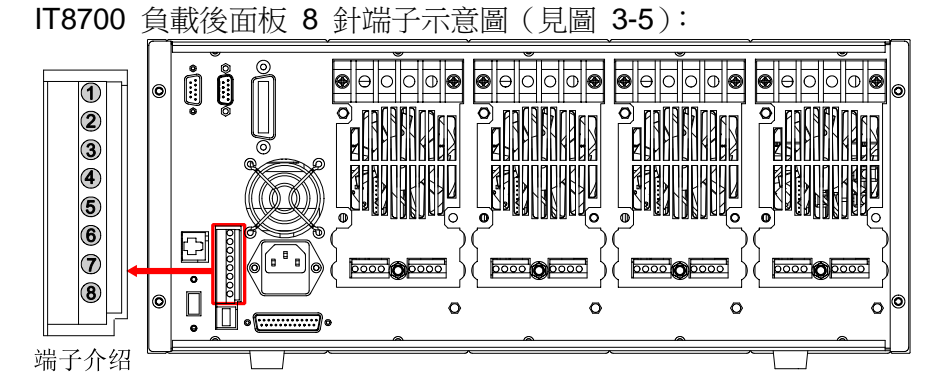

圖 3-5 IT8700 後背板 8 針端子(以 IT8702 為例)

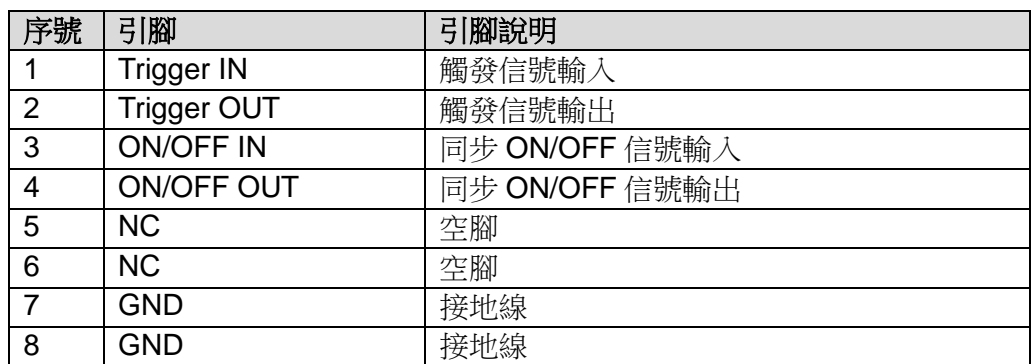

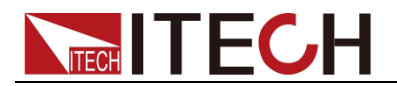

### **3.4.1** 外部觸發

負載觸發方式有五種:前面板 TRIG 觸發、後面板觸發方式、匯流排觸發、計時 器觸發、觸發保持方式。

#### 前面板 TRIG 觸發

當選擇前面板觸發時,首先將功能表中的系統功能表的 TRIGGER SOUR. (觸發 源)設置為 MANUAL,啟動面板觸發的功能按 <sup>(Trig</sup>) 鍵即可。

#### 後面板觸發方式

當選用後面板觸發方式時, 首先將功能表中的系統功能表的 TRIGGER SOUR.(觸發源)設置為 EXTERNAL, 觸發信號從後面板上 8 針端子的 1 腳輸 入。當選擇外部觸發時,由 1 腳和 8 腳來產牛觸發信號,低脈衝有效。 後面板圖中觸發端子只是產生觸發信號的一種方式。一個觸發對應的輸入可用來 改變設定值(電壓,電流,電阻等),在動態觸發模式中的設定值之間撥動,或者 動態脈衝模式中產生脈衝。同時 2 腳有觸發信號輸出。

#### 匯流排觸發

當選擇匯流排觸發時,首先將功能表中的系統功能表的 TRIGGER SOUR.(觸發 源)設置為 BUS, 此時負載通過 GPIB 或 USB 或 GPIB 通訊介面, 只要接收 到 \*TRG 指令,負載就會產生觸發信號。

#### 計時器觸發

當選擇計時器觸發時,首先將功能表中的系統功能表的 TRIGGER SOUR.(觸發 源)設置為 TIMER,然後設置 TIGGER TIMER 時間,負載就會定時產生觸發信 號。

#### 觸發保持方式

選擇觸發保持方式,首先將觸發源設置為 HOLD,負載只要接受到 TRIG:IMM 指令,就會產生觸發信號。

說明

以上任何一種觸發方式引起的觸發動作,在 2 腳都會有一個相應的觸發信號輸出。

### **3.4.2** 外部 **ON/OFF** 控制連接

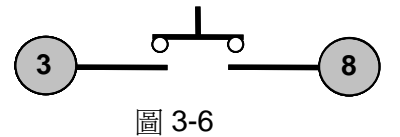

ON/OFF IN 腳可以用來控制多通道負載的同步帶載和卸載,當 ON/OFF IN 腳 收到一個低脈衝時,負載的 ON/OFF 狀態翻轉。當某個通道的 SYNC ON SET 設置為 ON 狀態時,開啟同步帶載/卸載功能,可以按圖 3-6 的連線方式來實現 此功能。

ON/OFF OUT 腳指示多通道負載輸入的 ON/OFF 狀態,若任一個同步帶載/卸 載功能開啟的模組輸入為 ON 狀態時,4 腳輸出為低電平,否則輸出高電平。

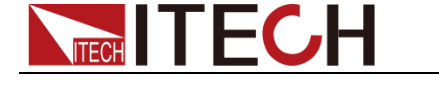

# **3.5** 主機**-**擴展機框的連接

下面介紹 IT8700 主機框後面板的擴展功能。以 IT8702 主機框為例,如下圖所 示。

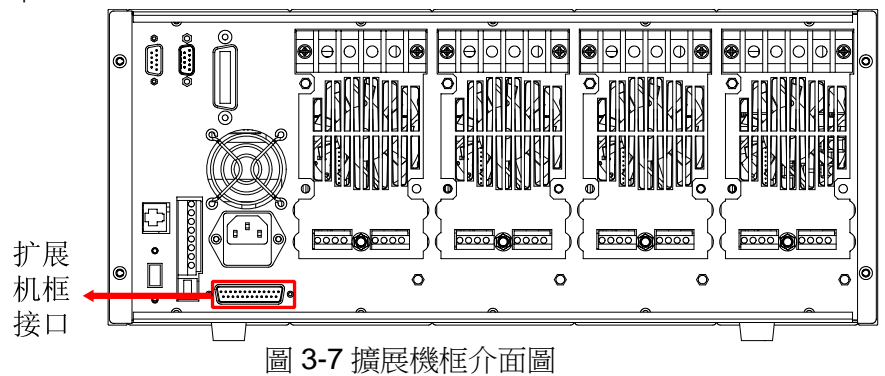

此介面功能可以擴展模組數,IT8701 通過 IT8703 擴展機框最多可以擴展到 12 個通道,IT8702 通過 IT8703 擴展機框最多可以擴展到 16 個通道。 IT8701P 通過 IT8703P 擴展機框最多可以擴展到 12 個通道,IT8702P 通過 IT8703P 擴展機框最多可以擴展到 16 個通道。

操作方法:

以 IT8702 主機框為例,用擴展電纜連線主機框與擴展機框上的擴展介面,在 IT8702 主機框的操作面板上開啟擴展功能,按 <sup>(shift)</sup> + 4) ,選擇<Expand modul>, 選擇 ON, 此時便開啟擴展連接功能。

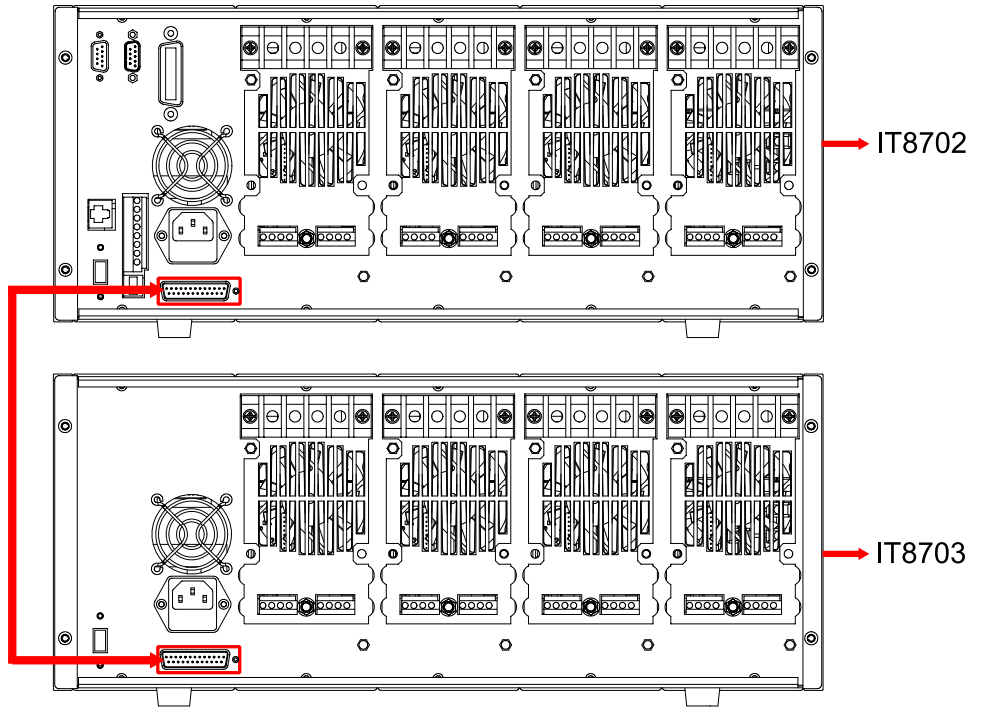

圖 3-8 擴展機框連接圖

# **3.6** 模組後面板端子功能

每個模組後面板下方有一個 8 腳連接器,下面會詳細介紹 8 個腳的具體功能。

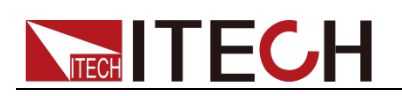

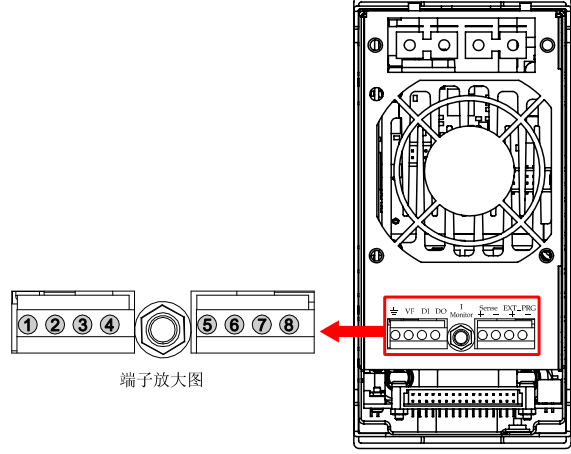

圖 3-9 單路模組後面板端子功能

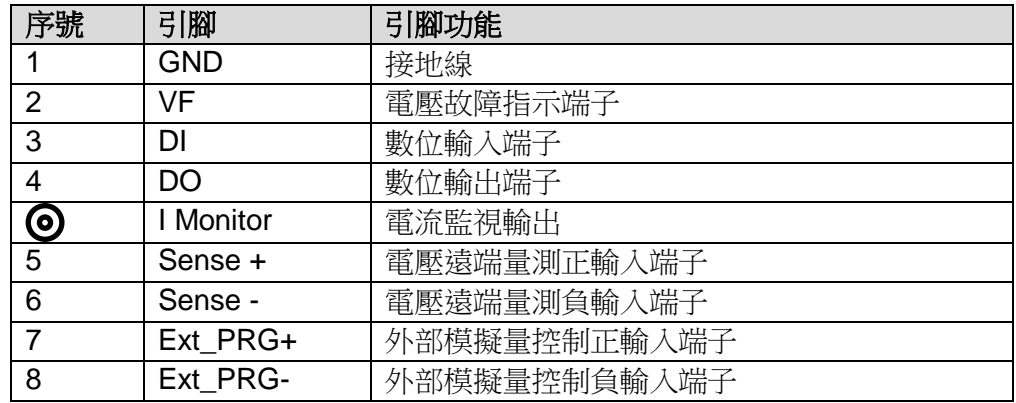

### **3.6.1** 電壓故障指示

當負載處於過電壓保護或端子極性反接保護時,2 腳電壓故障指示端子輸出低電 平。

### **3.6.2** 電流監控

電流監視輸出端子以 0-10V 類比量輸出信號相應代表該端子所屬通道 0-滿 量程的輸入電流。可以連接一個外部電壓表或示波器來顯示輸入電流的變化。

### **3.6.3** 數字 **I/O**

數位 I/O 口是 3.4 節主機後面板 8 針端子中的 3 腳和 4 腳,僅用於遠端控制 時使用。4 腳數位輸出端子可以輸出 TTL 高/低雷平, 是一個通用輸出埠, 可以 用來控制一個外部設備,例如用於電源測試的繼電器。DI 用於檢測外部電平狀 態。

### **3.6.4** 外部模擬量控制

可以涌過圖 3-9 中 7 腳和 8 腳的類比量埠來控制負載的帶載電流, 在 7 腳和 8 腳接入 0-10V 可調電壓來類比 0-滿量程的輸入,從而來調節負載的電流的值 (10V 對應負載滿量程的電流值)。

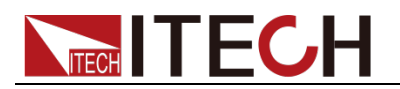

# 第四章 操作介紹

本章節主要介紹 IT8700 的功能表操作功能。

# **4.1** 本地**/**遠端控制

負載前面板上的按鍵可以設定負載的電壓、電流、電阻和功率。本地控制是指通 過前面板按鍵和功能表操作來控制電子負載的工作,而遠端操作則是指通過 GPIB、RS232、USB、Ethernet 等介面,用電腦來控制電子負載工作。可通過 負載前面板 Chift<sup>1</sup> + <sup>(7</sup>) (Local) 鍵切換至本地控制。

# **4.2** 遠端控制連接

IT8700 系列電子負載可以通過 **GPIB/RS232/USB/ETHERNET** 實現遠端控制, 在同一時刻只能有一個介面可供使用,可以通過系統(**SYSTEM**)按鍵設置來選 擇使用哪個介面。必須在上電之前連接好通訊電纜,禁止帶電拔插通訊電纜,因 為可能會損壞電子負載的通訊介面。在下圖中以 RS232 電纜連線負載和電腦為 例,介紹如何實現通信的面板設置。

#### 操作步驟:

1. 連接好 RS232 電纜。 2. 給電子負載上電。 3. 用 マン 鍵選擇通道,如通道 1。 4. 按 <sup>(shift</sup> + 4) <sub>進入系統功能表,用 ● 選擇 <Communication>,按</sub> 鍵進入,用 鍵選擇 <RS232> ,按 鍵確認。 **Enter** ▼ **Enter** RS232 USB TMC-USB488 GPIB ETHERNET 5. 此時顯示回到配置主功能表,用 ◯ ᢧ 鍵選擇 <RS232 Set> 功能表,按 **Enter)** 鍵進入。首先設置 <Baudrate Set>,按  $\bullet\hspace{-14pt}$   $\bullet\hspace{-14pt}$  +  $\bullet\hspace{-14pt}$   $\bullet\hspace{-14pt}$  鍵進行選擇 和進入,用 **VD** 鍵選擇 <Parity Set>,按 Later) 鍵確認,用 <sup>VD</sup> 鍵 選擇 <None>,按 <sup>(Enter)</sup> 鍵確認;用 ● ● 鍵選擇 <Handshake Set>, 按 <mark>Enter</mark> 鍵確認,用 ●■ 建選擇 <None>,按 ● Enter → 鍵確認,最後移 動到 <Exit>,按 <sup>(Enter</sup>) 鍵退出。 BAUDRATE SET PARITY SET HANDSHAKE SET **EXIT** 注: ■ 表明用上下移動鍵來選擇。

# **4.3** 操作模式

電子負載不同的模組擁有不同的工作模式,包含以下四種:

定電流操作模式 (**CC**)

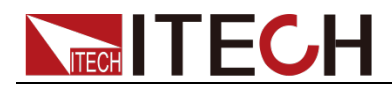

- 定電壓操作模式 (**CV**)
- 定電阻操作模式 (**CR**)
- 定功率操作模式 (**CW**)

# **4.3.1** 定電流操作模式(**CC**)

在定電流模式下,不管輸入電壓是否改變,電子負載都會消耗一個恒定的電流, 如圖 4-1 所示。

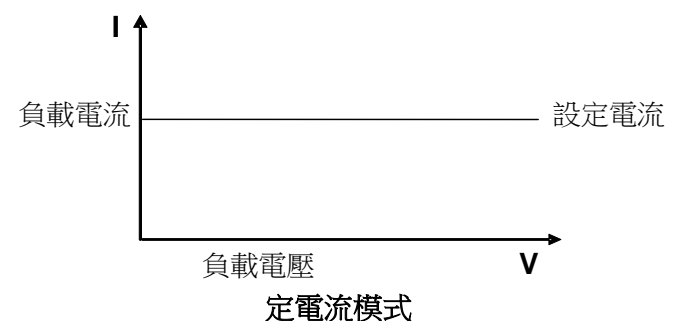

圖 4-1 CC 模式電壓電流關係圖

#### 量程選擇

當工作在 CC 模式時,可用前面板 (setup) 鍵進入功能表,當顯示 RANGE 時, 表明可選擇低量程 <LOW RANGE> 檔位或高量程 <HIGH RANGE> 檔位。電 流在這兩個檔位範圍內都可以編輯。設定較小電流時,在低量程的檔位可提供更 好的解析度和精度。如果任何一個要設定的值超過低量程的最大值,就必須選擇 高量程。如果是遠端控制時(USB / RS232 / GPIB / Ether-net),可以使用 CURR**:**RANG 命令來切換電流的量程。

#### 電流值

在前面板設置電流值或者遠端操作發送命令(CURR <n>),如果負載當前為 CC 狀態,所設定的電流值參數會被立即執行。如負載當前沒有處於 CC 模式下,所 設定的電流參數值會被存儲在儀器中,直到負載切換到 CC 模式,該值才會被執 行。

#### 觸發電流值

該功能只能在遠端控制時使用,當負載在 CC 模式時,在接收到 CURR:TRIG <NRF+> 命令後,直到收到一個觸發信號後才會對負載的輸入值產生作用。 CURR 命今會覆蓋 CURR:TRIG <NRF+> 的值,該功能用來同步多路負載的輸 入變化。

#### 動態電流值

在動態模式時,在前面板或者遠端操作設置 A/B 雷流值,負載可以在兩個值之 間連續跳轉運行。

#### 斜率設置

電流的變化斜率是指負載從當前的輸入電流變化為一個新的設定值的速率。在前 面板或者遠端操作都可以設定電流值的上升/下降的斜率,設定好的電流變化斜率 會在上述的即時電流、觸發電流、動態電流變化時影響電流的改變速度。

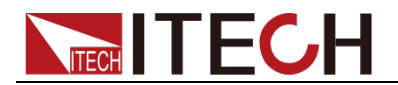

# **4.3.2** 定電阻操作模式(**CR**)

在定電阻模式下,電子負載被等效為一個恒定的電阻,如下圖所示,電子負載會 隨著輸入電壓的改變來線性改變電流。如圖 4-2 所示。

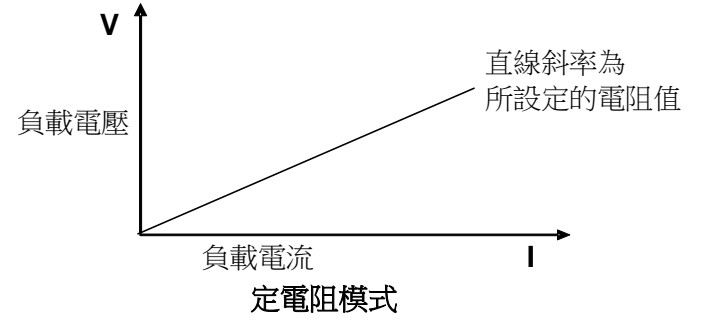

圖 4-2 CR 模式電壓電流關係圖

#### 量程選擇

CR 模式也分高 <HIGH RANGE>、低 <LOW RANGE> 兩個量程,電阻在這兩 個範圍內都可以編輯。設定較小電流值時,請選擇低量程,這樣低量程提供更好 的解析度和精度。如果任何一個要設定的值超過低量程的最大值,就必須選擇高 量程。如果是遠端控制時(USB / RS232 / GPIB / Ether-net), 可以使用 RES**:**RANG 命令來切換電阻的量程。

#### 電阻值

在前面板設置電阻值或者遠端操作發送命令(RES <n>),如果負載當前為 CR 狀 態,所設定的電阻值參數會被立即執行。如負載當前沒有處於 CR 模式下,所設 定的電阻參數值會被存儲在儀器中,直到負載切換到 CR 模式,該值才會被執 行。

#### 觸發電阻值

該功能只能在遠端控制時使用,當負載在 CR 模式時,在接收到 RES:TRIG <NRF+> 命令後,直到收到一個觸發信號後才會對負載的輸入值產生作用。RES 命令會覆蓋 RES:TRIG <NRF+> 的值,該功能用來同步多路負載的輸入變化。

#### 動態電阻值

在動態模式時,在前面板或者遠端操作設置 A/B 電阻值,負載可以在兩個值之 間連續跳轉運行。

### **4.3.3** 定電壓操作模式(**CV**)

在定電壓模式下,電子負載將消耗足夠的電流來使輸入電壓維持在設定的電壓上。 如圖 4-3 所示。

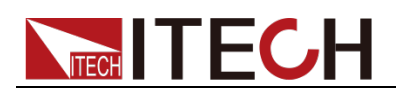

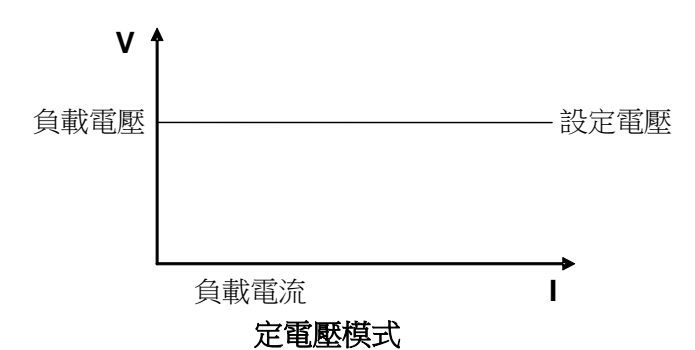

圖 4-3 定電壓模式電壓電流圖

#### 量程選擇

IT8700 負載模組的 CV 模式分高 <HIGH RANGE>、低 <LOW RANGE> 兩個 量程,電壓在這兩個範圍內都可以編輯。設定較小電壓值時,請選擇低量程,這 樣低量程提供更好的解析度和精度。如果任何一個要設定的值超過低量程的最大 值,就必須選擇高量程。如果是遠端控制時(USB / RS232 / GPIB / Ether-net), 可以使用 VOLT**:**RANG 命令來切換電阻的量程。

#### 電壓值

在前面板設置電壓值或者遠端操作發送 SCPI 命令(VOLT <n>),如果負載當前 就處於 CV 狀態,會立即執行新設置的電壓參數值。如負載沒有處於 CV 模式 下,設置的電壓值會被保存在儀器中,直到下次負載工作在 CV 模式下,該值就 會被執行。

#### 觸發電壓值

該功能只能在遠端控制時使用,當負載在 CV 模式時,在接收到 VOLT:TRIG <NRF+> 命令後,直到收到一個觸發信號後才會對負載的輸入值產生作用。VOLT 命今會覆蓋 VOLT:TRIG <NRF+> 的值,該功能用來同步多路負載的輸入變化。

#### 動態電壓值

在動態模式時,在前面板或者遠端操作設置 A/B 電壓值,負載可以在兩個值之 間連續跳轉運行。

### **4.3.4** 定功率操作模式(**CW**)

在定功率模式下,電子負載將消耗一個恒定的功率,如圖 4-4 所示,如果輸入電 壓升高,則輸入電流將減少,功率 P(=V \* I) 將維持在設定功率上。

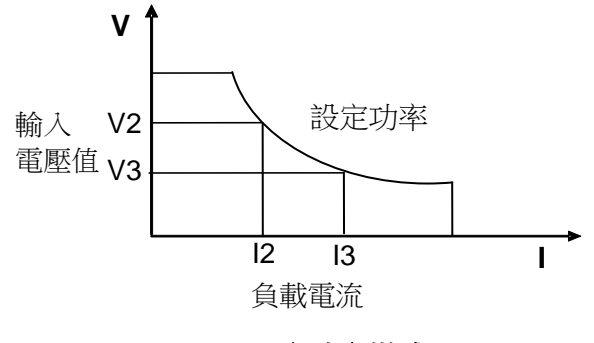

圖 4-4 定功率模式電壓電流圖 定功率模式

# **TECH**

#### 量程選擇

CW 模式也分高 <HIGH RANGE>、低 <LOW RANGE> 兩個量程,功率在這兩 個範圍內都可以編輯。設定較小功率值時,請選擇低量程,這樣低量程提供更好 的解析度和精度。如果任何一個要設定的值超過低量程的最大值,就必須選擇高 量程。

#### 功率值

在前面板設置功率值,如果負載當前就處於 CW 狀態,會立即執行新設置的功 率參數值。如負載沒有處於 CW 模式下,設置的功率值會被保存在儀器中,直 到下次負載工作在 CW 模式下,該值就會被執行。

#### 動態功率值

在動態模式時,在前面板或者遠端操作設置 A/B 功率值,負載可以在兩個值之 間連續跳轉運行。

### **4.3.5** 基礎操作模式

舉例:定 CC 模式,其他定模式類似,功能表清單裡面有各個模組設置的詳細步 驟。

- 1. 給負載上電。
- 2. 按  $\bigcup$ 、 $\bigcup$  鍵來選擇所要編輯的通道,如通道 1。 CH01 CC OFF Vdc=0.0000V Adc=0.0000A  $\#$   $\Box$   $\Box$ 
	- Wdc=0.00W
- 3. 按 <sup>(Setup</sup>) 鍵進入菜單,按 <sup>(Enter</sup>) 鍵進入模式選擇功能表<Mode>,按 ▼ 建選擇工作的模式 CC/CV/CR/CW, 如 CC(Const Current), 按 <sup>(Enter</sup> 鍵確認。 CH01 >Mode=CC

CC RANGE=HIGH

- Iset=9.000A
- 4. 按 ◆ <sup>◆</sup> 鍵進入高/低量程設置菜單<Range>,按 <sup>(Enter</sup>) 鍵進入量程選擇 功能表,按 → 鍵選擇,如低量程<Low range>,按 <mer) 鍵確認。 CH01 >High Range
- Low Range<br>5.  $\frac{1}{K}$   $\bullet$   $\bullet$  # 5. 按 ◆ <sup>●</sup> 鍵進入電流值<Iset>設置,按 <sup>(Enter</sup>)鍵,如設置電流為 1.25A, 按 **Enter**)鍵確認。如輸入錯誤需取消,按 Esc<sup>y</sup> 返回。 C<sub>H01</sub>
	- Const Current

Set= 1.25A

- Enter Esc
- 6. 按 <sup>●■■</sup> 鍵進入電壓最大值設置,按 <sup>●Enter</sup> 鍵,按數位鍵設置最大電壓 值, 按 (Liter) 鍵確認。 CH<sub>01</sub> Voltage Upper
- Limit=82.000V Enter Esc
- 7. 按 └▼┘ 鍵進入電壓最小值設置,按 <sup>(Enter</sup>) 鍵,按數位鍵設置最小電壓

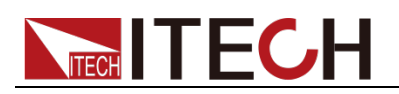

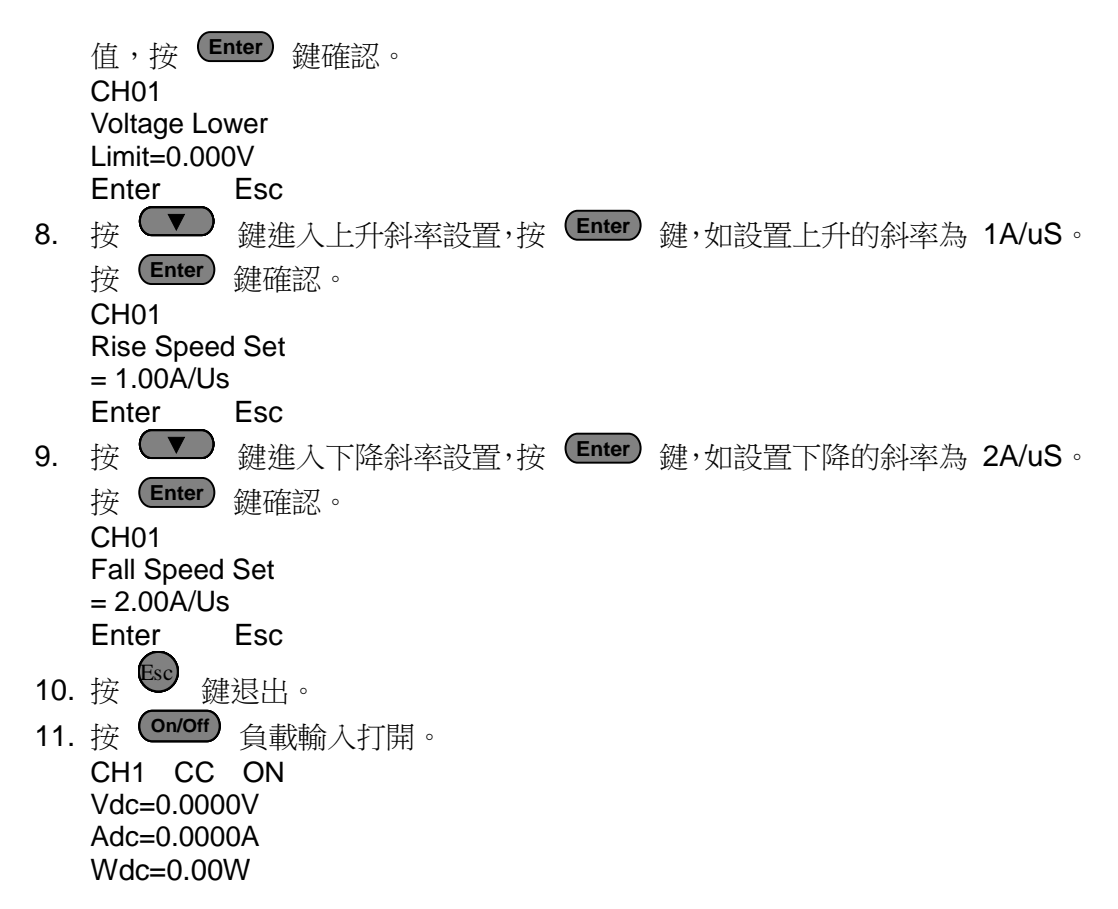

# **4.4** 動態測試操作

動態測試操作能夠使負載在兩種設定值之間週期性的切換,此功能可以用來測試 電源的動態特性。動態測試操作可以用前面板(Iran) 和 Irig)<sub>)鍵使能或失能,</sub> 在動態測試操作之前,應首先設置動態測試操作的相關參數(<sup>(Setup</sup>)。這些參數 包括:A 值,A 脈寬時間,B 值,B 值脈寬時間,及動態測試模式。 動態測試模式可分為連續模式,脈衝模式及觸發模式。

- 連續模式:產生一個在兩個設定值上不斷跳轉的脈衝序列。
- 脈衝模式:接到一個脈衝信號時跳轉至一個設定的值,持續一段時間(該設 定值和時間均由用戶設定)後跳回之前的狀態值。
- 觸發模式:類似於連續模式,不同的是需要受到觸發信號才可以由當前狀態 跳轉至另外一個設定的狀態。

# **4.4.1** 連續模式(**CONTINUOUS**)

CC 模式下,動態測試能檢查電源輸出電壓的穩定性。動態功能有兩個電流值(A 值、B 值)。A/B 兩個值必須在同一量程範圍內(低量程或高量程)。你可以通過 主機鍵盤設定 A 值、A 值延時時間;B 值、B 值延時時間和上升沿速度及下降 沿速度。變化斜率決定負載大小從一個變到另一個的速度。按下 <sup>(Trig</sup>) 鍵後, 負載在你設定 A/B 值之間連續切換。動態負載通常用於測試待測物在不斷變化 的負載條件下的性能。圖 4-6 顯示了動態功能連續模式的電流波形。

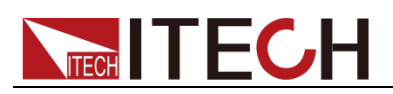

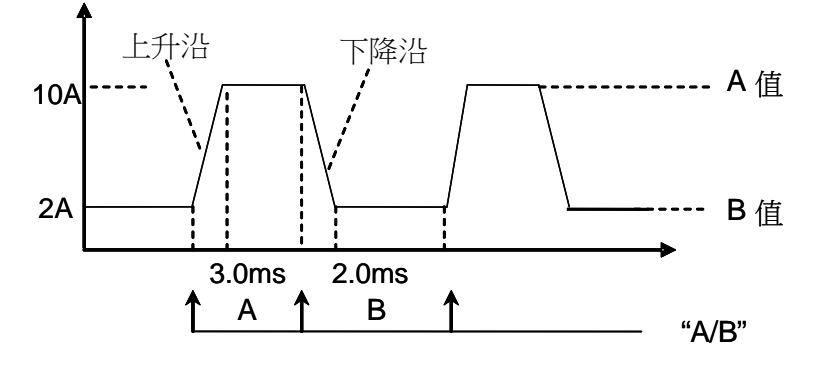

**Continuous Transient Operation**

圖 4-6 連續模式電流波形

# **4.4.2** 脈衝模式(**PULSE**)

在脈衝模式下,通過主機鍵盤或遠端控制設置 A 值、B 值。A/B 的上升和下降 的斜率設為一樣, A/B 值的延時時間一樣。當動態測試操作使能後, 電子負載自 動切換至 A 值,在維持 A 脈寬時間後切回 B 值,當每接收到一個觸發信號,負 載就會切換到 A 值,在維持 A 脈寬時間後,又會切換回 B 值,等待下次觸發。 圖 4-7 顯示了動態功能脈衝模式的電流波形。

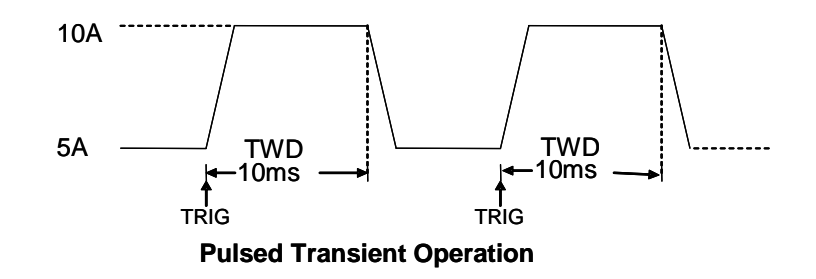

圖 4-7 脈衝模式電流波形

# **4.4.3** 觸發模式(**TOGGLED**)

在觸發模式下,當動態測試操作使能後,每接收到一個觸發信號後,負載就會在 A 值及 B 值之間切換。圖 4-8 顯示了動態功能觸發模式的電流波形。

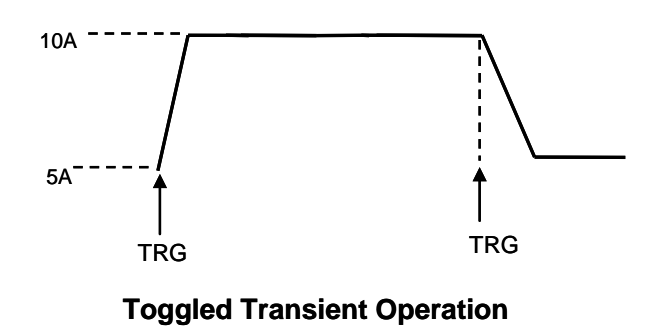

圖 4-8 觸發模式電流波形

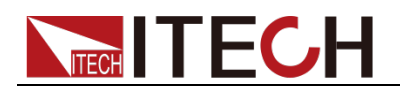

## **4.4.4 A/B** 動態操作

舉例:定 CC 模式,其他定模式類似,功能表清單裡面有各個模組設置的詳細步 驟。

- 1. 給負載上電。 2. 按 └▲┘、└▼┘ 鍵來選擇所要編輯的通道,如通道 1。 CH01 CC OFF Vdc=0.0000V Adc=0.0000A Wdc=0.00W 3. 按 <sup>(Setup</sup>) 鍵進入菜單,按 (Enter) 鍵進入模式選擇功能表<Mode>,按 ▼ 建選擇工作的模式 CC/CV/CR/CW,如 CC,按 (Enter) 鍵確認。 CH01 Mode=CC CC RANGE=HIGH Iset=9.000A 4. 按 ◆ <sup>◆</sup> 鍵進入高/低量程設置 <Range>,按 <sup>(Enter</sup>)鍵進入量程選擇功 能表,按 <>>> 鍵選擇,如低量程 <low range>,按 <mer) 鍵確認。 CH01 High Range Low Range 5. 按 ◆ 3 鍵進入上升斜率設置 <∫>,如設置上升的斜率為 1A/uS。按 鍵確認。 **Enter** CH01 Rise Speed Set  $= 1.00A/Us$ 6. 按 ●■ 鍵進入下降斜率設置 <∫>,如設置下降的斜率為 2A/uS。按 **Enter)**鍵確認。 CH01 Fall Speed Set  $= 2.00A/Us$ 7. 按 <sup>●■■■</sup> 鍵進入 A 值設置 <TRANa>, 如 10.00A, 按 <sup>●Enter</sup> 鍵確認。 Transition A Level =  $10.00A$ 8. 按 ◆ · 鍵進入 A 值時間設定 <Ta>, 如 0.003S, 按 → Enter )鍵確認。 Tran. A Width= 0.003S 9. 按  $\overline{C}$  鍵進入 B 值設置 <TRANb>, 如 2.00A, 按  $\overline{C}$  Enter) 鍵確認。 Transition B  $Level = 2.00A$ 10. 按 鍵進入 B 值時間設定 <Tb>,如 0.002S,按 鍵確認。 ▼ **Enter** Tran. B Width= 0.002S 11. 按 <sup>●■■</sup> 鍵設置動態測試模式 <Tmode>, 如連續模式, 按 <sup>●Enter</sup> 鍵確 認。 CH01 >Continuous Pulse **Toggle**
- 12. 按 Esc) 鍵退出。

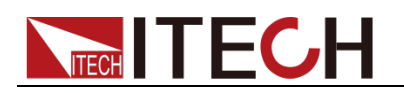

13. 按下 Shift) + <sup>(4)</sup> 鍵後進入系統功能表功能,按 ■ 鍵選擇觸發源 <Trigger sour.>,按 進入,如選擇前面板手動觸發 <Manual> ,按 **Enter** lenter)<sub>鍵確認。</sub> Manual External Hold Bus Timer 14. 按 教確認退出。 15. 按 Conott) 負載輸入打開。 16. 按 Tran 開始動態操作。 17. 按 <sup>Ing</sup> 鍵觸發。 Esc **On/Off Tran Trig**

如果是遠端控制模式時(USB / RS232 / GPIB / Ether-net), 可以參考下例編輯 動態操作(具體參考 IT8700 程式設計指導)。 CURRent:TRANsient:MODE CONTinous CURRent:TRANsient:ALEVel 5 CURRent:TRANsient:AWIDth 0.6mS CURRent:TRANsent:BLEVel 10 CURRent:TRANsient:BWIDth 0.7mS TRANsient ON TRIGger:IMMediate

# **4.5** 順序操作(**LIST**)

List 模式讓您可以準確高速的完成複雜的任意電流變化模式,並且這個變化模式 可與內部或者外部信號同步,完成多准位帶載的精密測試。可以幫客戶大大的節 約成本。

在選擇不同觸發源的情況下,通過編輯每一步的步值、脈寬和斜率,LIST 功能 使您生成多種複雜序列,滿足複雜的測試需求。順序操作中的參數包括該組輸入 順序檔的名稱,輸入單步數,單步時間以及每一個單步的設定值和斜率。IT8700 負載模組的輸入單步數為 (2-84) 步,單步時間 (0.000020s~3600s)。順序檔可 被儲存在非易失性記憶體中,供使用時快速取出。IT8700 負載模組使用者可編 輯 7 組順序檔。

在負載操作模式為順序操作時,當接收到一個觸發信號後,負載將開始順序操作, 直到順序操作完成或再次接到一個觸發信號。

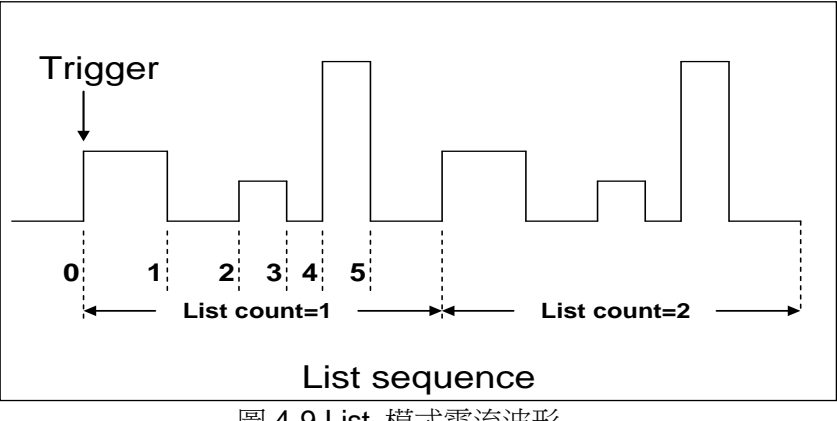

圖 4-9 List 模式電流波形

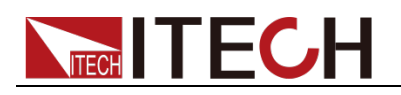

LIST 操作模式

舉例:以 IT8732 為例,其他型號類似,菜單清單裡面有各個模組設置的詳細步 驟。

```
1. 給負載上電。
2. 按 ◆ ◆ 、 ◆ → 鍵來選擇所要編輯的通道,如通道 1。
   CH01 CC OFF
   Vdc=0.0000V
   Adc=0.0000A
   Wdc=0.00W
3. 按下 Shift)+ → (System)鍵後進入系統功能表功能,按 ▼ 鍵選擇觸
   發源<Trigger Source>,如選擇前面板手動觸發 <Manual>,按 <sup>(Enter)</sup> 鍵確
   認,按
   Manual
   External
   Hold
   Bus
   Timer
4. 按下 (m/off),使負載輸入關閉。
5. 按 <sup>(shift</sup>) +數字鍵 5,按 ◆ 》 鍵選擇<list>,按 <sup>(Enter</sup>)鍵確認,按 ◆
   鍵選擇編輯<Edit list>,按 <sup>(Enter</sup>)鍵確認。
   Function Mode
   Recall List
   Edit List
6. 選擇高低量程,如低量程 <Low range>,按 <sup>(Enter)</sup> 確認。
   High range
   Low range
7. 選擇 List 步數,如 5 步,按 (Liter) 確認。
   List file step
   = 5
8. 設置第一步值,如 1A。按 <sup>(Enter</sup>) 鍵確認。
   Step 001 level
   = 1A
9. 設置第一步上升斜率,如 1A/uS。按 <sup>(Enter)</sup> 鍵確認。
   Step 001 rate
           = 1A/uS
10. 設置第一步寬度, 如 6S。按 (Enter) 鍵確認。
   Step 001 width
   = 6S
11. 設置第二步值,如 0A。按 (Enter) 鍵確認。
   Step 002 level
   = 0A
12. 設置第二步上升斜率,如 1A/uS。按 <sup>(Enter)</sup> 鍵確認。
   Step 002 rate
   = 1A/uS
13. 設置第二步寬度,如 5S。按 (Enter) 鍵確認。
   Step 002 width=5S
14. 同樣步驟設置 3 到 5 步,依次為 0.5A/ 1A/us /4S、0A/ 1A/us /2S、2A/ 
   1A/us /3S。
15. 選擇運行重複次數,如 1 次,按 <sup>(Enter)</sup> 鍵確認。
   Repeat count= 1
         Esc
```
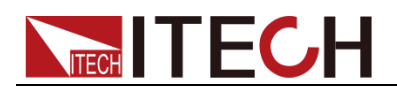

16. 選擇保存檔的位置,如 1,按 <sup>(Enter</sup>) 鍵確認。 CH01 Save list file  $= 1$ 17. 按 <sup>▲</sup> 鍵,選擇 <function mode>,按 <sup>(Enter</sup>) 鍵確認,接 ◆ 鍵, 選擇 <list>,按 <sup>(Enter</sup>) 鍵確認。 Fixed List 18. 按<sup>Esc)</sup> 鍵退出。 19. 按下 (m/off), 使負載輸入 ON 20. 按 【**Trig**】鍵觸發。

如果是遠端控制模式時(USB / RS232 / GPIB / Ether-net),可以參考下面例子 編輯 list 程式(具體參考 IT8700 程式設計指導)。 LIST:MODE CURRent LIST:RANGe 40 LIST:COUNT 10000 LIST:STEP 4 LIST:LEVEL 1,5 LIST:SLEW 1,2 LIST:WIDTH 1,1 LIST:LEVEL 2,1 LIST:SLEW 2,2 LIST:WIDTH 2,2 FUNCTION:MODE LIST TRIGger:IMMidiate

# **4.6** 觸發操作(**TRIGGERED OPERATION**)

### **4.6.1** 觸發功能

如上面描述,觸發操作能夠用在下面一些操作中:動態脈衝輸出,觸發輸出及順 序輸出。電子負載有五種觸發方式來同步觸發被測儀器,在使用觸發功能之前, 用戶須首先選擇觸發源。

### **4.6.2** 觸發源

- 鍵盤(<sup>Trig</sup>)鍵)觸發:在鍵盤觸發方式有效時,按下鍵 Trig ,將會進行 一次觸發操作。
- 外部觸發信號(**TTL** 電平):在主機框後面板上的 8 腳連接器的 1 腳為觸 發輸入端子,當在外部觸發信號方式有效時,在這個端子施加一個低脈衝 (>10uS)後,負載將會進行一次觸發操作。
- 匯流排觸發:在匯流排觸發方式有效時,當負載從通訊口接受到觸發命令 (\*TRG)時,負載將會進行一次觸發操作。
- 定時觸發:在定時觸發方式有效時,主機會每隔一段時間後自動進行一次觸 發操作。
- **觸發保持:**在觸發保持方式有效時,只有當負載從通訊口接受到觸發命令 (TRIG:IMM)時,負載才會進行一次觸發操作。

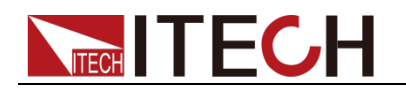

# **4.7** 短路操作(**SHORT**)

負載可以在輸入端類比一個短路電路。在面板操作情況下,可以按模組的 **Short** 鍵來切換短路開啟/關閉狀態。短路操作不影響當前的設定值,當短路操作切換回 OFF 狀態時,負載返回到原先的設定狀態。

負載短路時所消耗的實際電流值取決於當前負載的工作模式及電流量程。在 CC、 CR 模式時,最大短路電流為當前量程的 120%。在 CV 模式時,短路相當於設 置負載的定電壓值為 0V。

如果是遠端控制模式時(USB/RS232/GPIB/Ether-net), 可以發送命令 INPut:SHORt ON 打開短路操作。

# **4.8** 輸入開關操作

在面板操作情況下,你可以按 <sup>On/Off</sup>)鍵來切換輸入開關狀態。輸入開關操作不 影響當前的設定值。ON/OFF 操作的帶載、卸載速度不受上升/下降斜率控制。 如果是遠端控制模式時(USB / RS232 / GPIB / Ether-net),可以發送命令 INPut ON 打開輸入。

# **4.9** 同步載入

對於任一通道,按下  $\frac{\text{Shift}}{\text{shift}}$  +  $\frac{\text{Config}}{\text{diff}}$  鍵後進入配置功能表,將模組的 SYNC ON SET 設置為 ON 狀態時。開啟此功能後,按主機面板的 <sup>(on/off</sup>) 鍵就可以同步 控制該模組的 On/Off 狀態。

如果是遠端控制模式時(USB / RS232 / GPIB / Ether-net), 可以發送命令 INPut:ALL ON 同步載入所有通道。

# **4.10 Von** 操作

在測試某些電壓上升速度較慢的電源產品時,如先將電子負載的輸入打開,再開 啟電源,可能會出現將電源拉保護的現象。為此,使用者可以設置 VON 值,當 電源電壓高於此值時,電子負載才開始拉載。

#### 小心

請確認是否需要設定帶載電壓,設置帶載電壓是為了方便使用者限定工作 電壓值,如果不需要限定,請不要隨意設定,以免造成不能帶載的困擾。

IT8700 系列電子負載提供了 Von (帶載電壓)設置和帶載的模式。

當在 Von LATCH 關閉時,待測電源電壓上升且大於 Von 帶載電壓時,負 載開始帶載測試。當待測電源電壓下降且小於 Von 卸載電壓時,負載則卸 載。

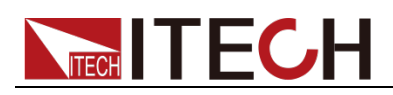

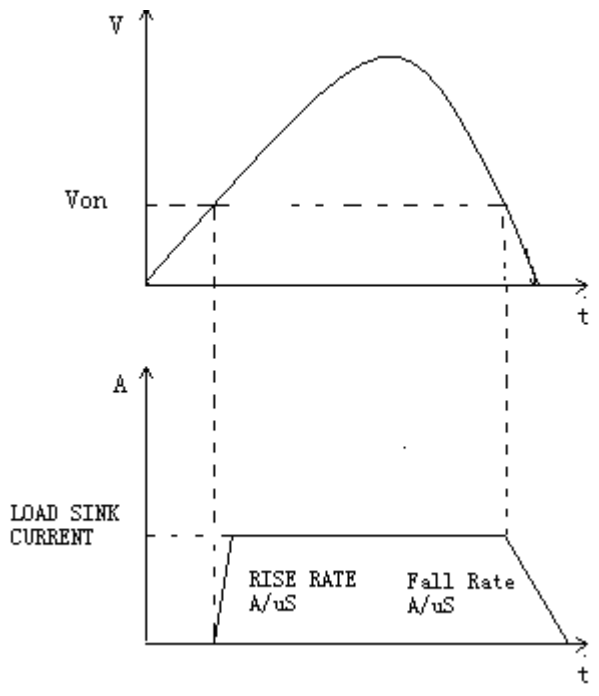

- 圖 4-10 VON LATCH 關閉時負載工作範圍
- 當在 Von LATCH 打開時, 待測電源電壓上升且大於 Von 帶載電壓時, 負 載開始帶載測試。當待測電源電壓下降且小於 Von 卸載電壓時,負載不會 卸載。

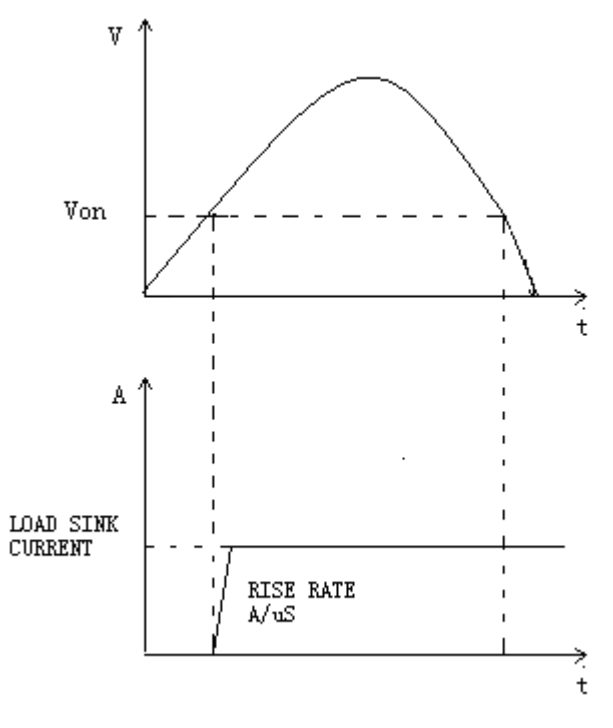

圖 4-11 VON LATCH 開啟時負載工作範圍

Von 功能面板操作

1. 給負載上電。 2. 按 △ 、 ● 、 键選擇通道,如通道 1。 CH01 CC OFF Vdc=0.0000V  $\frac{1}{\mathcal{B}}$   $\left( \frac{1}{\mathcal{B}} \right)$   $\left( \frac{1}{\mathcal{B}} \right)$ 

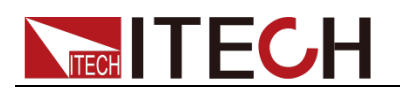

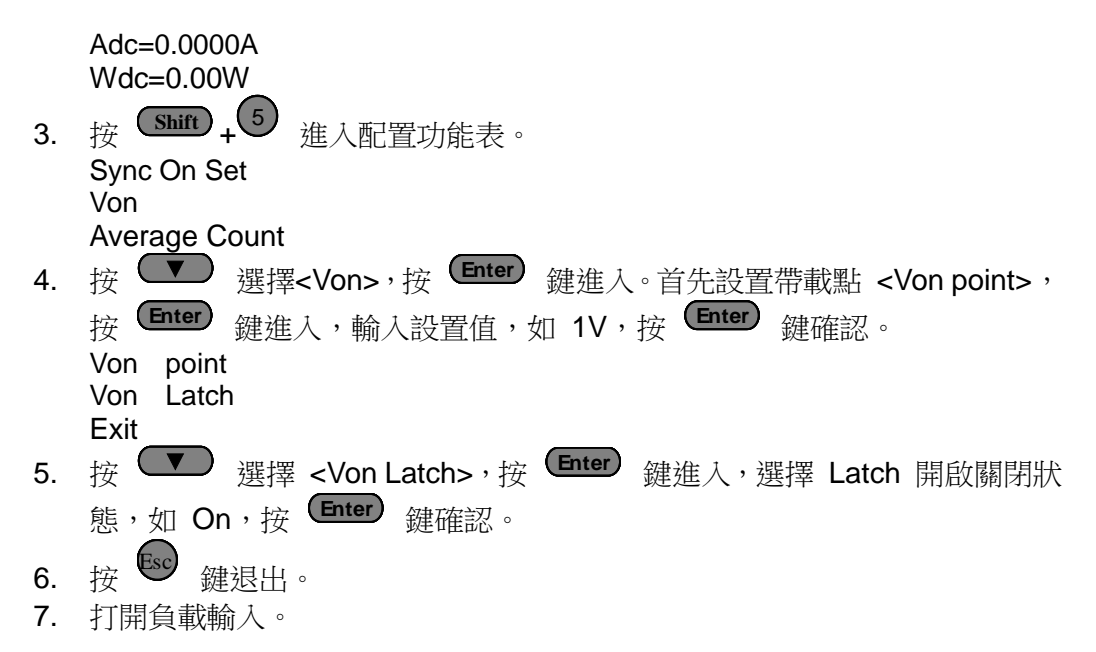

如果是遠端控制模式時(USB/RS232/GPIB/Ether-net),可以通過發送命今 VOLT:ON <n> 來設置 Von 電壓大小;用 VOLT:LATch ON 打開 Von LATCH 功能。

# **4.11** 保護功能

負載包括下面描述的幾項保護功能:過壓保護(OVP),過流保護(OCP),過功 率保護(OPP),過溫度保護(OTP),輸入極性反接保護(LRV/RRV)。

如以上的任何一種保護被啟動了,負載的主機都會有相應的動作,您可以按面板 的任意按鍵來重定保護功能。舉例,如負載過溫度保護,負載會報警同時輸入自 動為 OFF 狀態。主機 VFD 會顯示 OTP。

## **4.11.1** 過電壓保護(**OVP**)

如過壓電路被觸發,蜂鳴器鳴叫,在主機的屏上會顯示(OVP),它們會一直保 持,直到被復位。

清除過電壓保護狀態的操作:

檢查待測物電壓是否在負載額定電壓或所設的保護電壓範圍內,如超出,請斷開 待測物。當按下模組前面板任一按鍵(或發命令 PROTection:CLEar)後,負載 前面板(OVP)字樣消除,負載退出 OVP 保護狀態。

# **4.11.2** 過電流保護(**OCP**)

電子負載過流保護有兩種:硬體過流保護;軟體過流保護。

- 硬體過流保護:負載最大的帶載電流會被硬體限制在當前電流量程的 110% 左右,一旦硬體過電流保護觸發,狀態寄存器中的 OC 位元會被設置;當硬 體電流保護被解除,那麼狀態寄存器中的 OC 位元就會復位。硬體過流保護 不會改變負載的 ON/OFF 狀態。
- 軟體過流保護:使用者也可以設置負載的軟體過流保護值,步驟: Chift) + 5 >Protect>Alimit 設為 ON, Apoint 設定 OCP 電流值, Adelay 設定報警前 延遲時間。當軟體過流保護功能被開啟後,如果帶載電流值超過該過流保護 設定值的延時後,負載會自動 OFF, VDF 會顯示 OCP。同時狀態寄存器 中的 OC 和 PS 位會被設置,它們會一直保持,直到被復位。

#### 清除過電流保護狀態的操作:

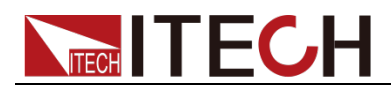

檢查待測物電流是否在負載額定電流或所設保護電流的範圍內,如果超出,請斷 開待測物。當按下模組前面板任一按鍵(或發命令 PROTection:CLEar)後,負 載前面板(OCP)字樣消除,負載退出 OCP 狀態。

## **4.11.3** 過功率保護(**OPP**)

電子負載過功率保護有兩種:硬體過功率保護,軟體過功率保護。

- 硬體過流保護:使用者可以設置負載的硬體過功率保護值,負載過功率會被 硬體限制在當前功率值。硬體過功率保護不會改變負載的 ON/OFF 狀態。
- 軟體過功率保護:使用者也可以設置負載的軟體過功率保護值,步驟: Shift+5>Protect>Point 設置 OPP 功率值, Plimit 設定報警前延遲時間。如 果帶載功率值超過該過功率保護值設定的延時後,負載會自動 OFF、VDF 會顯示 OPP。同時狀態寄存器中的 OP 和 PS 位會被設置,它們會一直保 持,直到被復位。

#### 清除過功率保護狀態的操作:

檢查待測物功率是否在負載額定功率或所設保護功率的範圍內,如果超出,請斷 開待測物。當按下模組前面板任一按鍵(或發命令 PROTection:CLEar)後,負 載前面板(OPP)字樣消除,負載退出 OPP 狀態。

### **4.11.4** 過溫度保護(**OTP**)

當負載內部功率器件超過約 85℃ 時,負載溫度保護。此時負載會自動 OFF, VDF 會顯示 OTP。同時狀態寄存器中的 OT 和 PS 位會被設置,它們會一直保 持,直到被復位。

#### 清除過溫度保護的操作:

當負載溫度降到保護點後,按下模組前面板任一按鍵(或發命 PROTection:CLEar), 負載前面板(OTP)字樣消除, 負載退出 OTP 狀態。

### **4.11.5** 輸入極性反接保護(**LRV/RRV**)

當輸入電壓極性反接,負載會立即 OFF,蜂鳴器鳴叫,狀態寄存器中的(LRV/RRV) 和(VF)位元被設置,在主機的屏上會顯示(LRV/RRV),它們會一直保持,直 到被復位。

當極接性反接, 模組後面板 8 腳連接器的 VF 腳輸出一個低電平, 可以用此信 號來斷開外部待測物。

#### 清除極性反接保護狀態的操作:

檢查是否極性反接,若是,請斷開連接物。

# **4.12** 保存**/**調用操作

電子負載所有通道的設置和保存都能被調用,保存參數包含工作模式,電壓,電 流,斜率,動態設置等參數。最多可以保存 101 組設置參數。第 0 組參數可以 作為開機參數值。第 1 組到第 100 組可被用來作為自動測試參數值。所有的參 數都被存儲在非易失性記憶體中,可以掉電保存。你可以使用 SAVE 鍵保存參 數,用 RECALL 鍵快速調用。

保存和調用操作

- 1. 設置好參數,保存資料按<sup>(Save</sup>)鍵,按數字鍵 9,按 <sup>(Enter</sup>)鍵確認。 Save Group **0**
- 2. 按 <sup>(Recall)</sup> 鍵,按數字 <sup>(9)</sup>,用來調資料保存的資料。

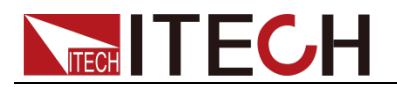

Recall Group **0** 

# **4.13** 自動測試

IT8700 系列電子負載自動測試功能是非常強大的,它可以模擬多種測試。總共 可以編輯 10 組測試檔, 每組測試檔有 10 步, 最多可以編輯 100 個測試步驟 保存在 EEPROM 中(位址)。

#### 編輯測試檔

- 1. 給負載上電。
- 2. 按  $\frac{\text{Shift}}{\text{#}}$ +數字鍵  $\frac{6}{\text{#}}$  進入菜單。 Run Program Recall Prog Edit Program **Exit**
- 3. 按 → 鍵移動功能表到 > Edit Program 項編輯測試檔。
- 4. 按 <sup>(Enter)</sup> 鍵進入下一層菜單。

以 IT8702 為例, 最多可以擴展 16 個涌道, 0 表示 IT8702 主機的機框編 號,1 表示擴展機框 IT8703 主機框編號。這時□7 □5 □3 □1 表示 1/3/5/7 通道已經安裝了負載,靠近主機的為 1 通道,其它依次順序排列並且已經編 號。這時按數位鍵來選擇需要測試的通道,□7□5□3□1 變為□7□Y□Y□

1,表明 3/5 就是已選擇要編輯的通道。按 <sup>(Enter)</sup> 確認。

```
Active Channel
```
- $0: \Box \Box \Box \Box \Box \Box \Box \Box$
- $1: \square 7 \square 5 \square 3 \square 1$
- 5. 選擇需要測試的步驟,如需要測試 4 步,就依次按 1/2/3/4 就可以了,數位 0 代表第 10 步。如需取消哪一步,再按一次需要取消的數位鍵。按 確認。 Active SEQ. **Enter**

0 9 8 7 6 5 Y Y Y Y

6. 在這四步中,是否需要暫停,如需要第 2 步暫停,按數位鍵 2 就可以了, 接<sup>(<u>Enter</u>)<sub>確認</sub>。</sup>

```
Pause Sequence
```
□□□□□□ 4 3 Y 1

7. 編輯自動測試檔 4 步中的第一步, 在 3 涌道和 5 涌道中, 確定是否需要 短路測試,如 3 通道需要短路測試,按數位鍵 3 就可以了。按 <sup>(Enter)</sup> 確 認。

#### SEQ01 Short CH

- $0:\Box\Box\Box\Box\Box\Box\Box\Box$
- $1:\Box\square\square$  5 $\square$ Y  $\square\square$
- 8. 設置載入時間,如需要載入 2S,就直接按主機面板的數位鍵 2 就可以了, 按 確認。 **Enter**

SEQ01 On Time

- $= 2.0$  S
- 9. 設置需要卸載的時間,如需要卸載 2S,就直接按數位鍵 2 就可以了,按 <sup>(Enter</sup> 確認。
	- SEQ01 Off Time
	- $= 2.0$  S

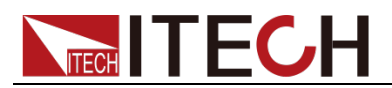

10. 設置測試延遲時間,如要設置 1S,直接按數位鍵 1 就可以了。Tpf 為測試 延時時間。

SEQ01 P/F Delay  $Time = 1.0$  S

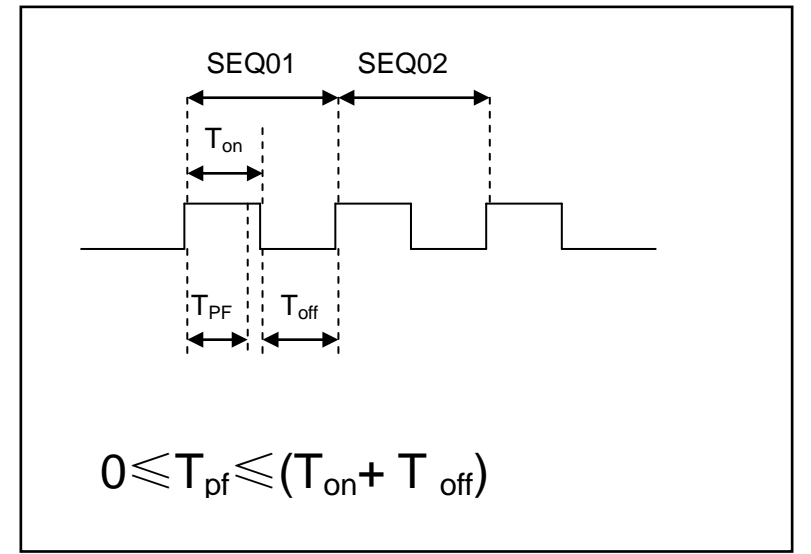

Tpf 為測試延時時間, 即測試資料取值時間。

- 11. 重複 7) ~ 10), 依次設置餘下的 3 步載入/卸載的時間。
- 12. 設置測試停止的條件, COMPLETE 為全部測試完成後停止, FAILURE 為 測試出錯時停止。按 ▲ → 、 ◆ → 鍵選擇,比如可選擇 <complete>, 然後按 Later)確認。 Stop Condition> Complete Failure
- 13. 是否需要連結到下一組待測試的檔,如需要連結到第二組,就按數字鍵 2,0 表示不連結到其它測試檔。按 **Enter)** 確認。 Program Chain NO**:** 1

自動測試單步保存位置與自動測試步驟對應關係表:

| Program      | Sequence |    | 2  | 3  |    | 5  | 6  |    | 8  | 9  | 10  |
|--------------|----------|----|----|----|----|----|----|----|----|----|-----|
| Save Group   |          |    | 2  | 3  | 4  | 5  | 6  |    | 8  | 9  | 10  |
| Program<br>2 | Sequence |    | 2  | 3  | 4  | 5  | 6  |    | 8  | 9  | 10  |
| Save Group   |          | 11 | 12 | 13 | 14 | 15 | 16 | 17 | 18 | 19 | 20  |
|              |          |    |    |    |    |    |    |    |    |    |     |
|              |          |    |    |    |    |    |    |    |    |    |     |
| Program 10   | Sequence |    | 2  | 3  |    | 5  | 6  |    | 8  | 9  | 10  |
|              |          |    |    |    |    |    |    |    |    |    |     |
| Save Group   |          | 91 | 92 | 93 | 94 | 95 | 96 | 97 | 98 | 99 | 100 |

14. 把程式設計好的檔保存到 EEPROM 中,共可以保存 10 組檔,如想把編輯

好的檔放在第 1 組,就按數字 (I) 鍵,按 Chter) 確認。

- Save Program NO**:** 1
- 15. 按 2 次 esc 鍵退出編輯功能表。
- 16. 選擇你需要編輯的通道,下面對每組的每步進行編輯,以上我們選擇 3 和 5 通道,下面先對 3 通道進行編輯,可以按主機面板的 ● ● 、 ● ) <sub>鍵 來</sub>

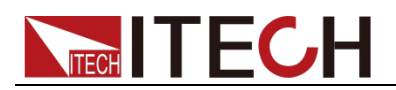

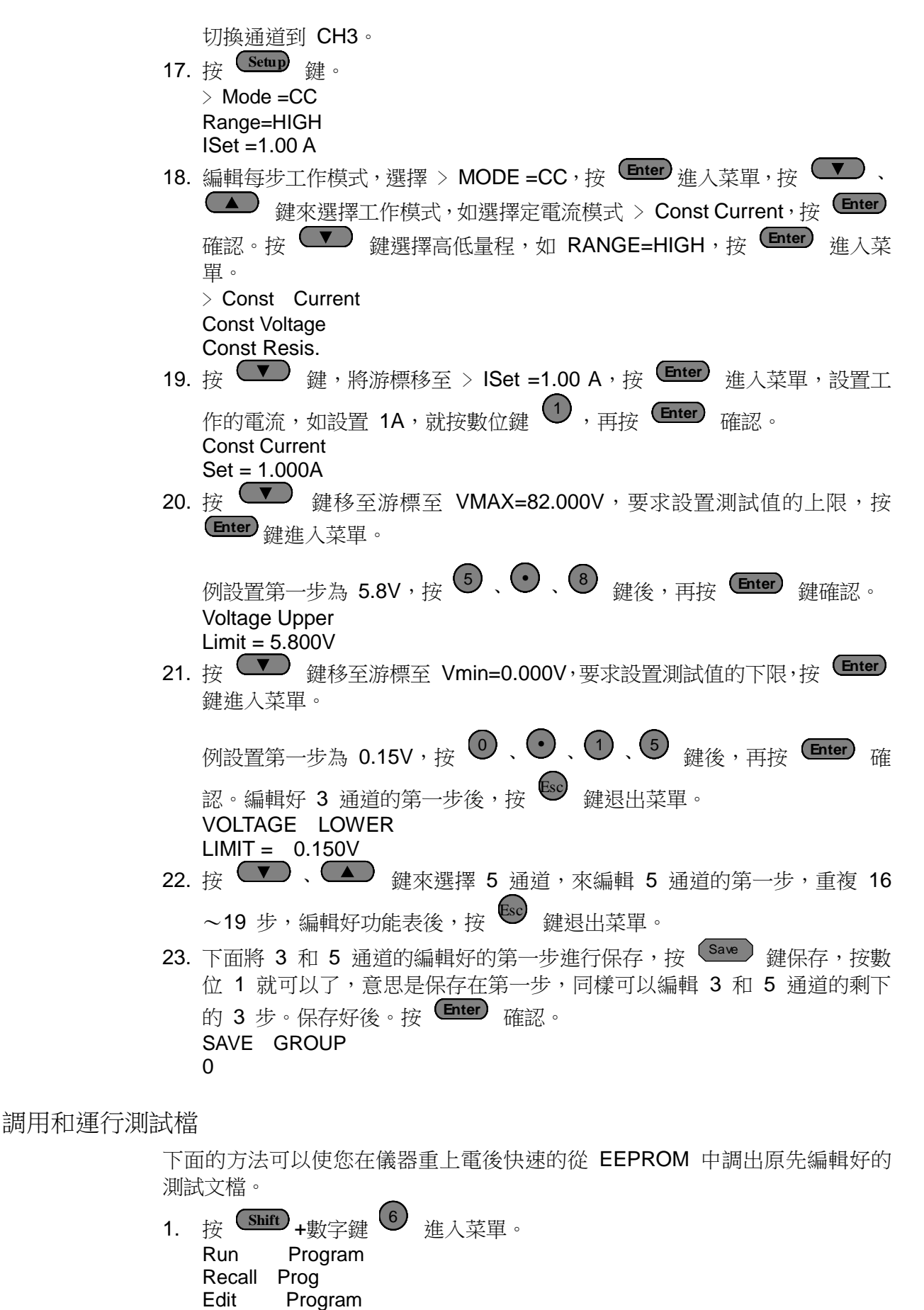

2. 按 ↓▼ 鍵移動菜單到 <Recall Prog> 項調用已保存的測試檔。

Exit

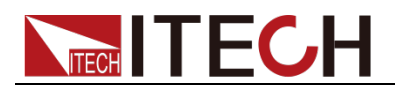

- 3. 按上下移動鍵,移動到 <Run Program>。
- 4. 按 <sup>(Start)</sup> 鍵可以開始自動測試,在自動測試過程中需要暫停,就按面板的 Pause) 鍵就可以了,按 ■ → 鍵可以繼續一步測試,按 Pause) 鍵就可以 繼續測試,直到完成測試。

# **4.14 CR-LED** 功能

1. 給負載上電。

IT8700 系列模組帶有 CR-LED 功能,可以模擬 LED 燈的真實特性測試 LED 恒流源。通常 LED 燈是由很多二極體組成,二極體存在一個導通電壓值的概念, 此外加之恒流源的電流紋波較大,使得傳統的 CR 模式不能滿足 LED 恒流源的 測試,會出現測試電壓,電流值不穩定的現象。而 IT8700 系列模組帶有的 CR-LED 功能能夠完全模擬 LED 燈的特性,您可以通過設定 Vd 值來類比二極 體的導通電壓特性,使您的測試更精確。

#### 操作步驟

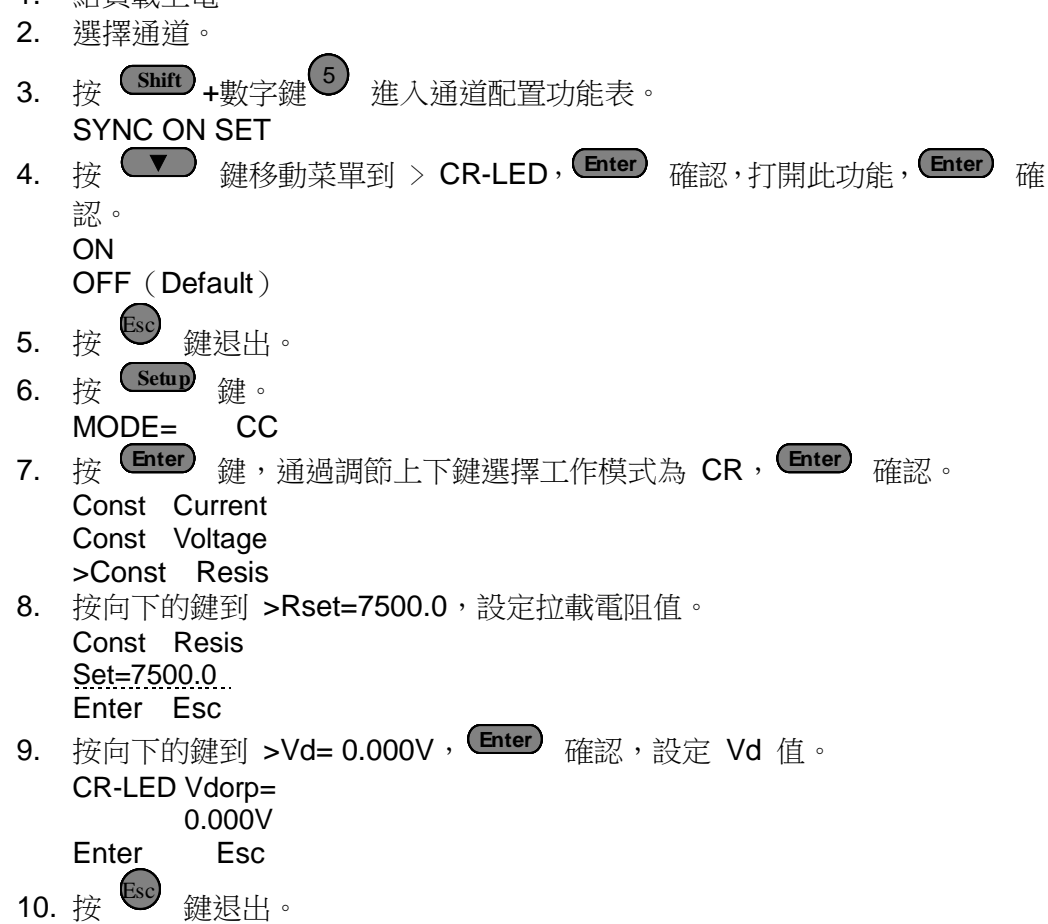

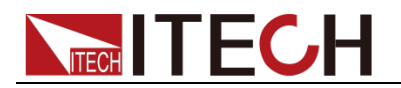

# 第五章 技術規格

# **5.1** 主要技術參數

IT8722 為雙通道動態功率分配模組, 2 通道規格參數完全相同。

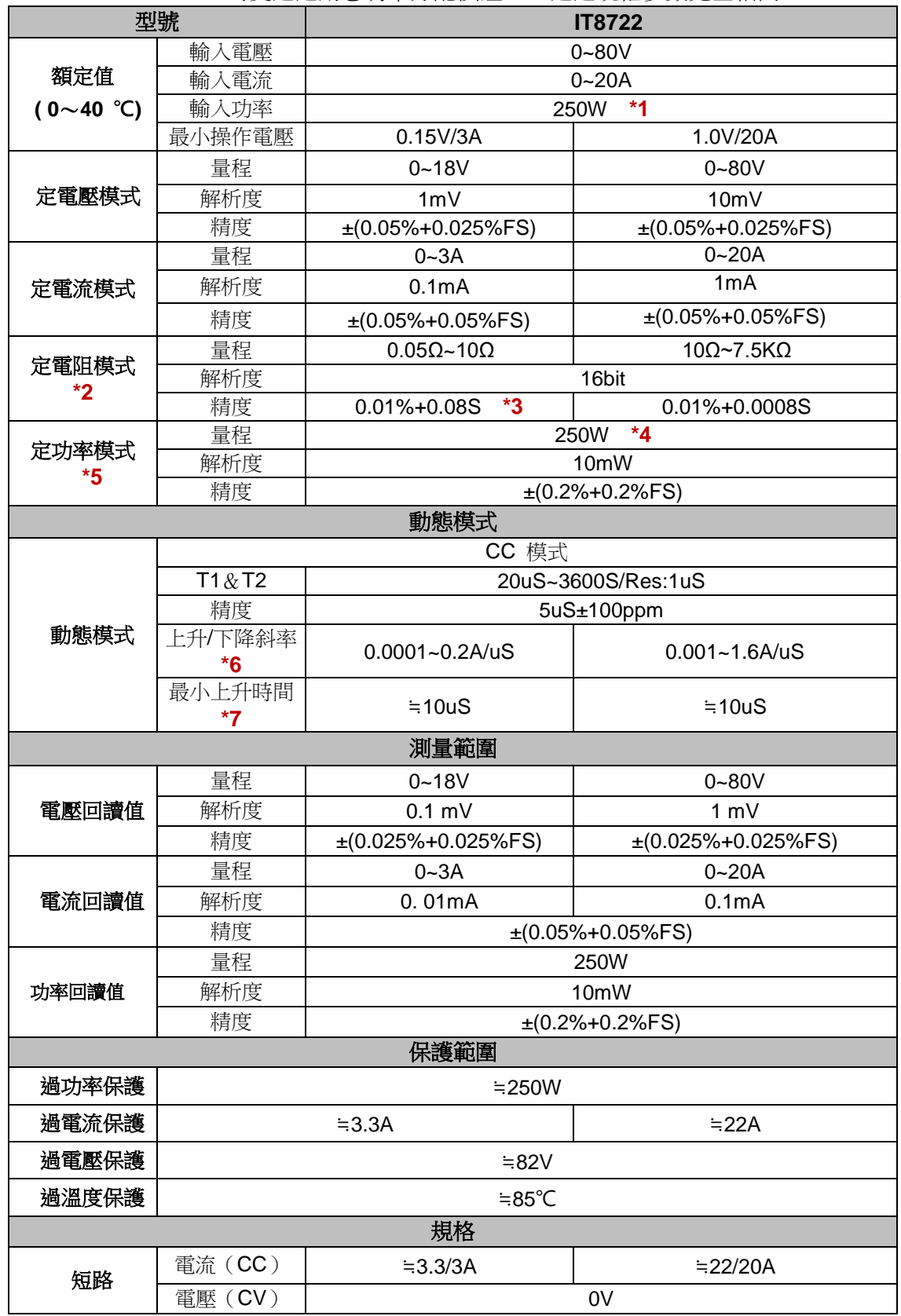

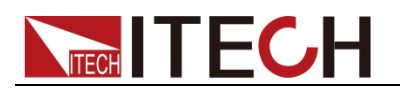

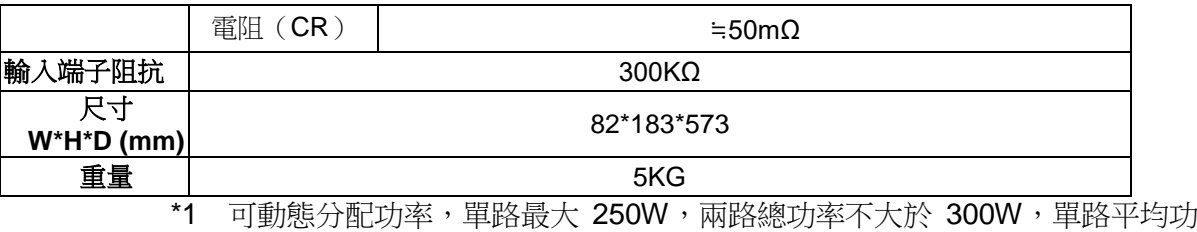

- 率 150W
- \*2 電壓/電流輸入值不小於 10%FS(FS 為滿量程)
- \*3 電阻回讀值的範圍:( 1/(1/R+(1/R)\*0.01%+0.08),1/(1/R-(1/R)\*0.01%-0.08) )
- \*4 可動態分配功率,單路最大 250W, 總功率不大於 300W
- \*5 電壓/電流輸入值不小於 10%FS
- \*6 上升/下降斜率:為 0 到最大電流時 10%~90%電流的上升斜率
- \*7 最小上升時間:為 10%~90%電流上升時間

IT8723 雙通道模組, 2 道規格參數完全相同

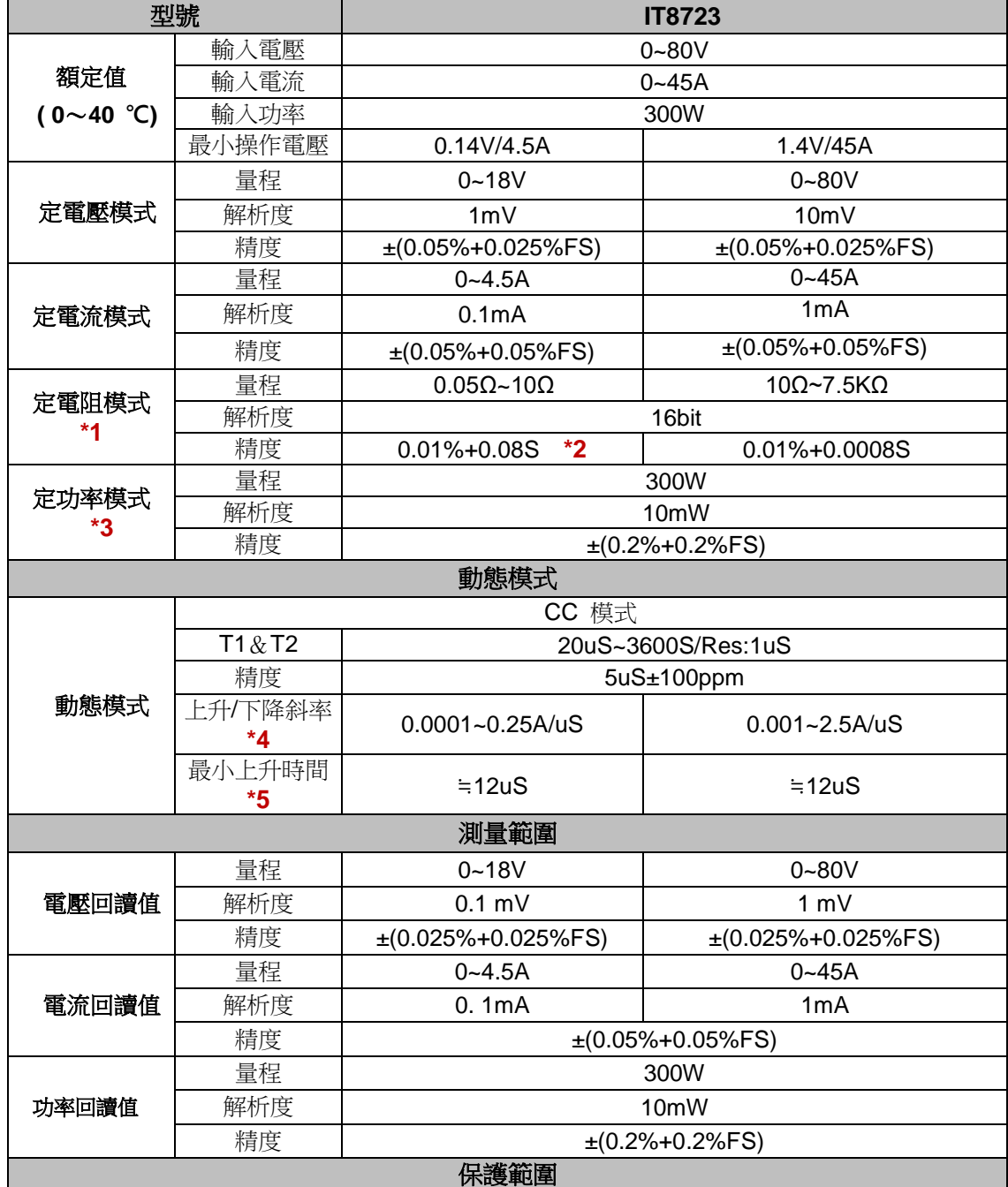

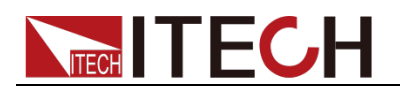

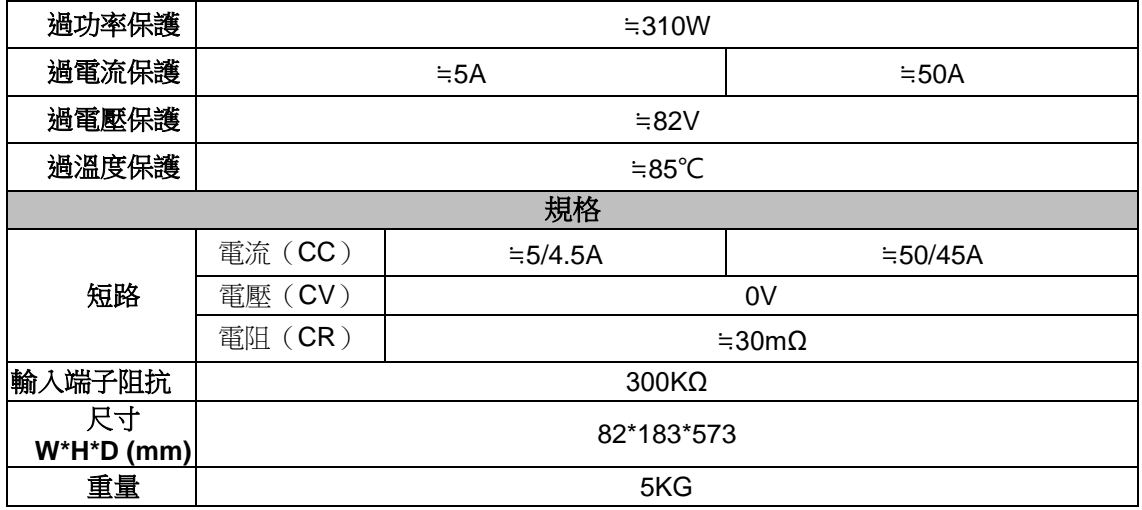

\*2 電阻回讀值的範圍:( 1/(1/R+(1/R)\*0.01%+0.08),1/(1/R-(1/R)\*0.01%-0.08) )

\*3 電壓/電流輸入值不小於 10%FS

\*4 上升/下降斜率:為 0 到最大電流時 10%~90%電流的上升斜率

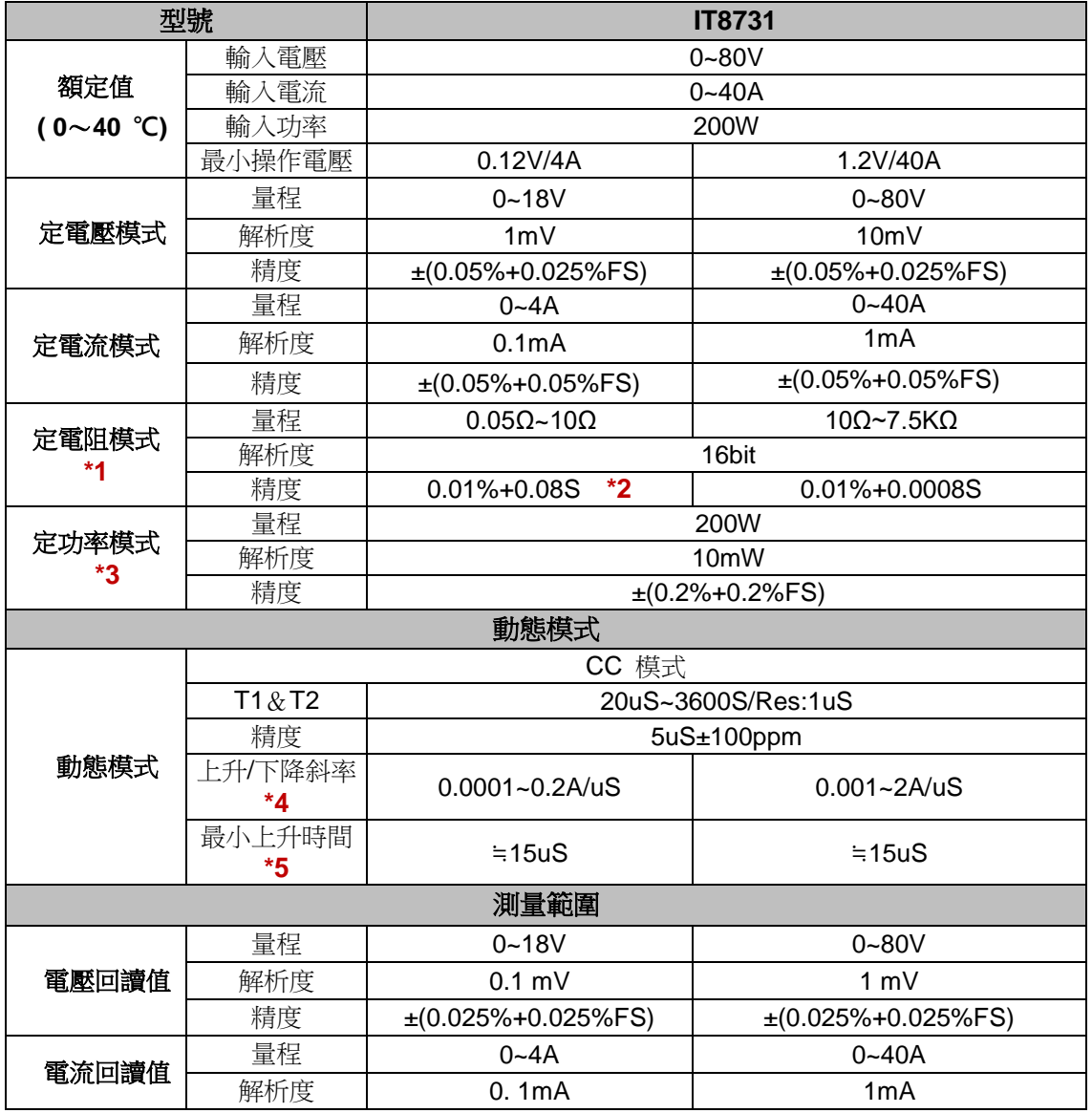

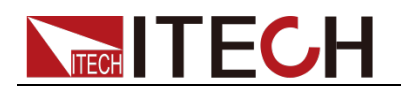

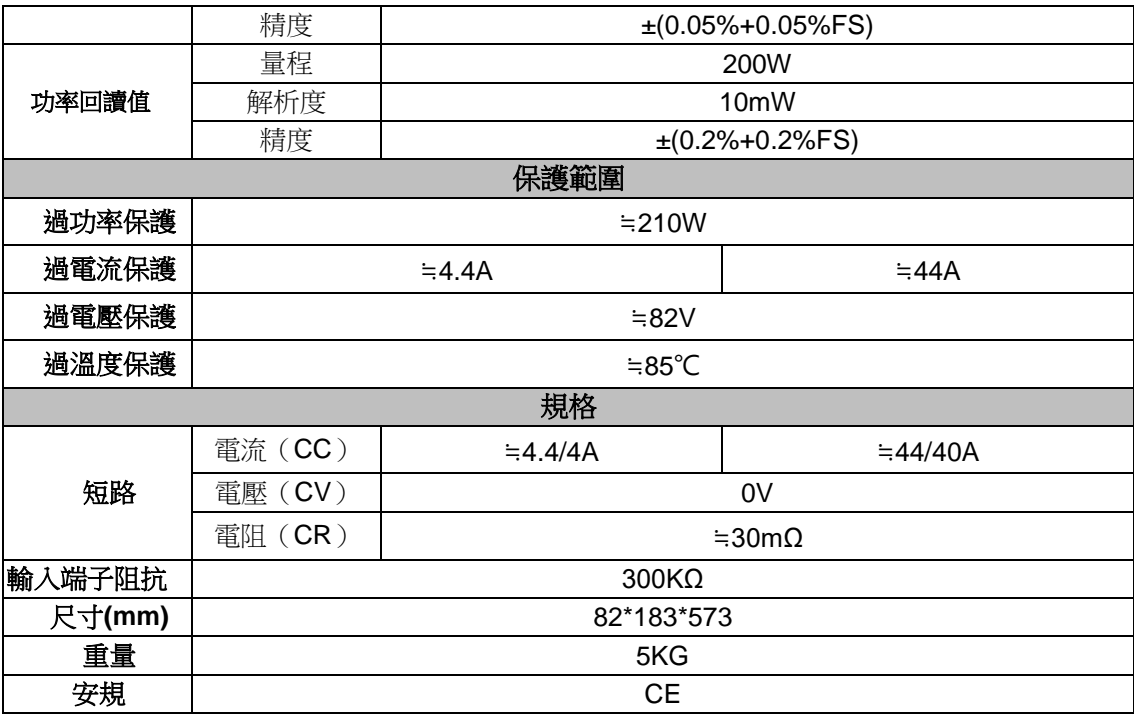

\*2 電阻回讀值的範圍:( 1/(1/R+(1/R)\*0.01%+0.08),1/(1/R-(1/R)\*0.01%-0.08) )

\*3 電壓/電流輸入值不小於 10%FS

\*4 上升/下降斜率:為 0 到最大電流時 10%~90%電流的上升斜率

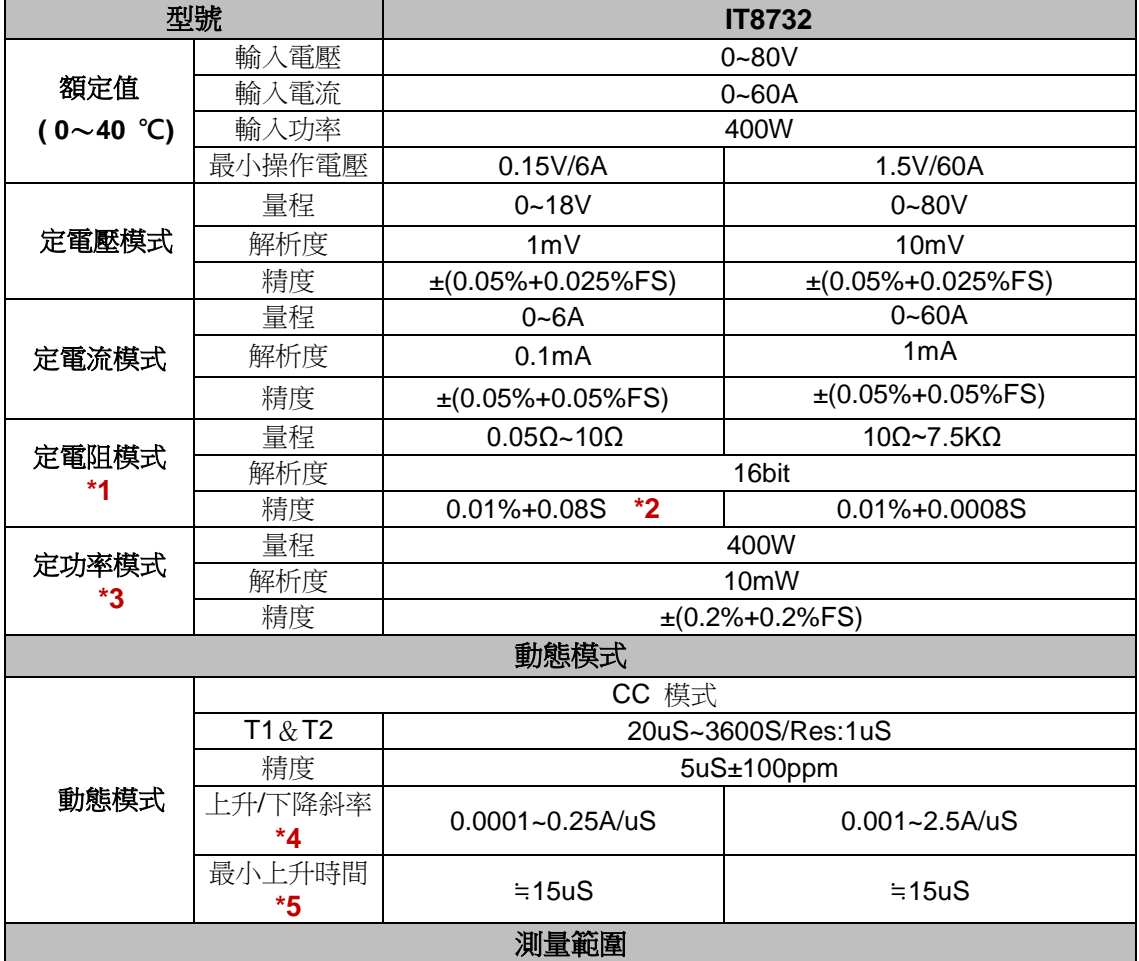

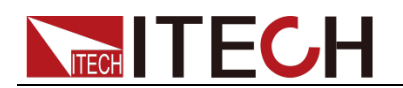

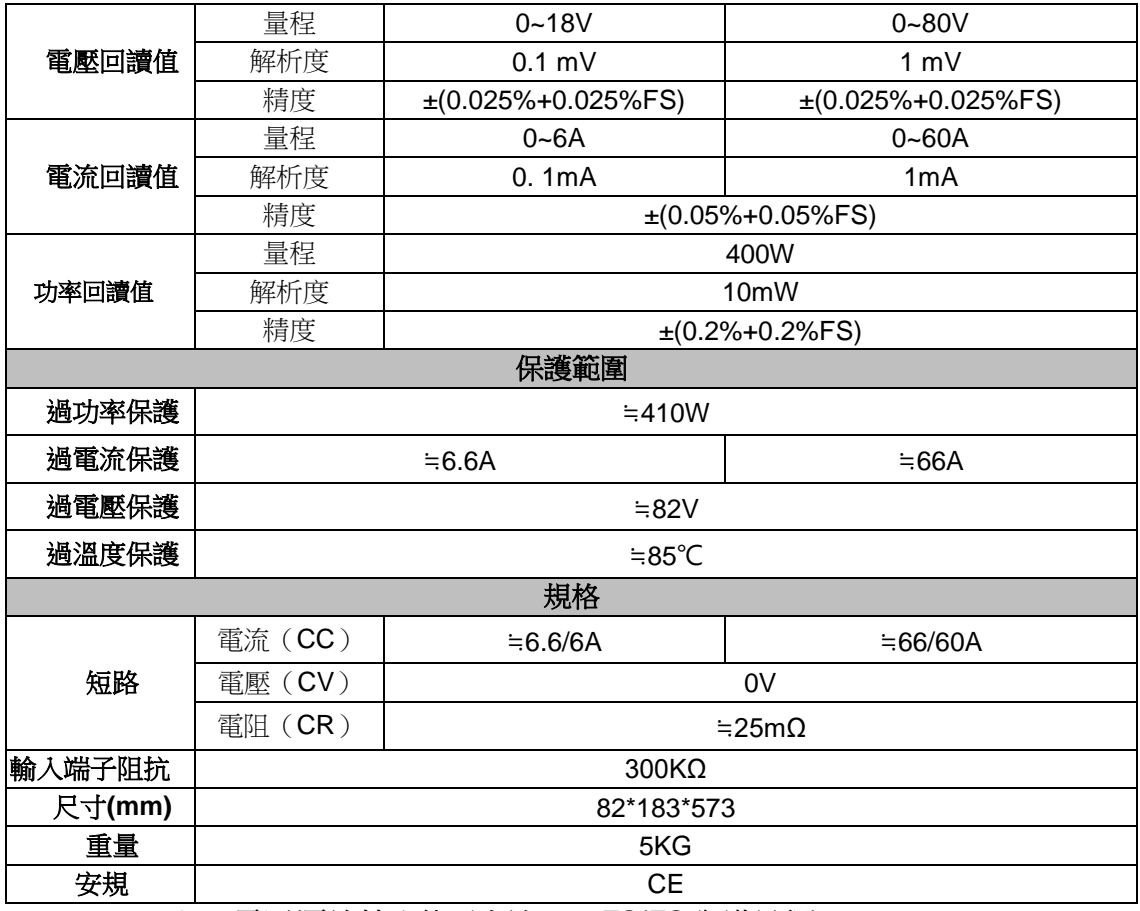

\*2 電阻回讀值的範圍:( 1/(1/R+(1/R)\*0.01%+0.08),1/(1/R-(1/R)\*0.01%-0.08) )

\*3 電壓/電流輸入值不小於 10%FS

\*4 上升/下降斜率:為 0 到最大電流時 10%~90%電流的上升斜率

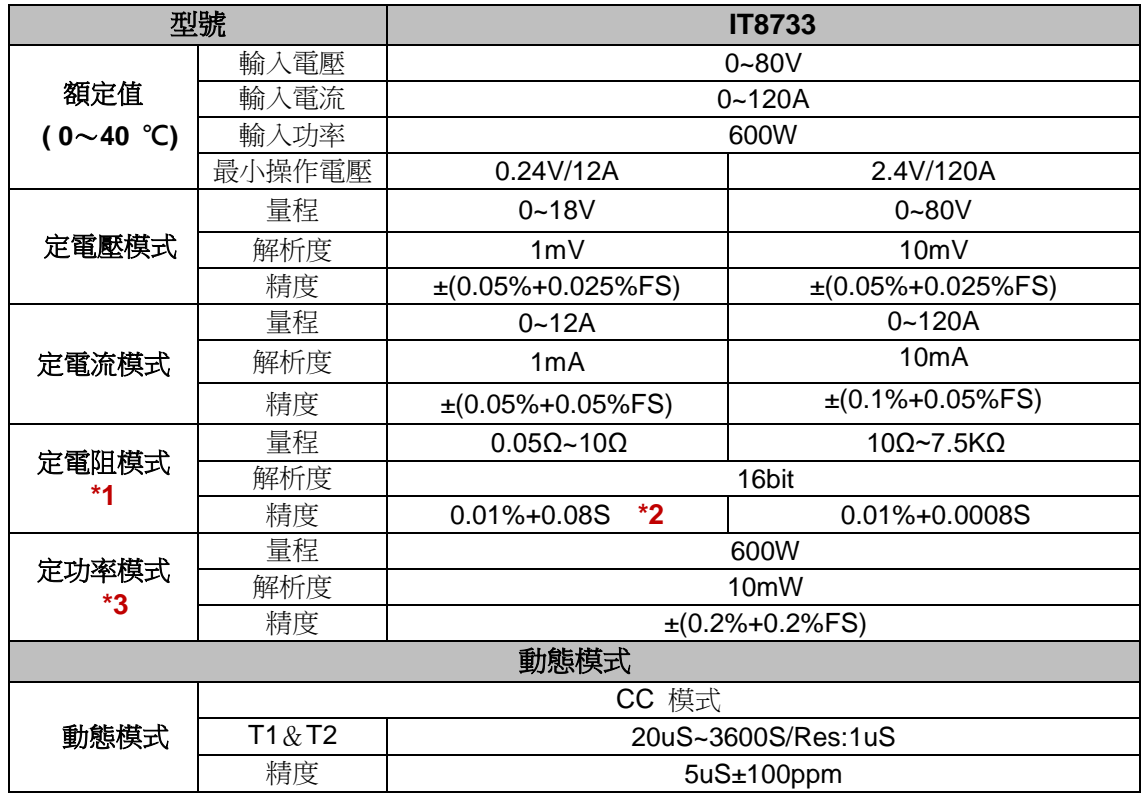

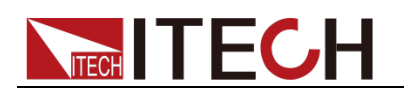

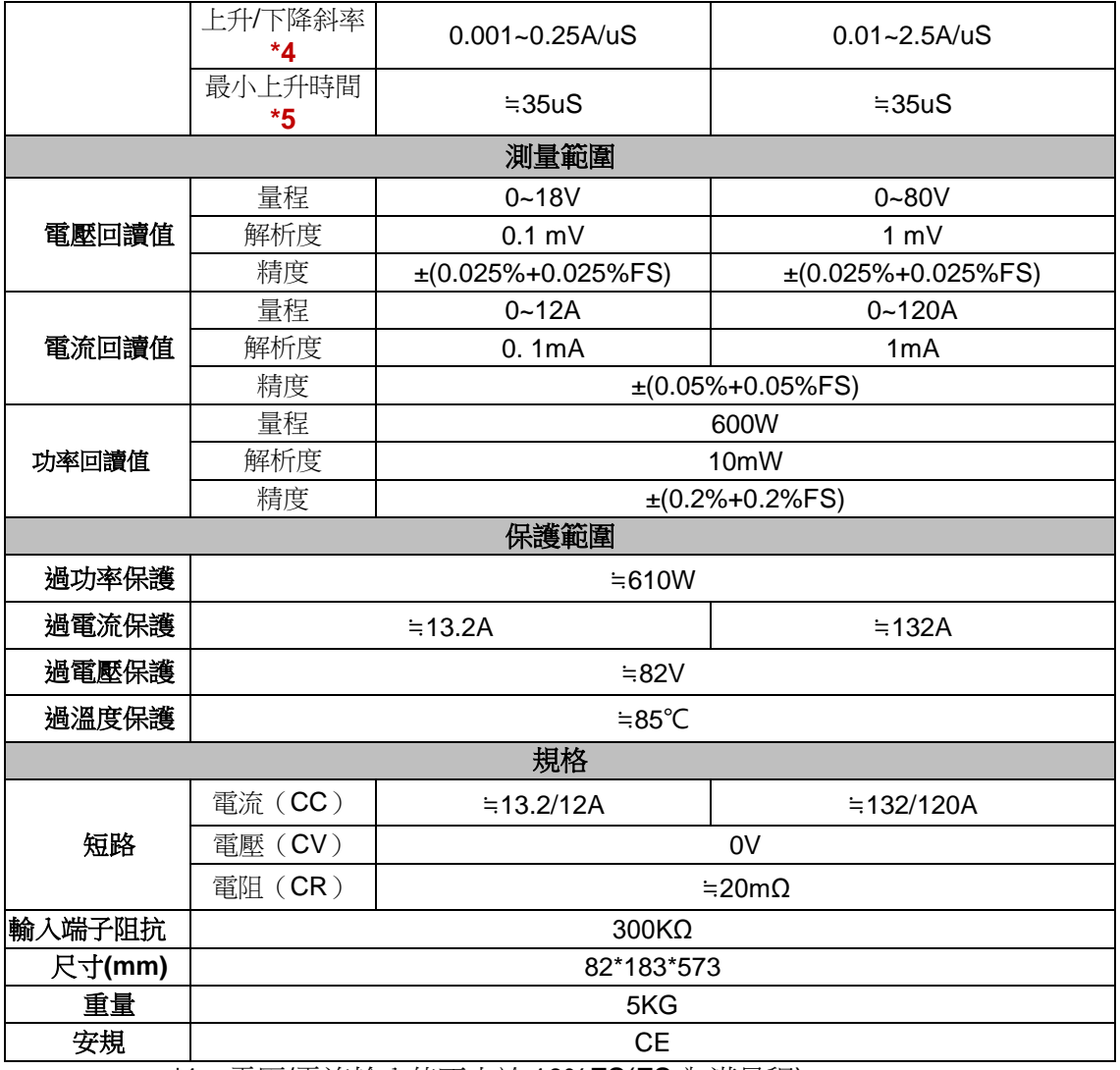

\*2 電阻回讀值的範圍:( 1/(1/R+(1/R)\*0.01%+0.08),1/(1/R-(1/R)\*0.01%-0.08) )

\*3 電壓/電流輸入值不小於 10%FS

\*4 上升/下降斜率:為 0 到最大電流時 10%~90%電流的上升斜率

\*5 最小上升時間:為 10%~90%電流上升時間

IT8722B 為雙通道動態功率分配模組,2 通道規格參數相同

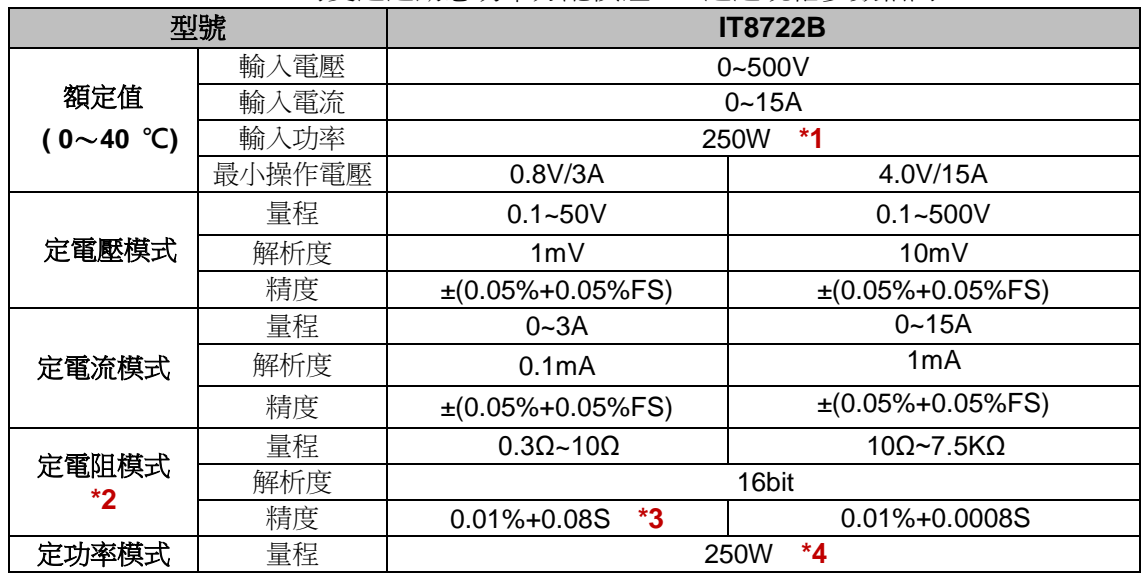

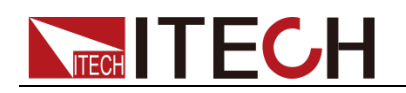

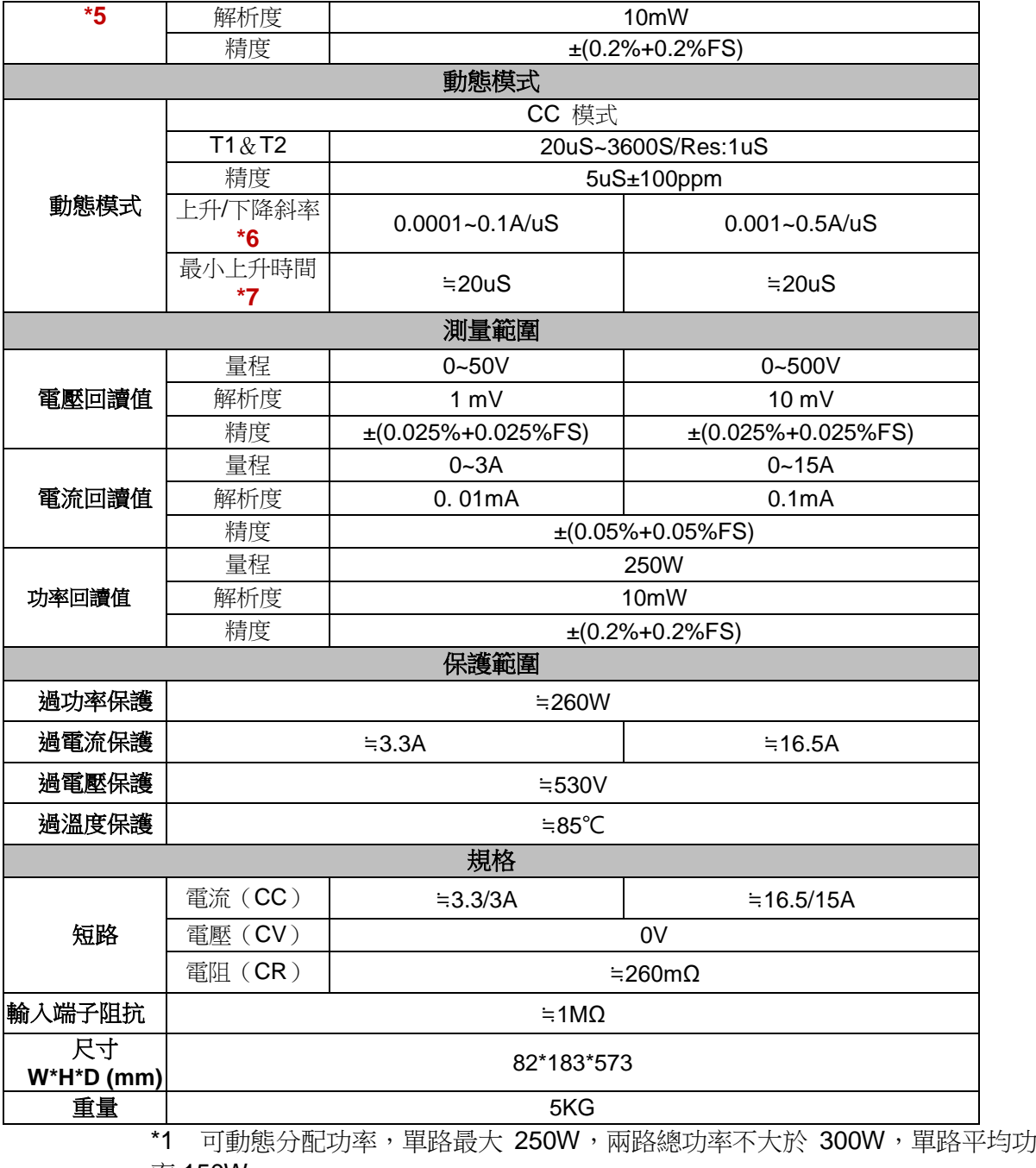

率 150W

- \*2 電壓/電流輸入值不小於 10%FS(FS 為滿量程)
- \*3 電阻回讀值的範圍:( 1/(1/R+(1/R)\*0.01%+0.08),1/(1/R-(1/R)\*0.01%-0.08) )
- \*4 可動態分配功率,單路最大 250W,總功率不大於 300W
- \*5 電壓/電流輸入值不小於 10%FS
- \*6 上升/下降斜率:為 0 到最大電流時 10%~90%電流的上升斜率
- \*7 最小上升時間:為 10%~90%電流上升時間

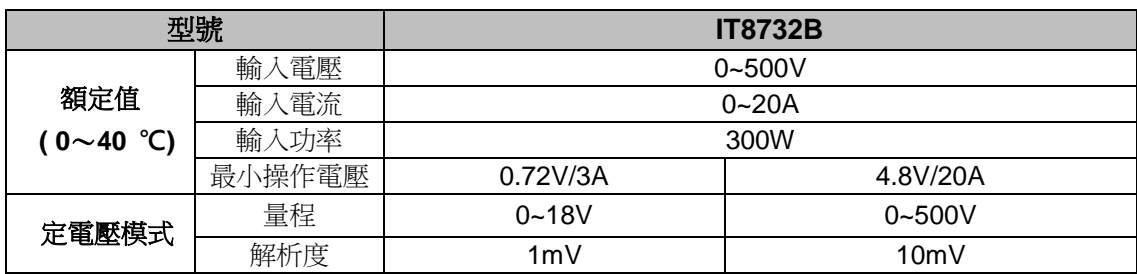

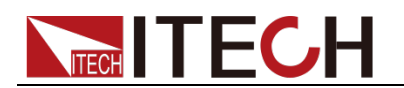

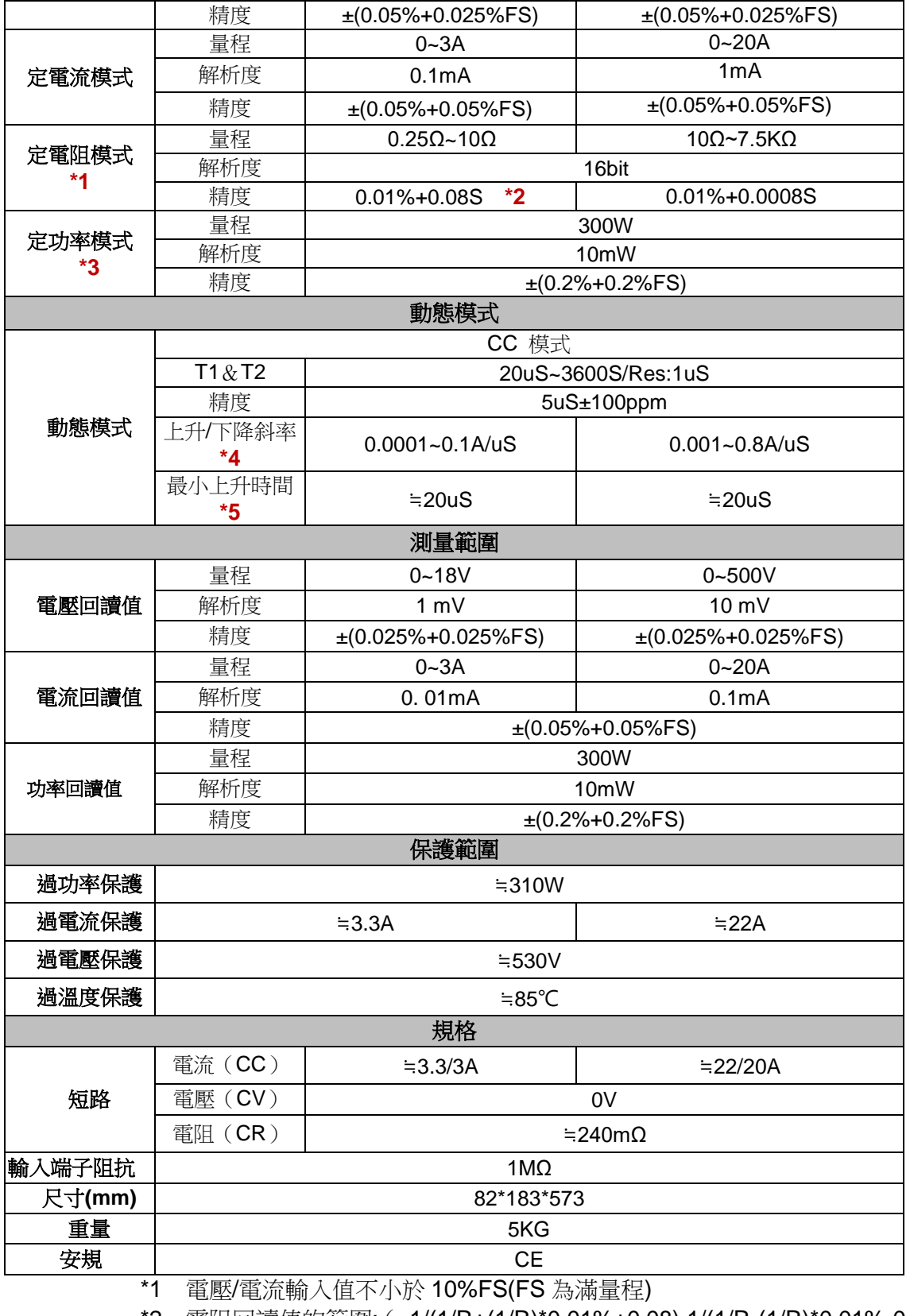

\*2 電阻回讀值的範圍:( 1/(1/R+(1/R)\*0.01%+0.08),1/(1/R-(1/R)\*0.01%-0.08) )

\*3 電壓/電流輸入值不小於 10%FS

\*4 上升/下降斜率:為 0 到最大電流時 10%~90%電流的上升斜率

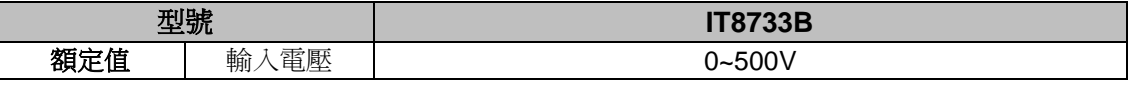

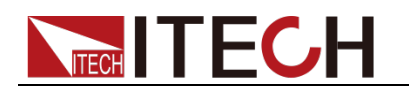

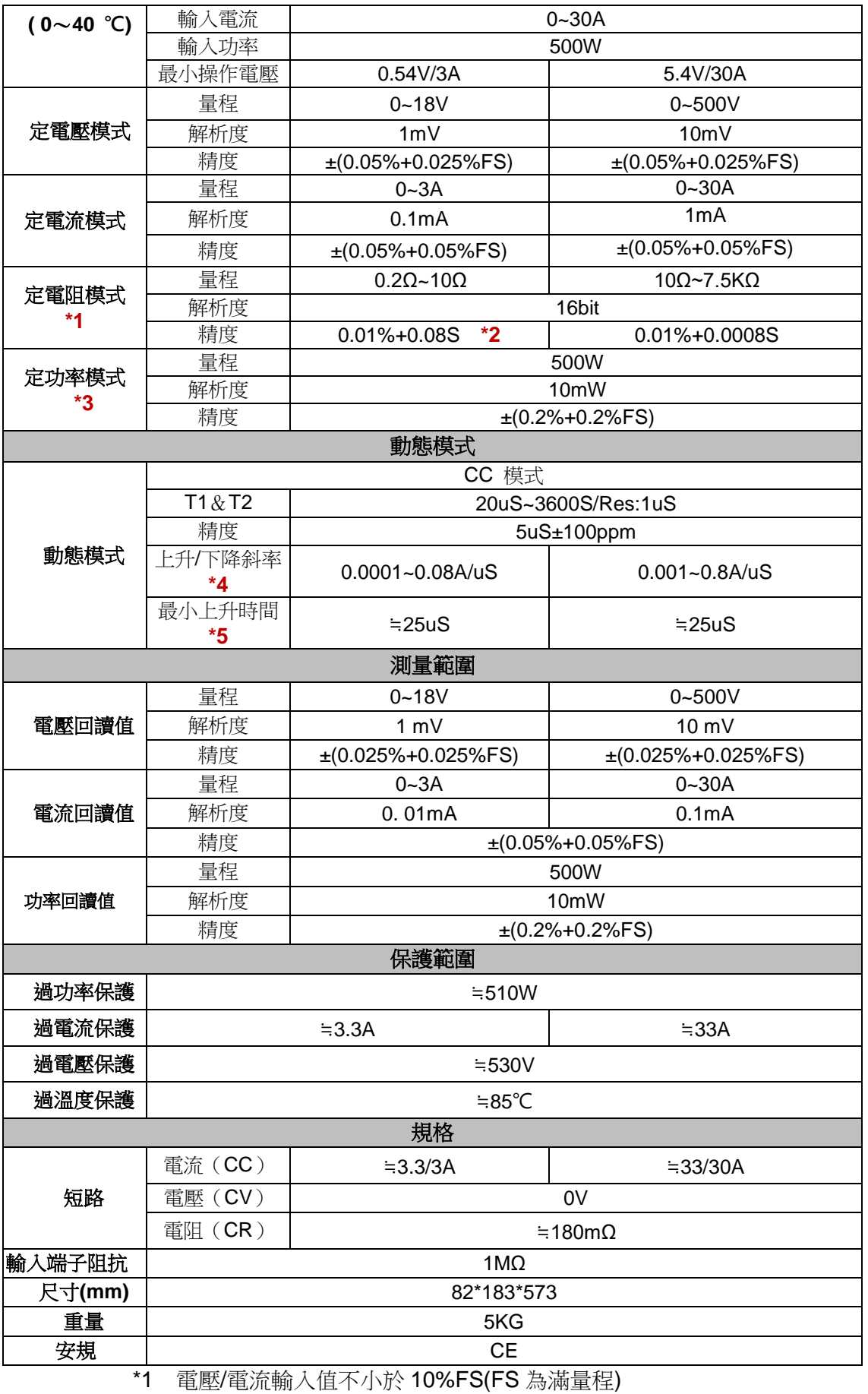

\*2 電阻回讀值的範圍:( 1/(1/R+(1/R)\*0.01%+0.08),1/(1/R-(1/R)\*0.01%-0.08) )

\*3 電壓/電流輸入值不小於 10%FS

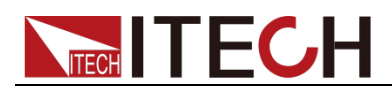

\*4 上升/下降斜率:為 0 到最大電流時 10%~90%電流的上升斜率 \*5 最小上升時間:為 10%~90%電流上升時間

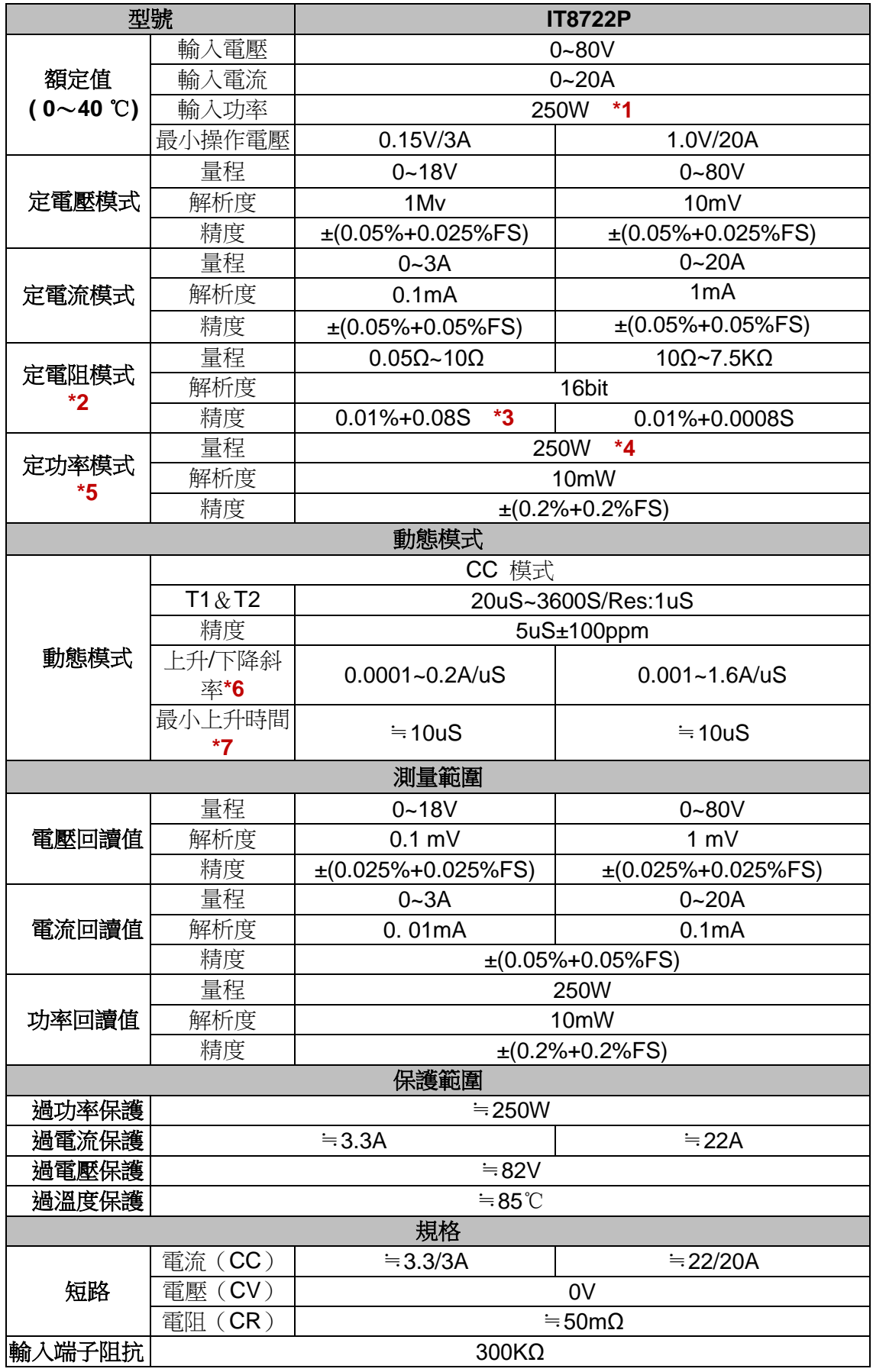

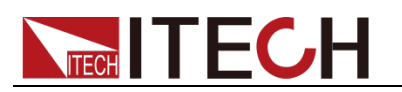

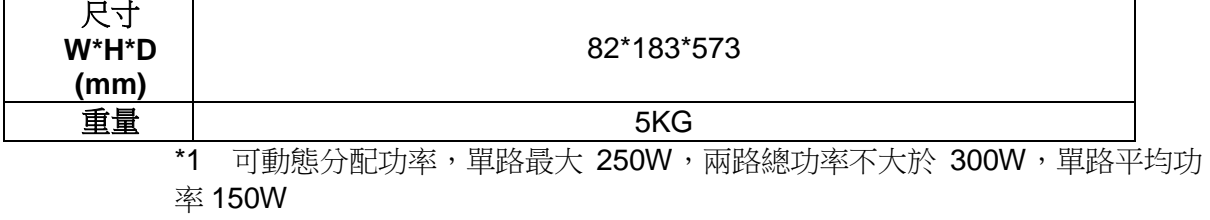

\*3 電阻回讀值的範圍:( 1/(1/R+(1/R)\*0.01%+0.08),1/(1/R-(1/R)\*0.01%-0.08) )

\*4 可動態分配功率,單路最大 250W, 總功率不大於 300W

\*5 電壓/電流輸入值不小於 10%FS

\*6 上升/下降斜率:為 0 到最大電流時 10%~90%電流的上升斜率

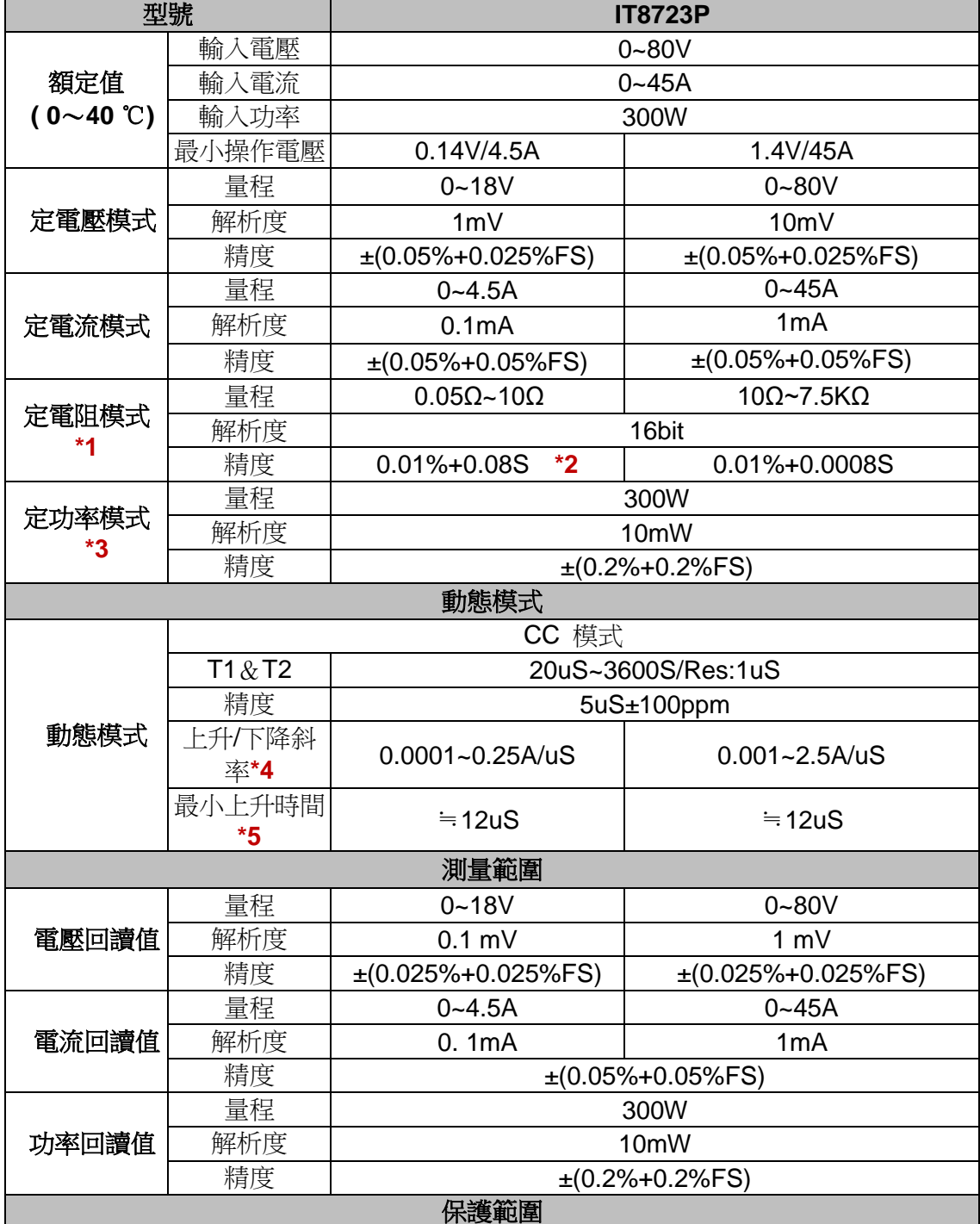
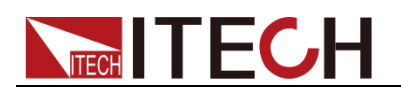

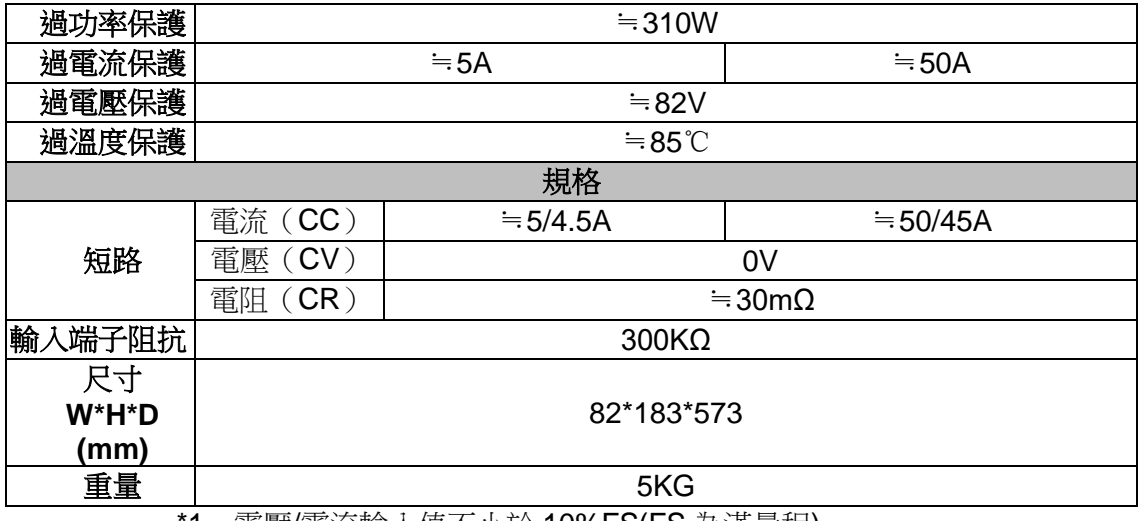

\*2 電阻回讀值的範圍:( 1/(1/R+(1/R)\*0.01%+0.08),1/(1/R-(1/R)\*0.01%-0.08) )

\*3 電壓/電流輸入值不小於 10%FS

\*4 上升/下降斜率:為 0 到最大電流時 10%~90%電流的上升斜率

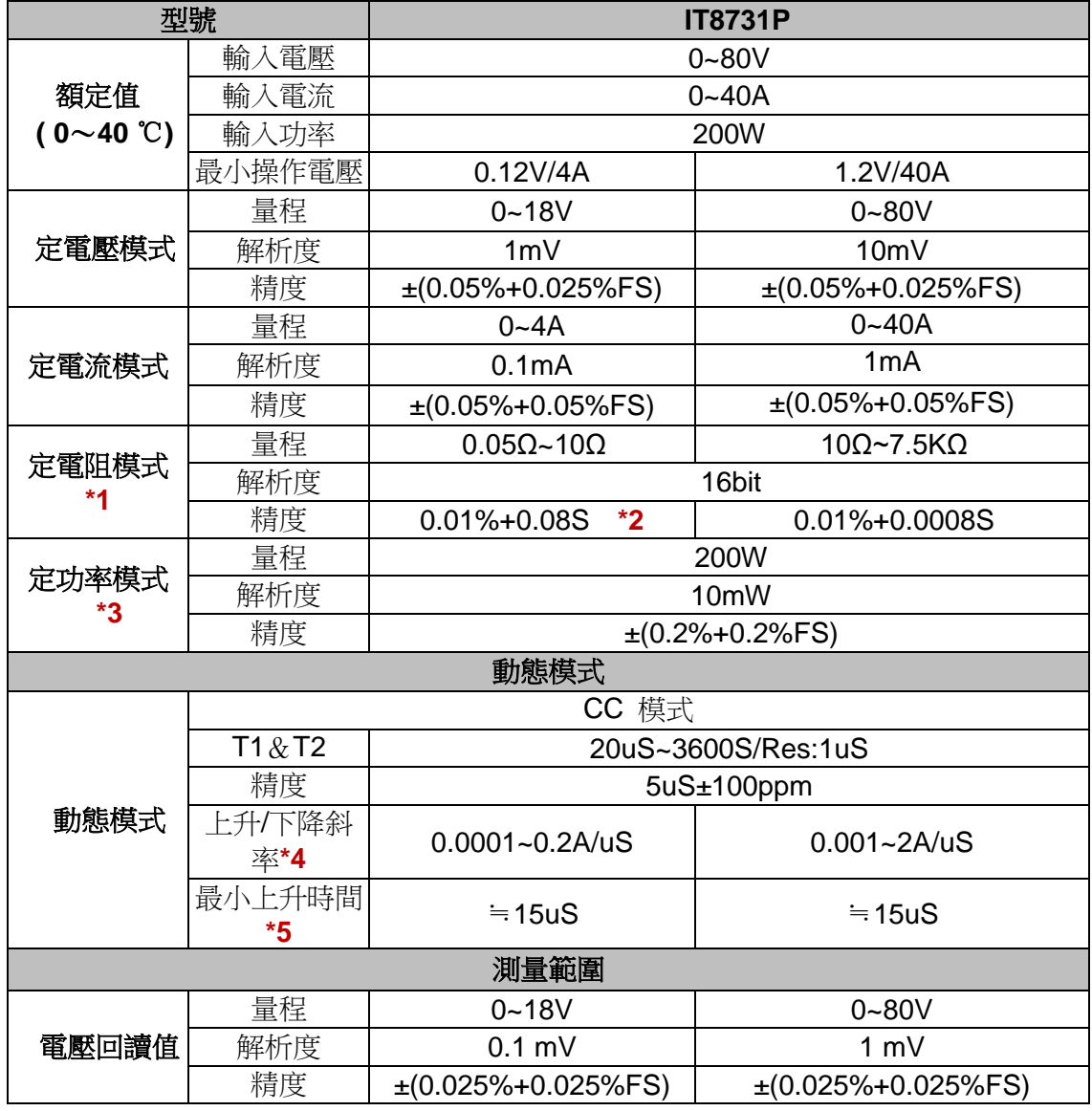

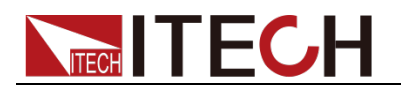

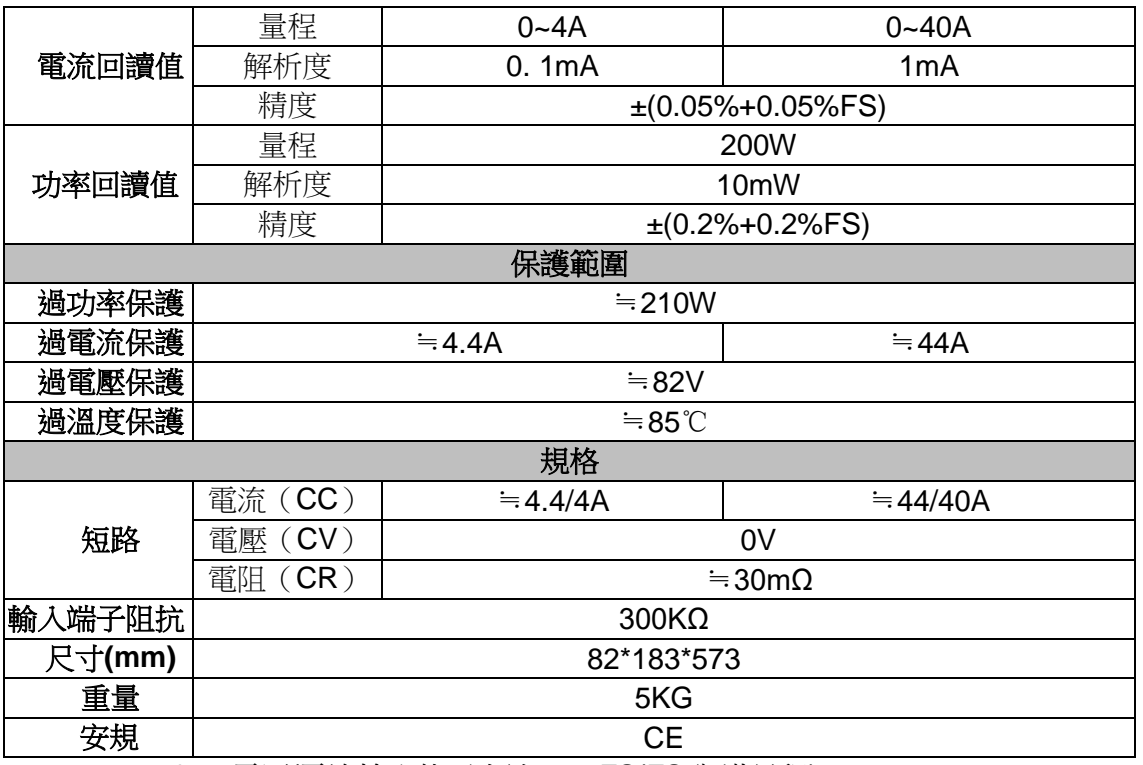

\*2 電阻回讀值的範圍:( 1/(1/R+(1/R)\*0.01%+0.08),1/(1/R-(1/R)\*0.01%-0.08) )

\*3 電壓/電流輸入值不小於 10%FS

\*4 上升/下降斜率:為 0 到最大電流時 10%~90%電流的上升斜率

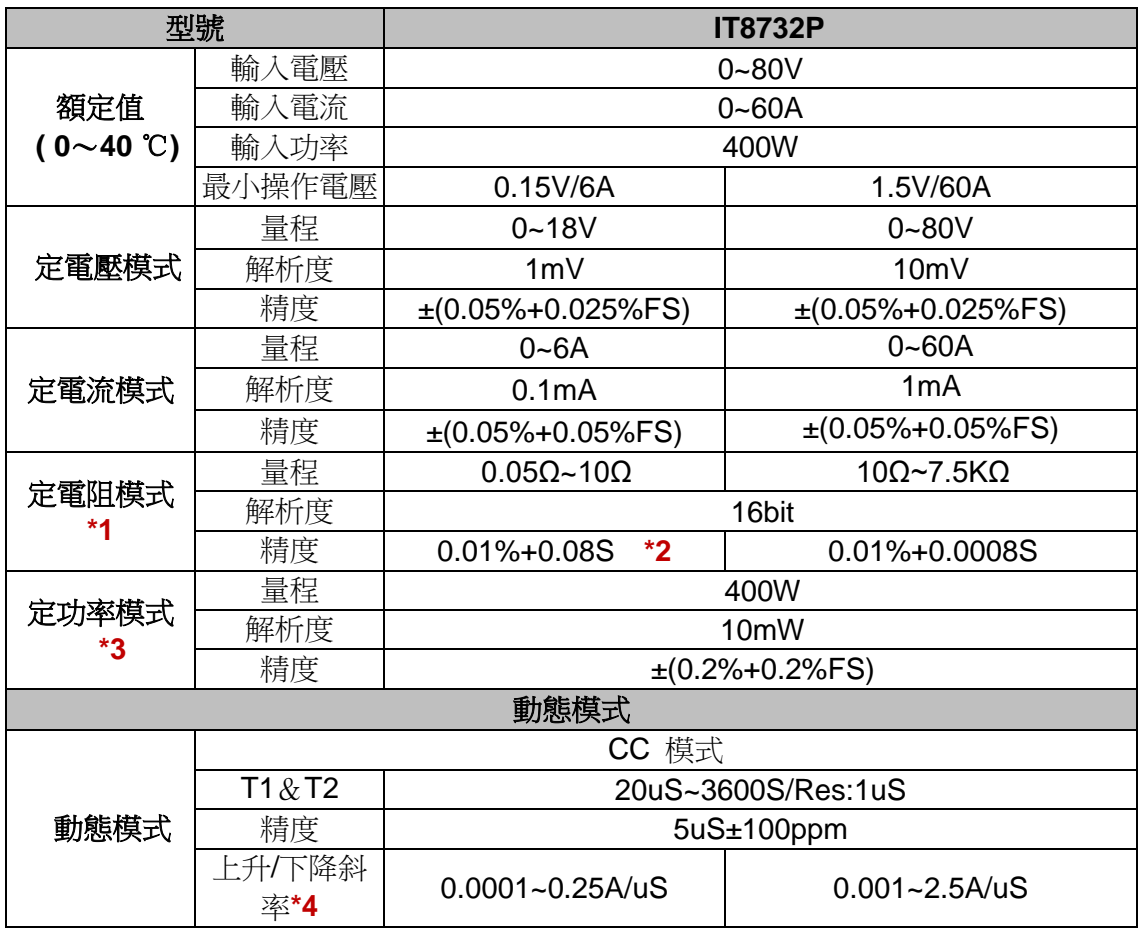

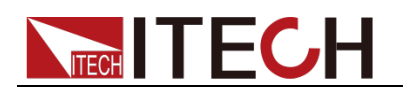

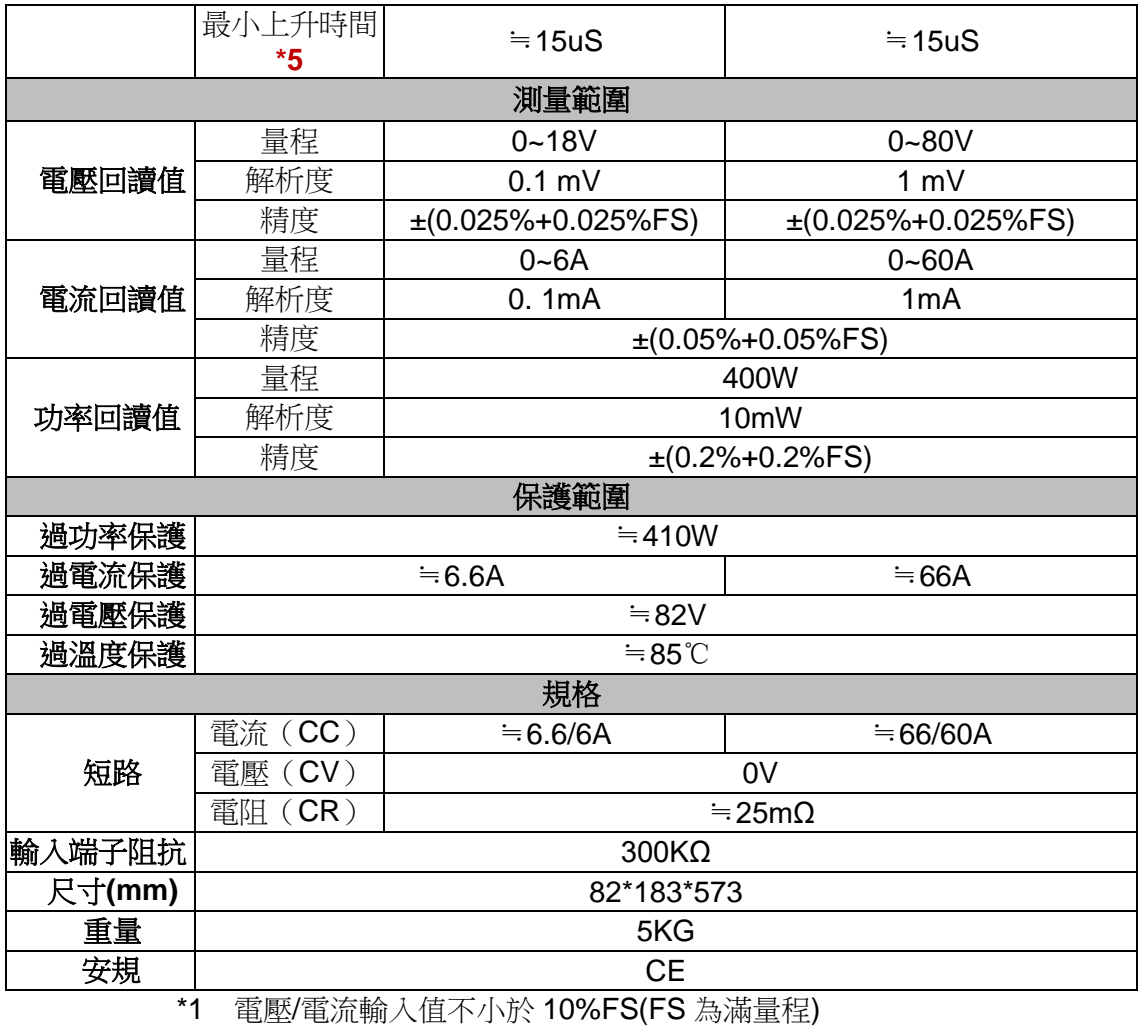

\*2 電阻回讀值的範圍:( 1/(1/R+(1/R)\*0.01%+0.08),1/(1/R-(1/R)\*0.01%-0.08) )

\*3 電壓/電流輸入值不小於 10%FS

\*4 上升/下降斜率:為 0 到最大電流時 10%~90%電流的上升斜率

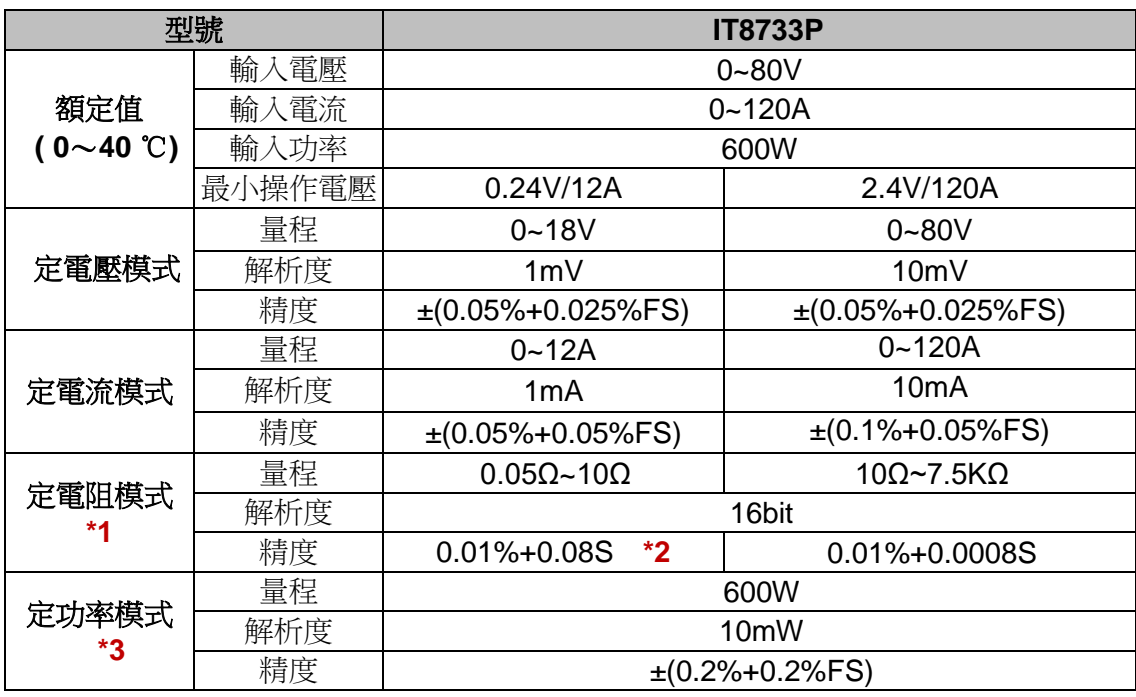

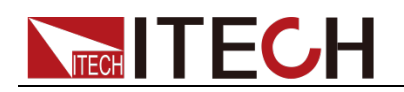

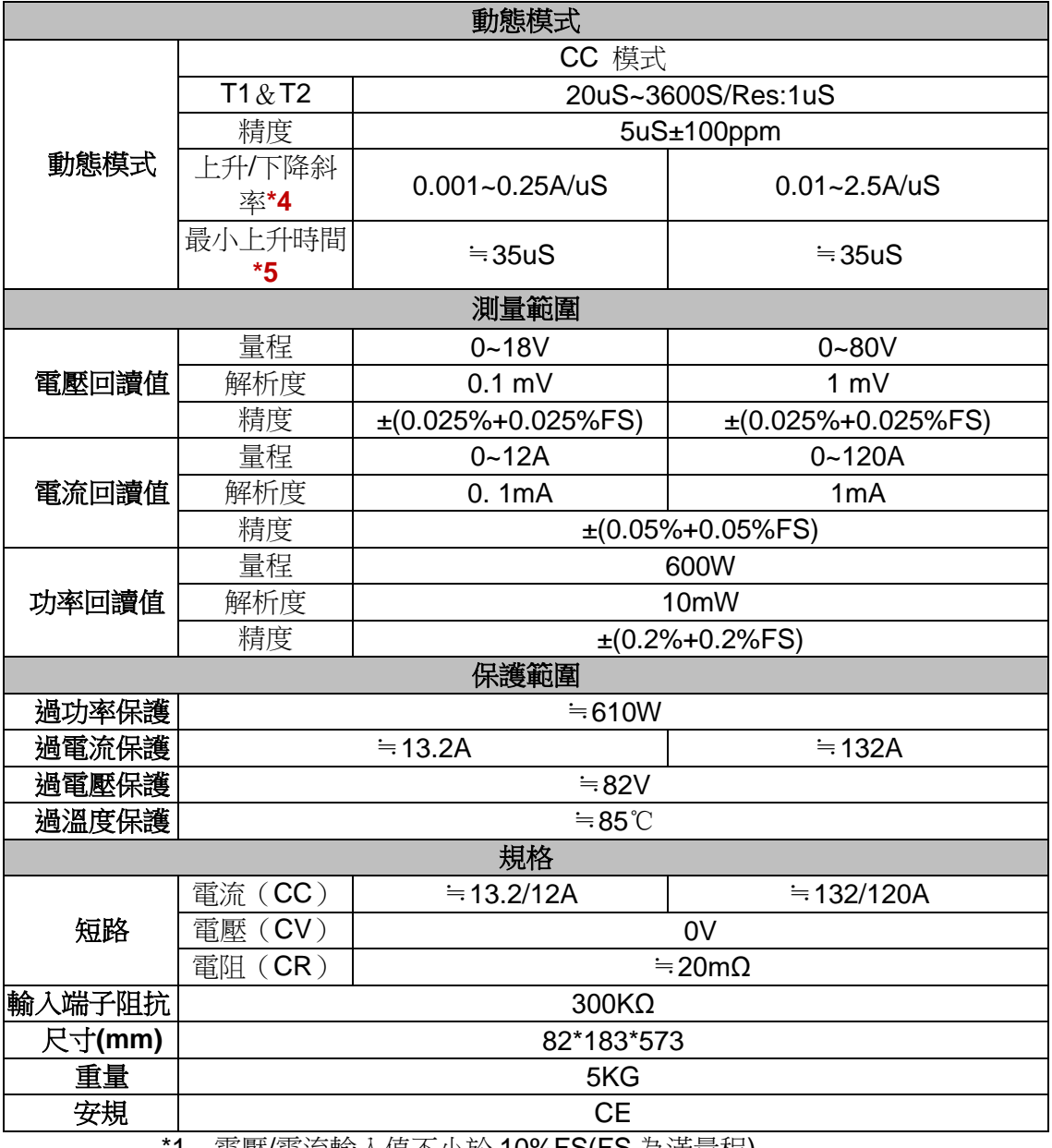

\*2 電阻回讀值的範圍:( 1/(1/R+(1/R)\*0.01%+0.08),1/(1/R-(1/R)\*0.01%-0.08) )

\*3 電壓/電流輸入值不小於 10%FS

\*4 上升/下降斜率:為 0 到最大電流時 10%~90%電流的上升斜率

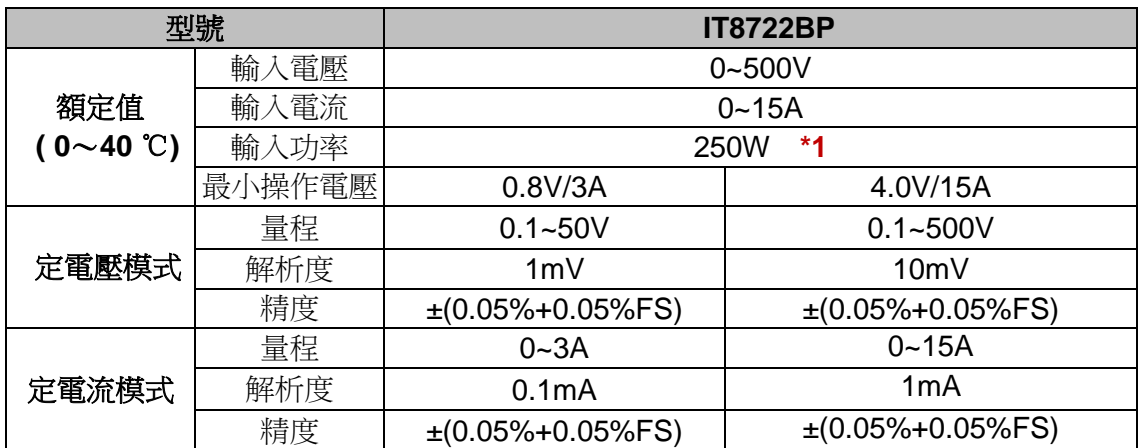

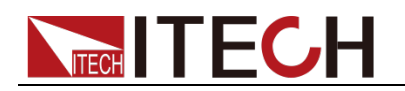

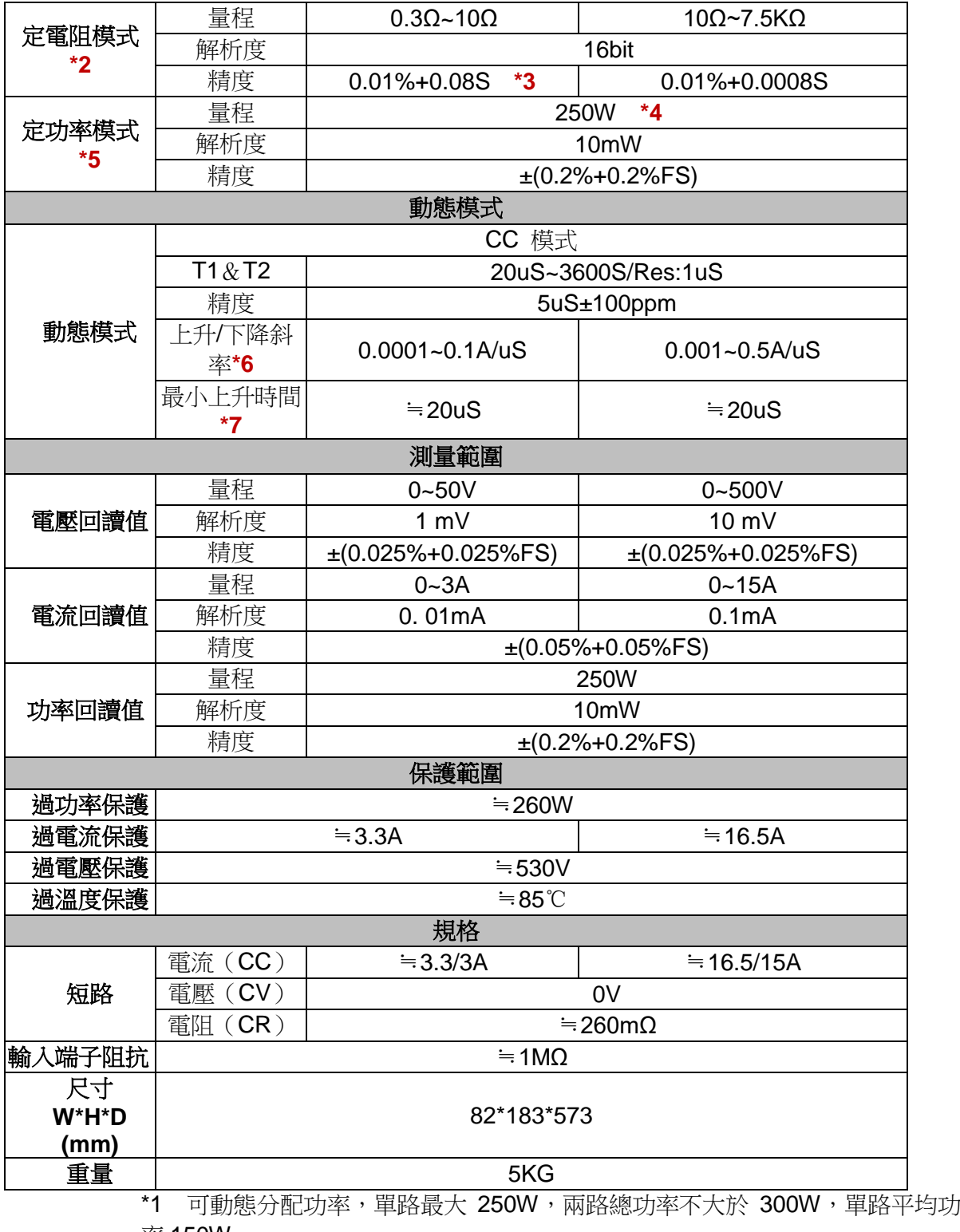

率 150W

\*2 電壓/電流輸入值不小於 10%FS(FS 為滿量程)

\*3 電阻回讀值的範圍:( 1/(1/R+(1/R)\*0.01%+0.08),1/(1/R-(1/R)\*0.01%-0.08) )

\*4 可動態分配功率,單路最大 250W,總功率不大於 300W

\*5 電壓/電流輸入值不小於 10%FS

\*6 上升/下降斜率:為 0 到最大電流時 10%~90%電流的上升斜率

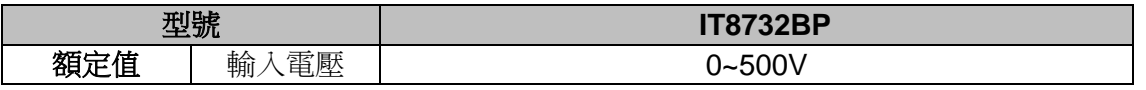

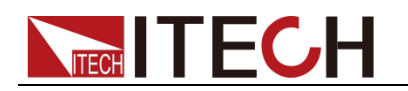

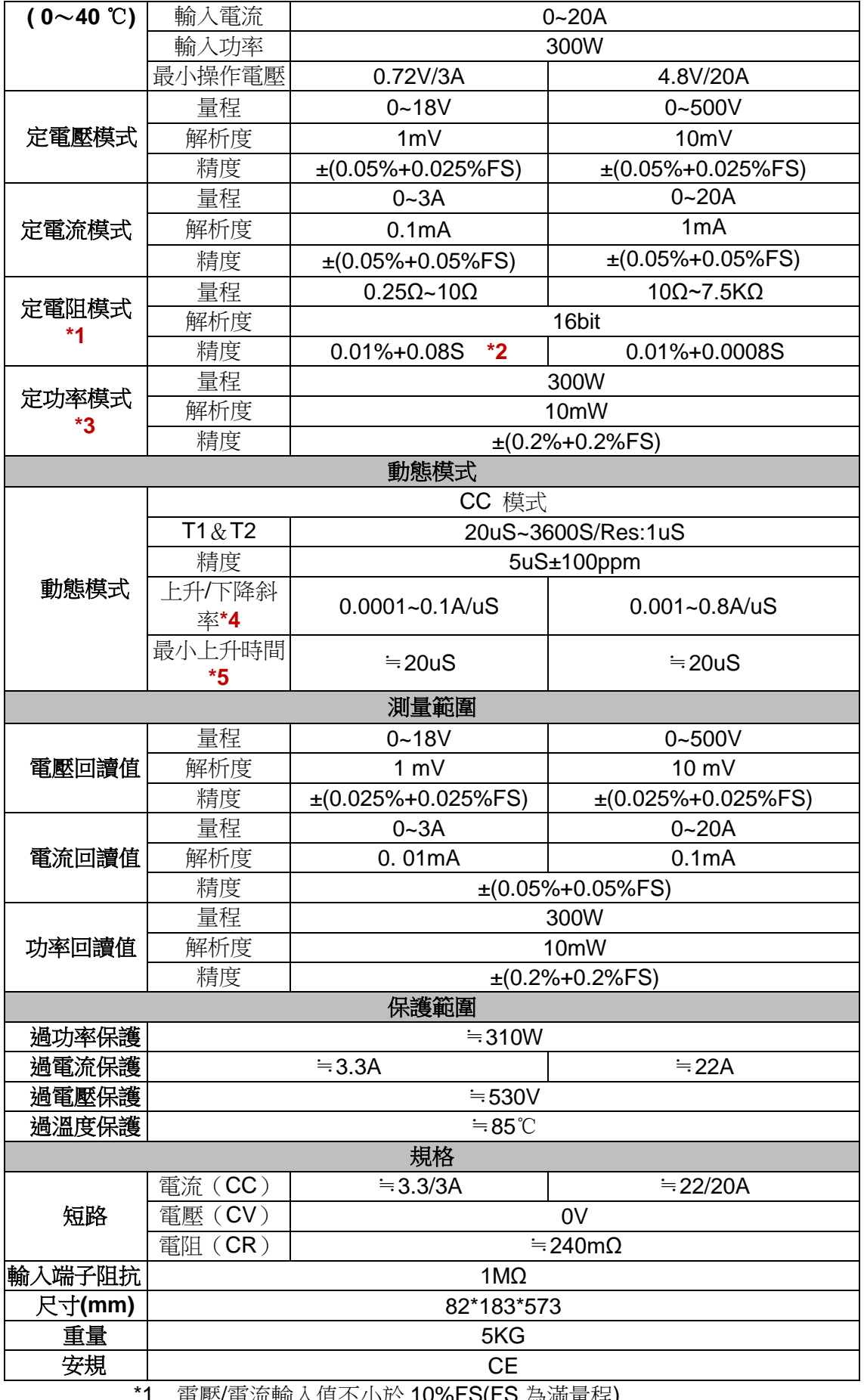

|電壓/電流輸入值个小於 10%FS(FS 為滿重程)|

\*2 電阻回讀值的範圍:( 1/(1/R+(1/R)\*0.01%+0.08),1/(1/R-(1/R)\*0.01%-0.08) )

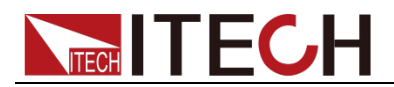

- \*3 電壓/電流輸入值不小於 10%FS
- \*4 上升/下降斜率:為 0 到最大電流時 10%~90%電流的上升斜率
- \*5 最小上升時間:為 10%~90%電流上升時間

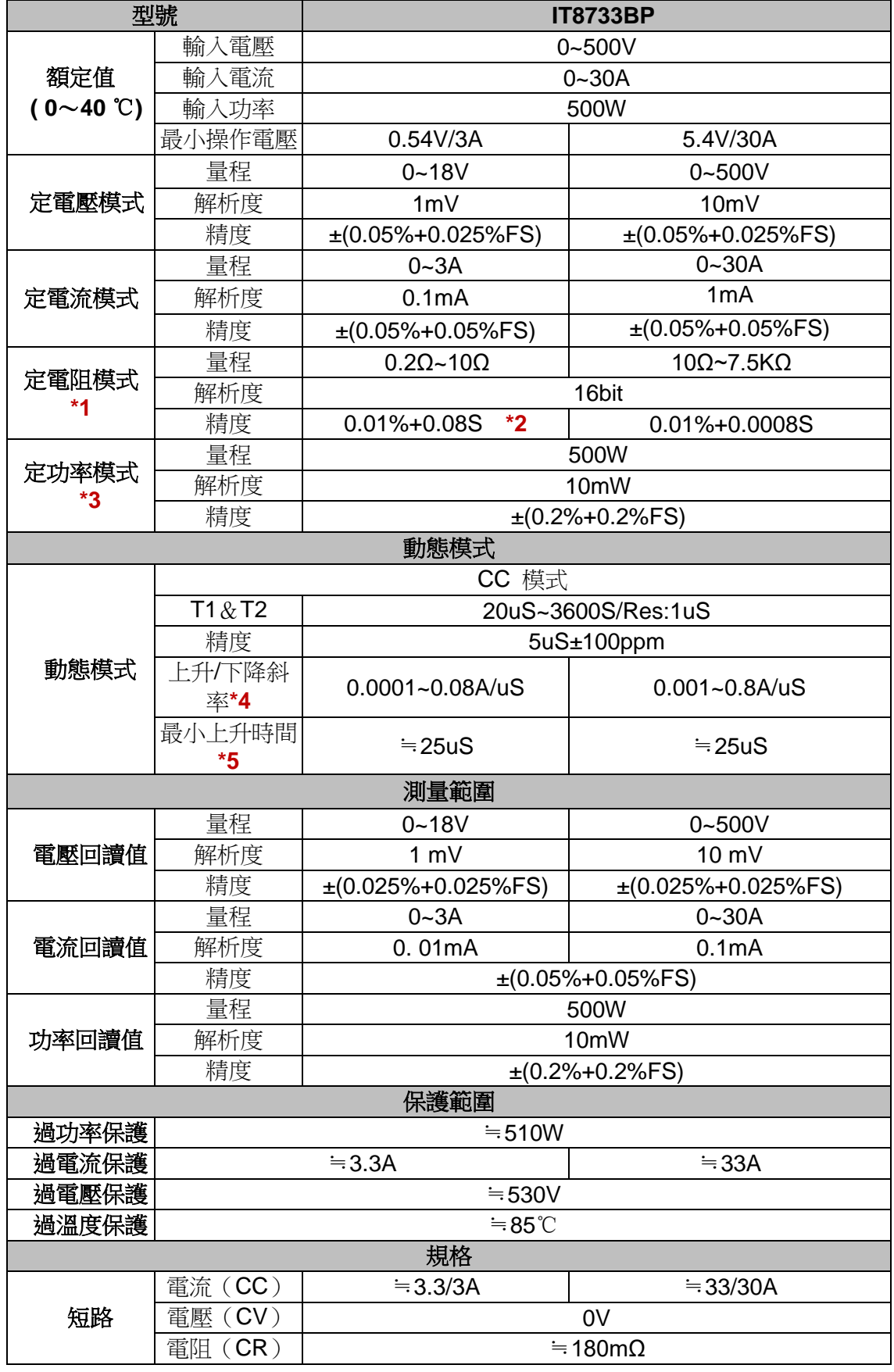

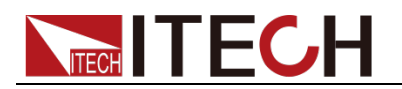

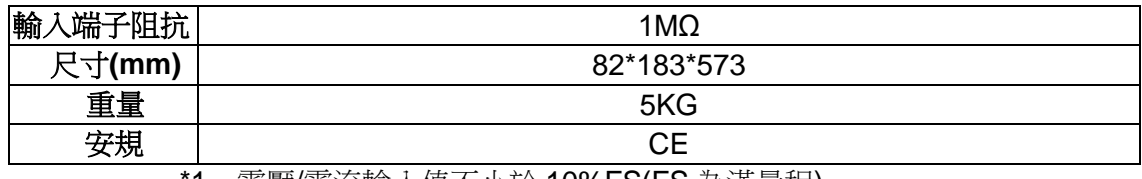

\*2 電阻回讀值的範圍:( 1/(1/R+(1/R)\*0.01%+0.08),1/(1/R-(1/R)\*0.01%-0.08) )

\*3 電壓/電流輸入值不小於 10%FS

\*4 上升/下降斜率:為 0 到最大電流時 10%~90%電流的上升斜率

\*5 最小上升時間:為 10%~90%電流上升時間

以上參數若有變更,恕不另行通知。

### **5.2** 補充特徵參數

記憶體容量:101 組 建議校準頻率:1 次/年 散熱方式:風扇

風扇控制溫度:

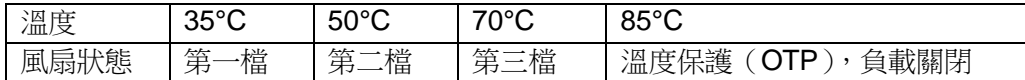

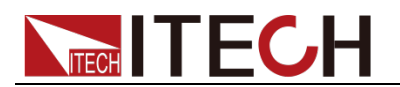

# 第六章 遠程操作

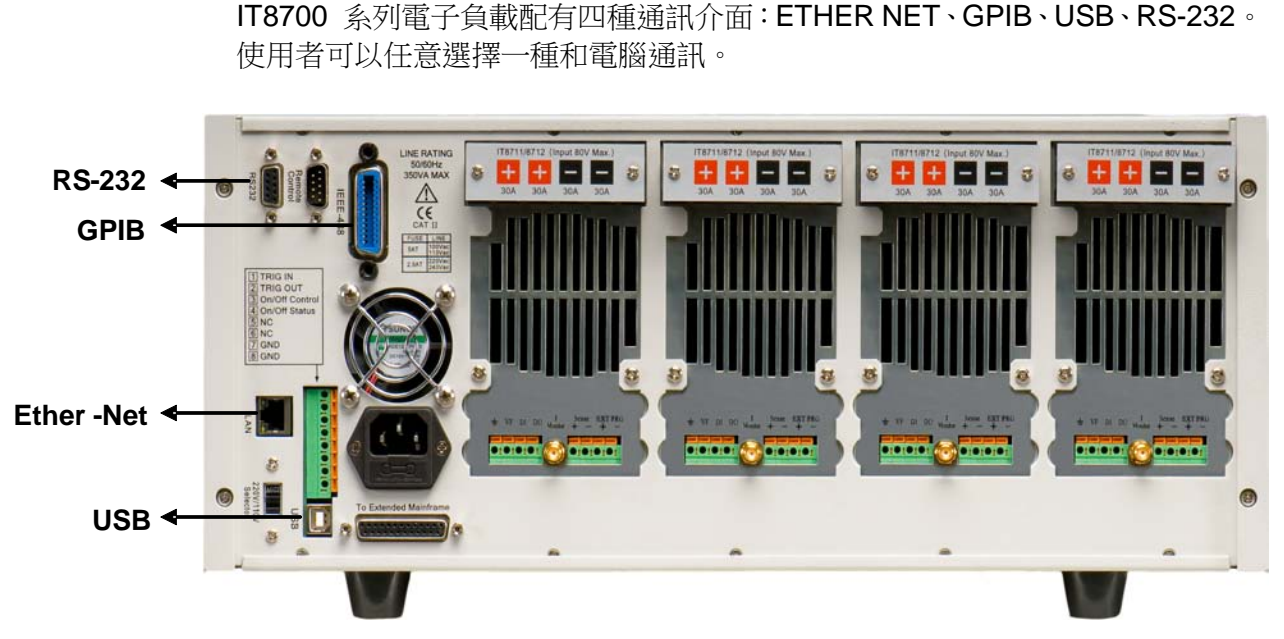

IT8700 後背板通訊介面圖(以 IT8702 為例)

## **6.1 RS-232** 介面

**RS232** 介面:使用兩頭都為 COM 口(DB9)的電纜連線負載和電腦,可以用 前面板 <Shift> + <System> 鍵啟動。注意:IT8700 後面板有兩個 COM 口: 左面 9- 孔 COM 口連接器為 RS232 通訊口;右面 9-針 COM 串口連接器(擴 展鍵盤介面)。RS-232 介面上可以使用所有的 SCPI 命令來程式設計。當選擇 了 RS-232 介面,EIA RS-232 標準定義了資料埠設備(DTE)和資料通訊設備 (DCE)的內部連接它能通過一個直連調製調解電纜連線到另一台 DTE(例如一 個 PC COM 口)。

□ 说明

程式中的 RS-232 設定必須與前面板系統功能表設定的相符。如想更改,按 <Shift> + <System> 鍵。通過向萬用表發送一個 ^C 或者 ^X 字串中斷資料傳送。這將清除任何未 完成的操作和放棄任何未完成的輸出。

#### RS-232 資料格式

RS-232 資料是有一位元起始位和一位停止位的 10 位字。起始位元和停止位元 的數目不可編輯。然而,用前面板 <Shift> + <System> 鍵可以選擇下面的奇偶 項。奇偶選項被儲存在非易失性記憶體。

#### 串列傳輸速率

前面板 <Shift> + <System> 鍵可以讓使用者選擇一個存儲在非易失性記憶體中 的串列傳輸速率:4800/9600/19200/38400/57600/115200

#### RS-232 流控制

RS-232 介面支援以下可以通過前面板上 <Shift> + <System> 鍵選擇的流控制

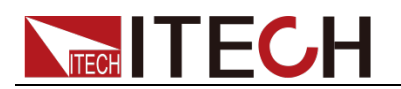

項。對於每種情況,在控制器插入延遲後,電子負載最多可以發送 5 個字元, 最多可以接受 15 個附加字元。

- 當輸入緩存快滿時, 電子負載將 Request to Send (RTS) 命令列插入到信號 延遲,中斷控制器中的作為延遲信號的 Clear to Send (CTS) 命令列。
- 當電子負載輸入序列大於 3/4 滿的時候,儀器產生一個 X-OFF 命令。控制 程式回應並停止發送字元,直到電子負載產生 X-ON 命令,當輸入緩存清空 大於一半時該命令再次產生。電子負載識別控制器發出的 X\_ON 和 X\_OFF 命令。X-OFF 使負載停止輸出字元直到有 X-ON 命令。
- NONE 沒有流控制

流控制選項存儲在非動態記憶體中。

#### RS-232 連接

用一根有 DB-9 介面的 RS-232 電纜,RS-232 串口能與控制器的串口連接(例 如 PC 機)。不要用空調制調解電纜。下表顯示了插頭的引腳。

如果你的電腦用一個有 DB-25 插頭的 RS-232 介面,你需要一個電纜和一個一 端是 DB-25 插頭另一端是 DB-9 插頭的適配器(不是空調制調解電纜)。

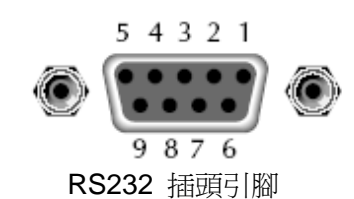

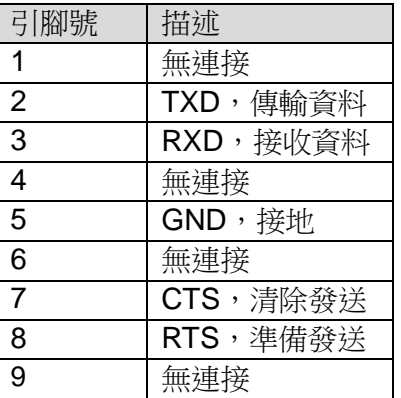

#### RS-232 故障解決:

如果 RS-232 連接有問題,檢查以下方面:

- 電腦和負載必須配置相同的串列傳輸速率,同位檢查位元,資料位元和流控 制選項。注意電子負載配置成一個起始位元一個停止位(這些值是固定的)。
- 就如 RS-232 連接器中描述的一樣,必須使用正確的介面電纜或適配器。注 意即使電纜有合適的插頭,內部佈線也可能不對。
- ←面電纜必須連接到電腦上正確的串口(COM1,COM2 等)。

#### 通訊設置

在進行通訊操作以前,你應該首先使電子負載與 PC 的下列參數相匹配。

- 串列傳輸速率:9600(4800/9600/19200/38400/57600/115200)。您可以通過 面板進入系統功能表,設置通訊串列傳輸速率。
- 數據位元:8
- 停止位:1
- 校驗: (none, even, odd) EVEN:8 個資料位元都有偶校驗 ODD:8 個數據位元都有奇數同位檢查 NONE:8 個資料位元都無校驗
- 本機地址: (0 ~31, 出廠設定值為 0) Parity=None Start Bit 8 Data Bits Stop Bit

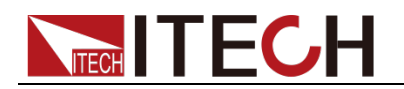

### **6.2 Ether Net** 介面

用一根網線通過負載的 Ether-net 介面連接至電腦,然後按前面板上的 <sup>(Shift)</sup> + **System)** 進入功能表,在 <communication> 項中選擇 <Ether-net>,然後在 Ether-net 中設置閘道位址 <Gateway set>, IP 位址 <IP Set>, 遮罩位址 <Mask set> 和埠 <port set>。

## **6.3 GPIB** 介面

首先通過 IEEE488 匯流排將負載 GPIB 埠和電腦上 GPIB 卡連接好,一定要 充分接觸,將螺釘擰緊。然後設置位址,負載的位址範圍:0~31。電子負載通 過前面板設置 GPIB 地址工作。按下 <sup>(shift)</sup> + System 键後進入系統功能表功能, 按 <sup>●■■</sup> 鍵找到 GPIB 地址設置,鍵入地址,按 <sup>(Enter)</sup> 鍵確認。GPIB 位址 儲存在非易失性記憶體中。

### **6.4 USB** 介面

使用兩頭 USB 口的電纜,連接負載和電腦。所有的電子負載功能都可以通過 USB 程式設計。電子負載的 USB488 介面功能描述如下:

- 介面是 488.2 USB488 介面。
- 介面接收 REN\_CONTROL、GO\_TO\_LOCAL 和 LOCAL\_LOCKOUT 請 求。
- 介面接收 MsgID = TRIGGER USBTMC 命令資訊,並將 TRIGGER 命令傳 給功能層。

電子負載的 USB488 器件功能描述如下:

- 設備能讀懂所有的強制 SCPI 命令。
- **設備是 SR1 使能的。**
- 設備是 RL1 使能的。
- 設備是 DT1 使能的。
- □谜

在以上所有通訊方式中,和電腦通訊時,只能選擇其中的一種通訊方式。

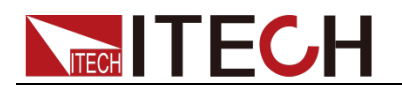

附錄

### 紅黑測試線規格

艾德克斯公司為客戶提供可選配的紅黑測試線,用戶可以選配本公司測試線進行 測試,如下表格列出本公司紅黑測試線規格與所能承受的最大電流。

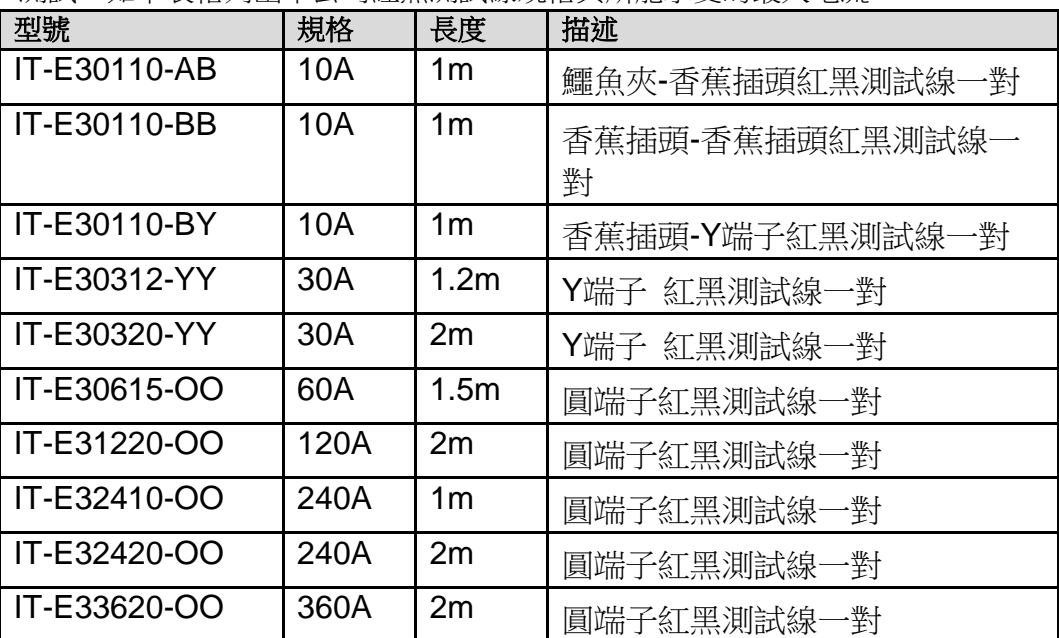

如下表格列舉了 AWG 銅線所能承受的最大電流值對應關係。

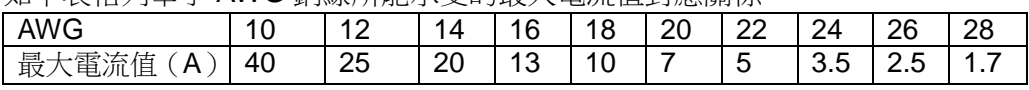

注: AWG (American Wire Gage), 表示的是 X 號線 (導線上有標記)。上表列舉 的是單條導線在工作溫度 30°C 時的載流量。僅供參考。

### 聯繫我們

感謝您購買 ITECH 產品,如果您對本產品有任何疑問,請根據以下步驟聯繫我們:

- 1. 訪問艾德克斯網站 [www.itechate.com](http://www.itechate.com/)。
- 2. 選擇您最方便的聯繫方式後進一步諮詢。